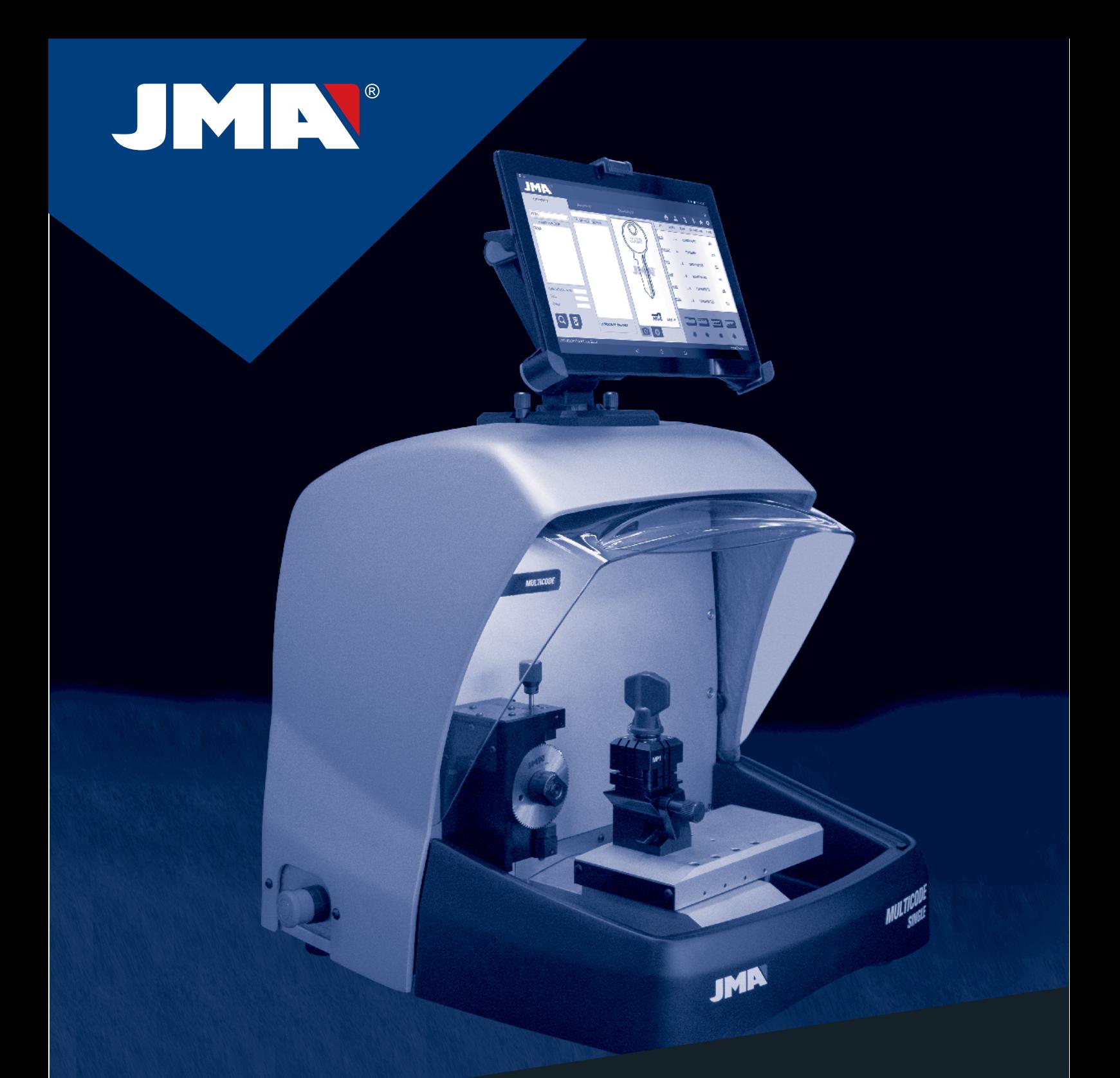

## **MÁQUINA DUPLICADORA** KEY CUTTING MACHINE

**MULTICODE SINGLE** V.0.0

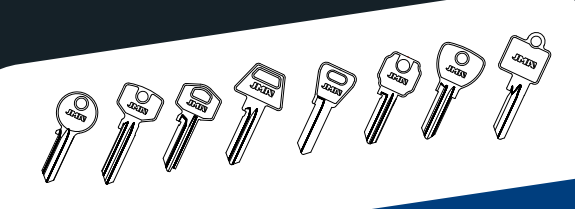

www.**jma**.es

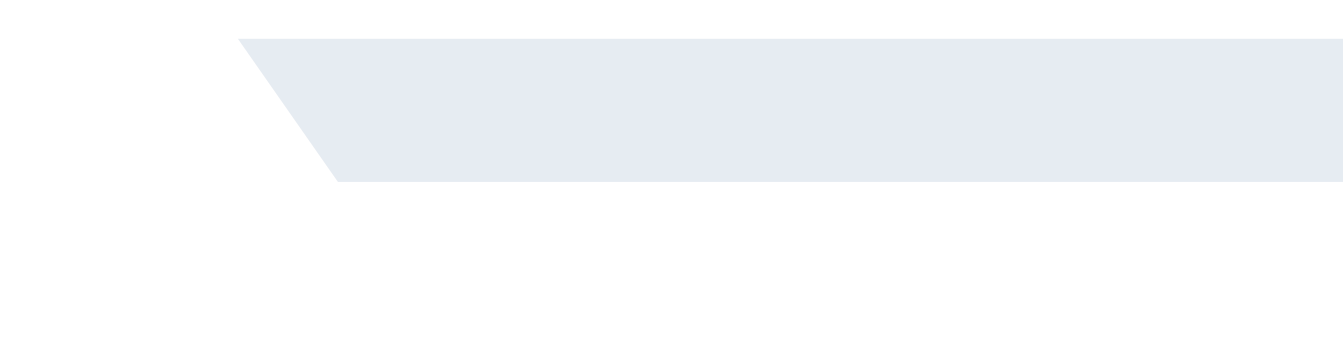

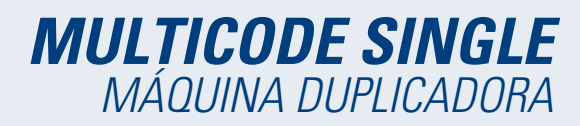

MÁQUINA DUPLICADORA

# **MULTICODE SINGLE**

MANUAL DE INSTRUCCIONES

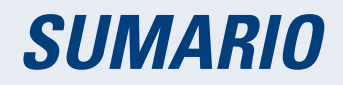

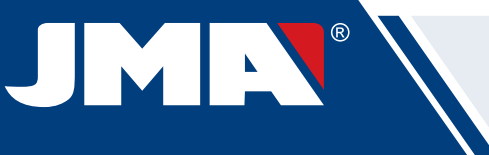

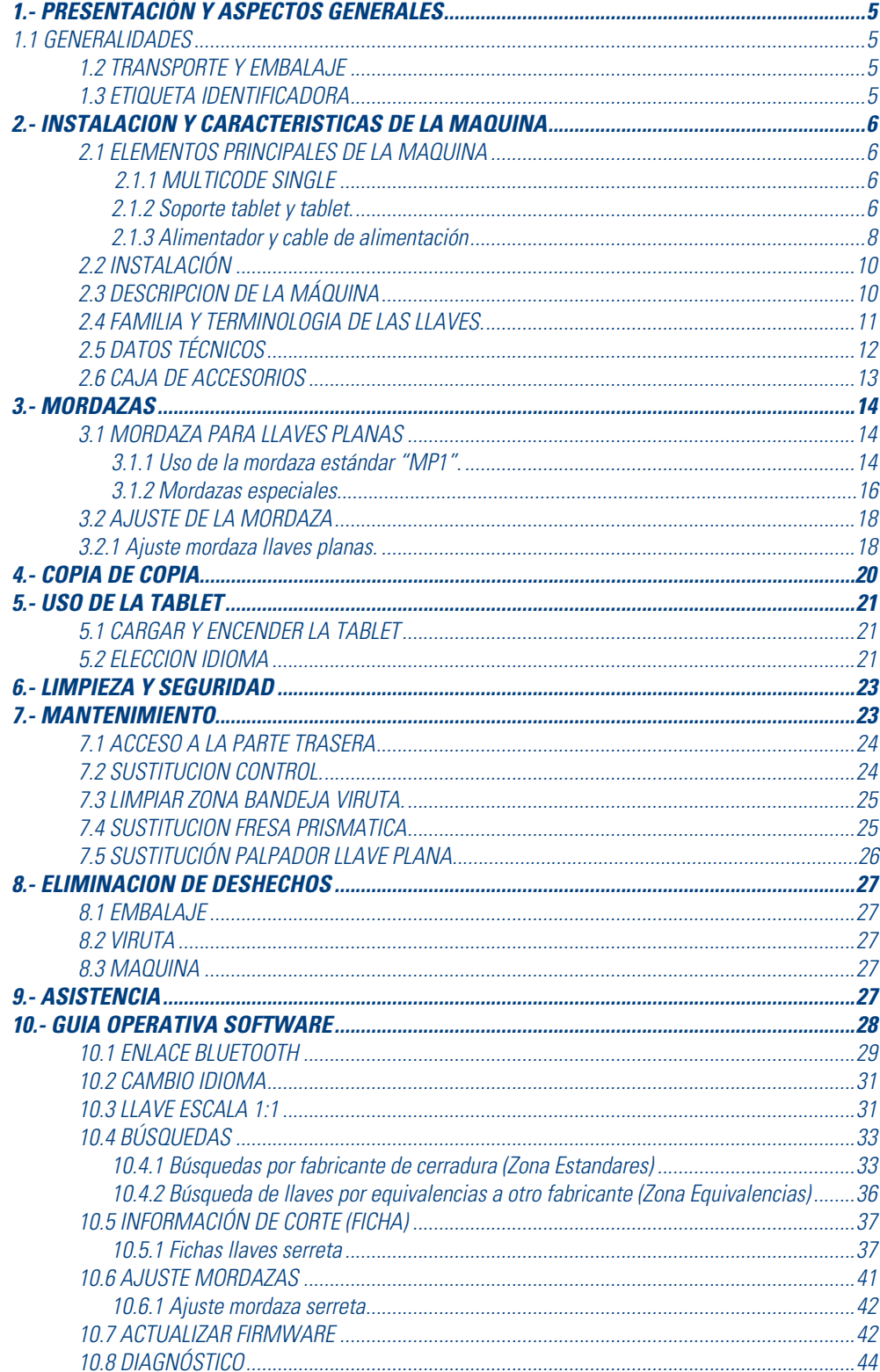

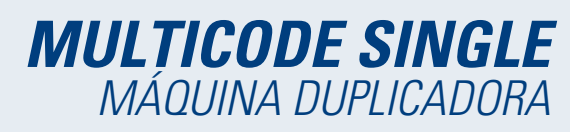

## **1.- PRESENTACIÓN Y ASPECTOS GENERALES**

## **1.1 GENERALIDADES**

La máquina duplicadora MULTICODE SINGLE ha sido diseñada teniendo en cuenta las normas de seguridad vigentes en la  $C$ . $F$  $F$ 

La seguridad del personal involucrado en el manejo de este tipo de máquinas solo se consigue con un programa bien diseñado en seguridad personal, como la implantación de un programa de mantenimiento y el seguimiento de los consejos recomendados así como el cumplimiento de las normas de seguridad que contempla este manual.

Aunque la instalación de la máquina no presenta ninguna dificultad, es preferible que no intente instalar, ajustar o manipular la misma sin leer primeramente este manual.

La máquina sale de nuestra fabrica lista para el uso y solo necesita operaciones de calibrado para los útiles que se van a utilizar.

## **1.2 TRANSPORTE Y EMBALAJE**

La máquina se presenta en el interior de un embalaje de las dimensiones siguientes:

Ancho =  $610$ mm, largo =  $510$ mm, alto =  $520$ mm.

Peso máquina más embalaje = 19+5=24 Kg. de peso.

Cuando desembale la máquina, inspeccione cuidadosamente por si hubiese sufrido algún daño en el transporte. Si encuentra alguna anomalía, avise inmediatamente al transportista y no haga nada con la máquina hasta que el agente del transportista haya realizado la inspección correspondiente.

## **1.3 ETIQUETA IDENTIFICADORA**

La máquina duplicadora MULTICODE SINGLE está provista de una etiqueta identificadora (Fig.1), con especificación del número de serie o matricula de la máquina, nombre y dirección del fabricante, marca CE y año de fabricación.

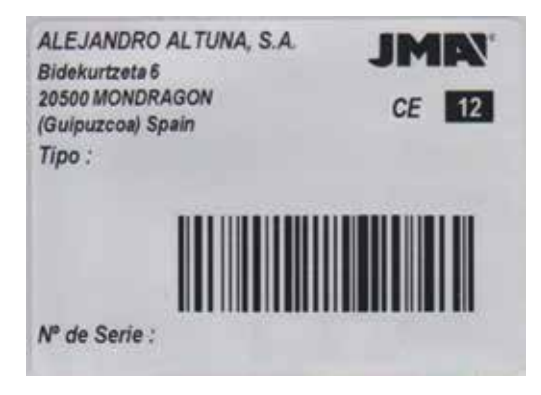

 $FIG$  1

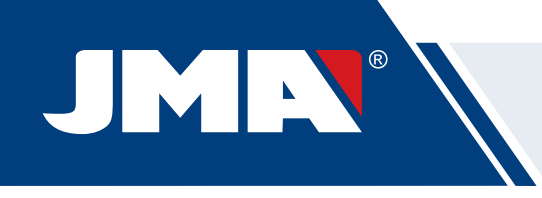

## **2.- INSTALACIÓN Y CARACTERÍSTICAS DE LA MÁQUINA**

## **2.1 ELEMENTOS PRINCIPALES DE LA MÁQUINA 2.1.1 MULTICODE SINGLE**

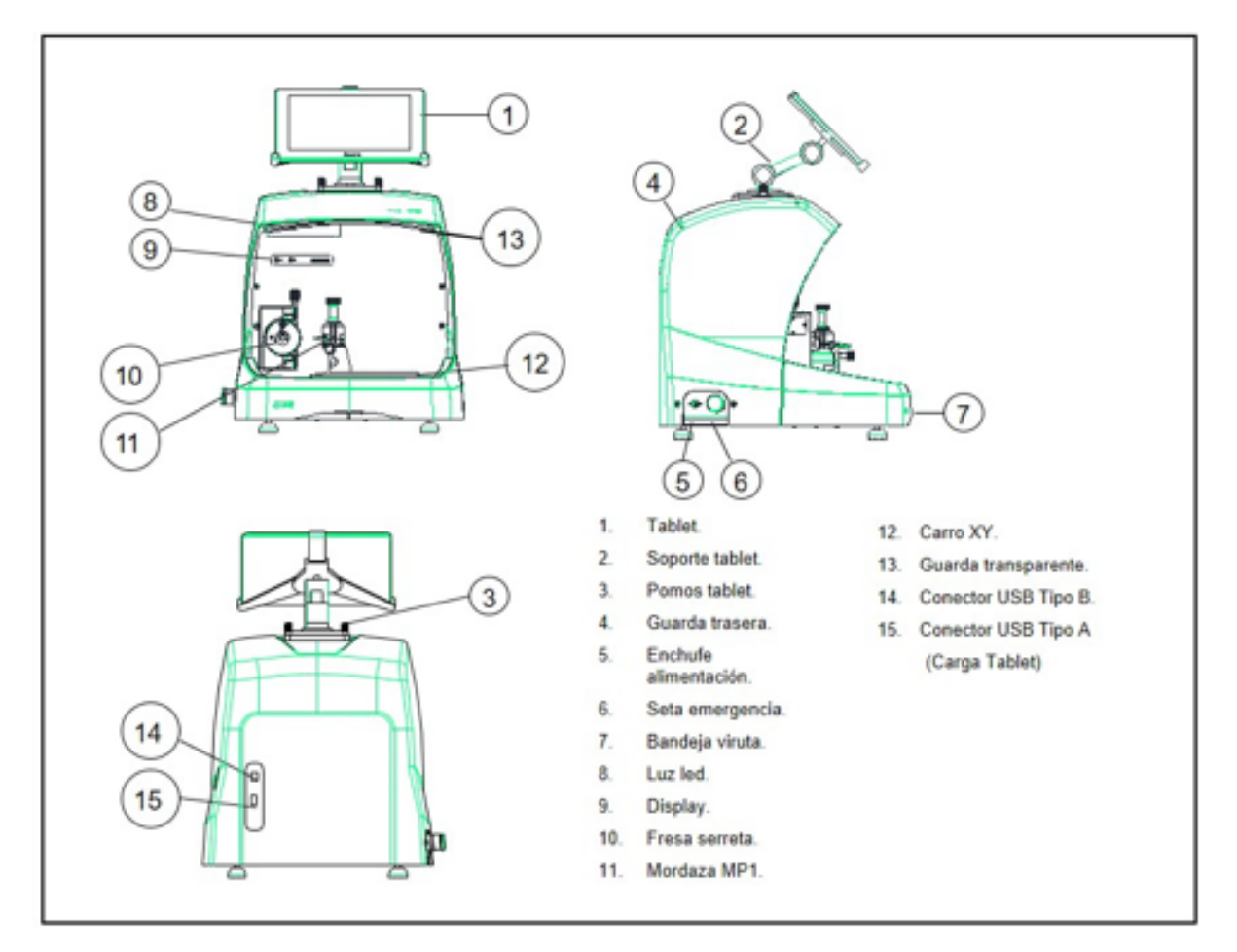

#### **2.1.2 SOPORTE TABLET Y TABLET**

En la caja de la máquina, embalados separadamente, están los siguientes componentes:

• Soporte tablet y tablet.

Estos dos componentes se deben instalar en la máquina de la siguiente manera (Fig.2):

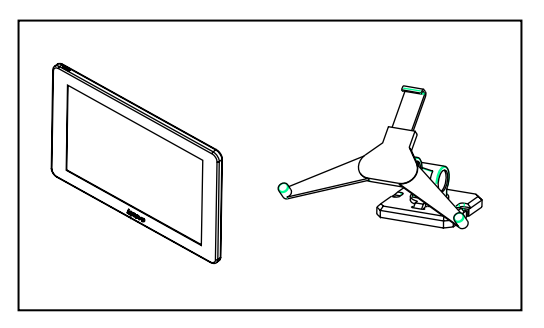

FIG. 2

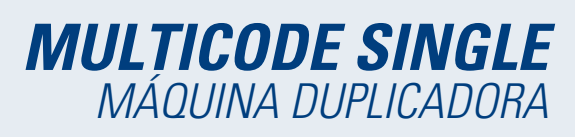

- 1. Desenroscar los pomos (T1) ubicados en la maquina. (Fig.3)
- 2. Instalar el soporte tablet.
- 3. Enroscar y apretar el pomo para fijar el soporte tablet en la parte superior de la máquina.
- 4. Introducir la tablet en el soporte.

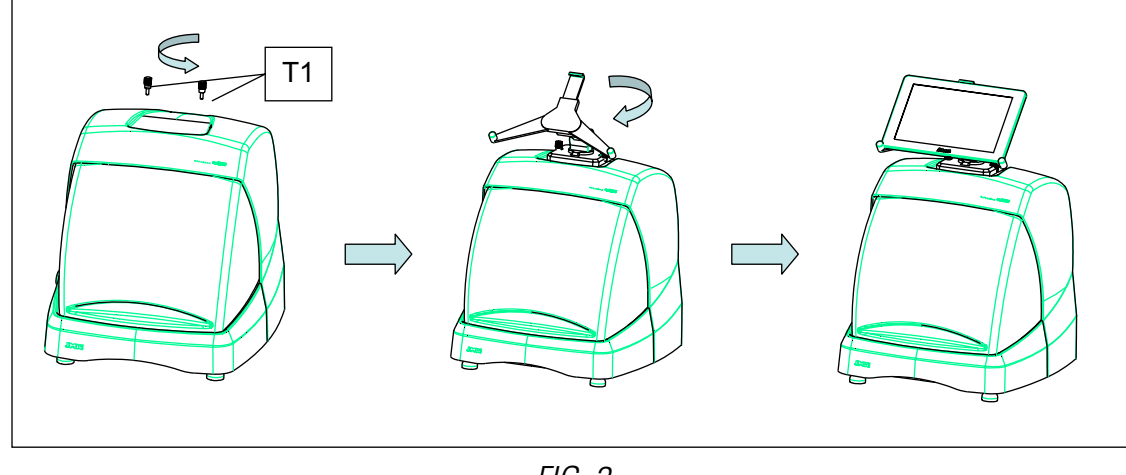

FIG. 3

- Uso y regulación del soporte tablet
- El soporte tablet tiene diferentes regulaciones:

1. Regulación altura de garra superior. Girando la palanca (A) en sentido horario, se puede regular la altura de la garra (B) para introducir la tablet. Una vez ajustado, bloquear, girando en sentido antihorario. Las garras (C) y (D) se regulan para adecuar al tamaño de la tablet.

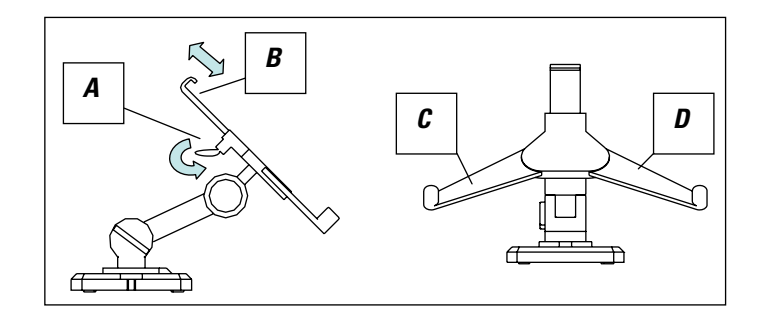

FIG. 4

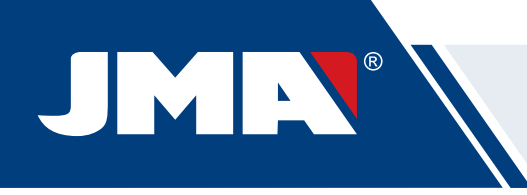

2. Regulación en altura del apoyo de la tablet (E). Girar en sentido antihorario el pomo (F), mover en altura las garras de la tablet. Una vez ajustado, bloquear el pomo (F), girando en sentido horario.

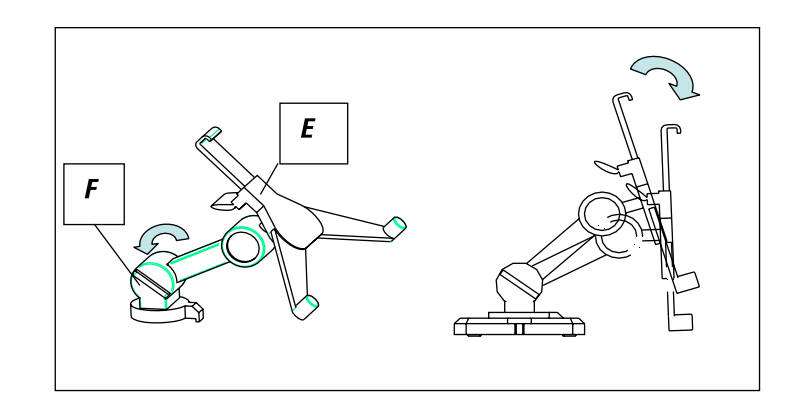

FIG. 5

3. Giro del apoyo de la tablet (E). Desenclavando el enganche (F), se consigue girar el soporte donde se apoya la tablet. Una vez posicionado, volver a bloquear.

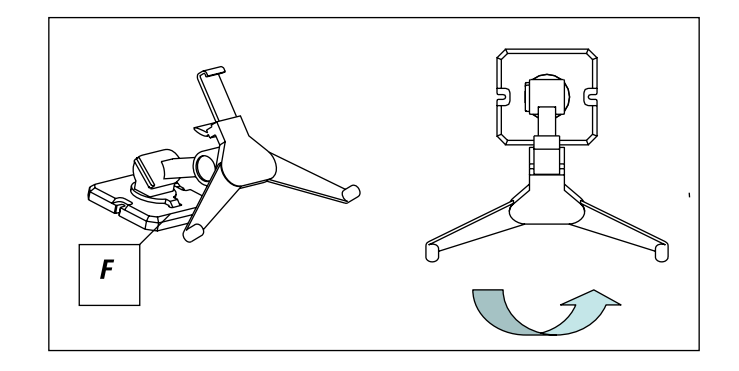

FIG. 6

#### **2.1.3 ALIMENTADOR Y CLAVE DE ALIMENTACIÓN**

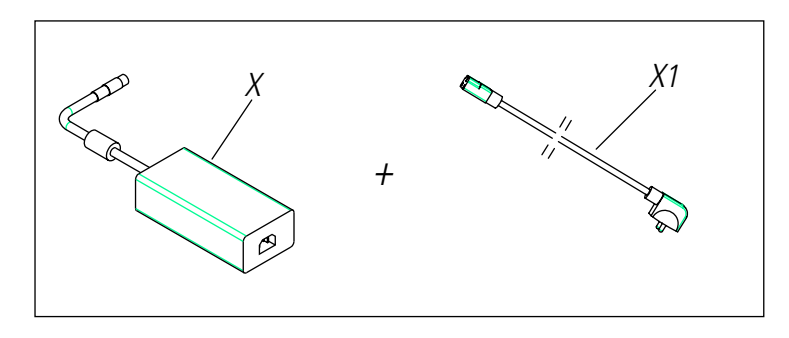

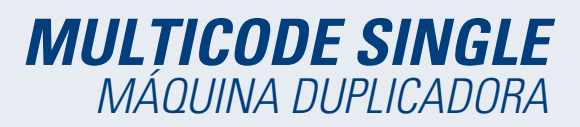

Conectar la MULTICODE SINGLE con el alimentador (X) y conectar este último a la toma de corriente por medio del cable de alimentación (X1).

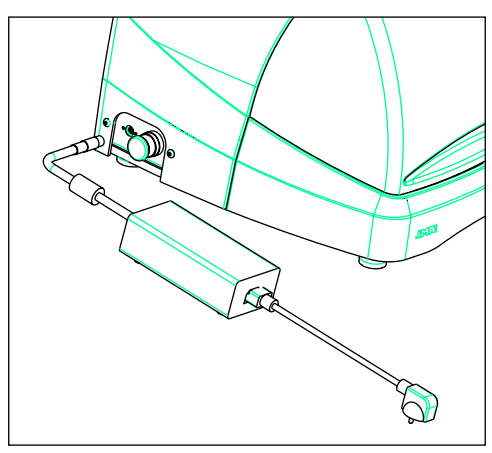

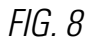

**Nota:** Conectar el conector de 4 pines de 24V DC con la cara plana mirando hacia abajo.

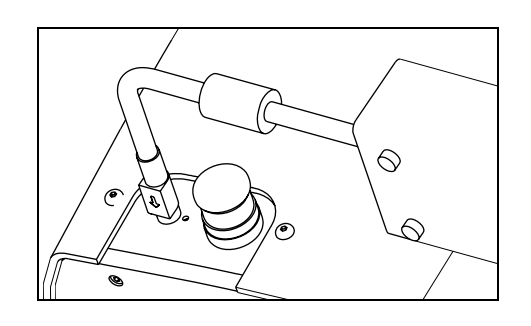

FIG. 9

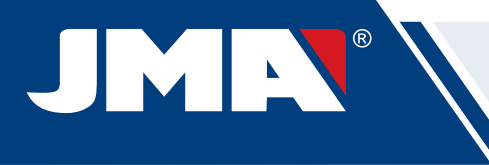

## **2.2 INSTALACIÓN**

La máquina esta ensamblada, calibrada y controlada; lista para el uso y no necesita operaciones de montaje. En todo caso, antes de la primera puesta en marcha, es oportuno efectuar los controles siguientes:

- Conectar la máquina MULTICODE SINGLE a la tensión de alimentación adecuada (220V 50Hz o 110V 50/60 Hz) a través del alimentador suministrado(Ver apart 2.1.3)
- Muy importante que la instalación eléctrica del establecimiento tenga conexión a tierra. Asegurarse que la máquina está conectada a tierra.

Después de haber desembalado la máquina y conectado el cable suministrado a la toma de corriente, la máquina esta preparada para su uso.

Asegurarse de que la seta de emergencia no esté pulsada, en caso contrario desenclavar la seta.

Una vez puesto en marcha, los carros se moverán a su posición de inicio (en el caso que no lo estuviesen) y en el display se iluminará una luz verde. (Fig.10)

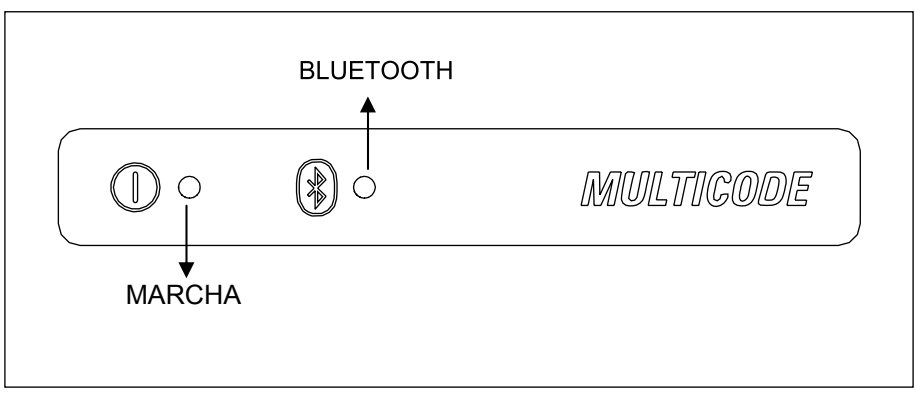

FIG. 10

La máquina MULTICODE SINGLE, funciona solamente si esta conectada a la TABLET con el programa JMAKeyPro. La comunicación entre el software y la máquina es mediante Bluetooth.

Dicho esto, encender la tablet y luego activar el software. Una vez activado el programa, en el display se iluminará una luz azul. (Fig.10). La máquina esta preparada para trabajar.

## **2.3 DESCRIPCIÓN DE LA MÁQUINA**

La máquina MULTICODE SINGLE ha sido diseñada para cortar llaves tipo planas. En la fase de diseño se ha analizado hasta los más mínimos detalles para fabricar una máquina compacta, fácil de utilizar y que sea precisa. Es una máquina mecatrónica, con motores paso a paso para el desplazamiento de los carros.

Lee y/o decodifica las llaves planas con cifrado estándar utilizando un palpador con contacto eléctrico.

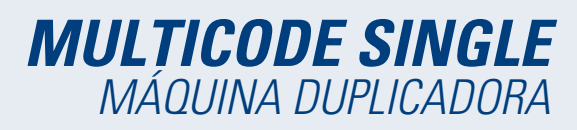

## **2.4 FAMILIA Y TERMINOLOGÍA DE LAS LLAVES**

La máquina MULTICODE SINGLE duplica los siguientes tipos de llaves:

• Llaves planas(A) y vehículos (B).

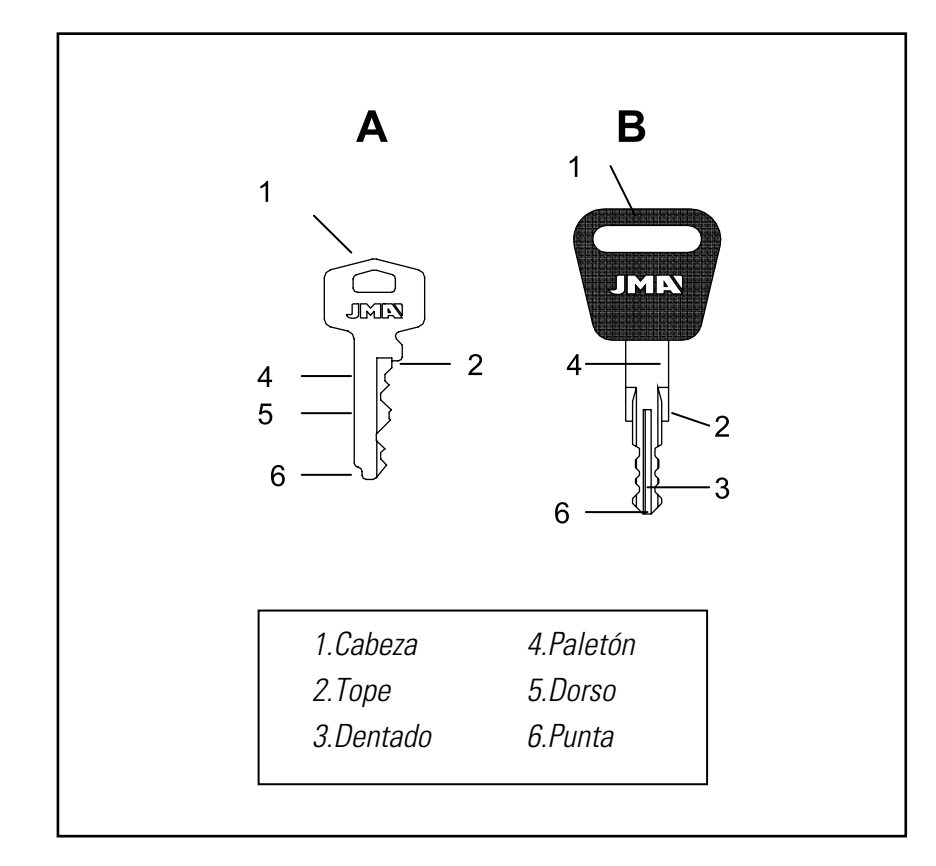

FIG. 11

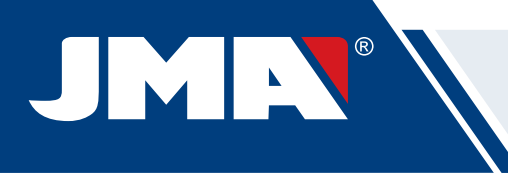

## **2.5 DATOS TÉCNICOS**

Los principales datos técnicos se reflejan a continuación:

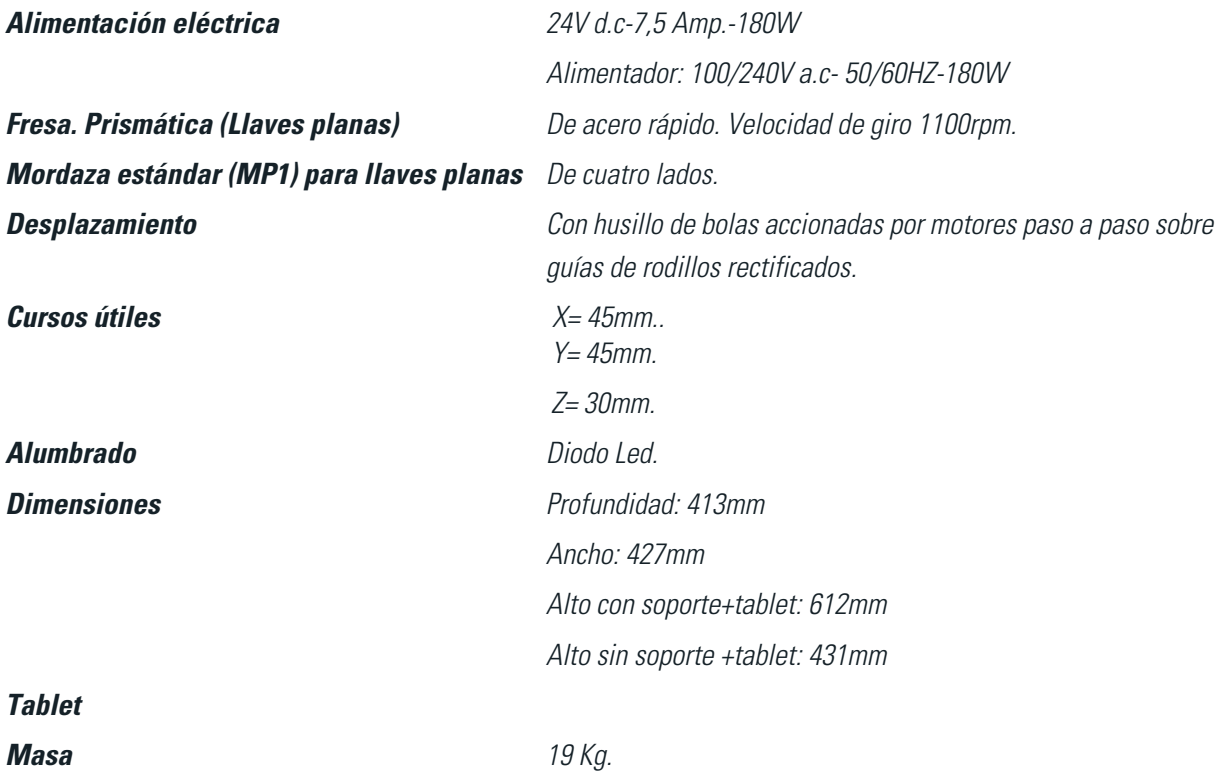

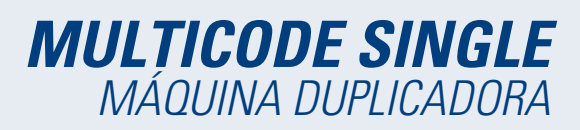

## **2.6 CAJA DE ACCESORIOS**

La máquina MULTICODE SINGLE viene equipada con una caja de accesorios para el mantenimiento y reglaje (Fig.12). Los accesorios son los siguientes:

| Llave fija 18mm                          | Llave Allen 2mm                   | Llave Allen 5mm                               |
|------------------------------------------|-----------------------------------|-----------------------------------------------|
| DX-69                                    | <b>EC-19</b>                      | DX-75                                         |
| Varilla bloqueo fresa<br>Ø4x30<br>MC-118 | Llave Allen 2,5mm<br><b>DX-78</b> | Fusible: T6.3A 250V<br>MC-133                 |
| Pincel<br>DX-154                         | Boligrafo<br><b>AVN-259</b>       | Plantilla reglaje<br><b>CRG</b><br><b>CRG</b> |
| Tope punta                               | Llave Allen 3mm                   | Llave Allen 4mm                               |
| <b>DX-181</b>                            | <b>DX-77</b>                      | <b>DX-76</b>                                  |

FIG. 12

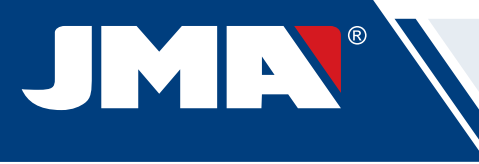

## **3.- MORDAZAS**

La máquina consta de una mordaza para mecanizar llaves planas. A continuación se detalla el uso de la mordaza para un correcto funcionamiento.

## **3.1 MORDAZA PARA LLAVES PLANAS**

#### **3.1.1 USO DE LA MORDAZA ESTÁNDAR "MP1"**

La mordaza estándar "MP1" esta diseñada para la lectura y mecanizado de las llaves planas. A la hora de amarrar la llave, hay que tener en cuenta dos aspectos: Lado y tope de la llave.

• Lado 1, 2, 3 y 4 de la mordaza estándar "MP1".

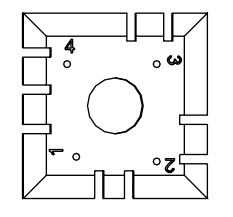

La mordaza estándar consta de 4 lados (numeración grabada en la parte superior de la mordaza) que permiten cerrar las llaves amarradas en el dorso y perfil. La mordaza esta diseñada para sujetar distintos modelos de llaves. La operación de cambio de lado es sencillo, dejar la mordaza un poco abierta y girar manualmente hasta el lado deseado.

A continuación, se indican los diferentes lados y características de la llave a amarrar:

- a) El duplicado de la llave con apoyo en el dorso:
	- Lado 1: llaves con paletón normal.

Lado 2: llaves con paletón estrecho.

b) El duplicado de la llave mediante el amarre de la llave por el perfil:

Lado 3: Llave con guía en la parte inferior.

Lado 4: Llave con guía en la parte superior.

Representación de la mordaza estándar con imágenes de diferentes amarres (Fig.13)

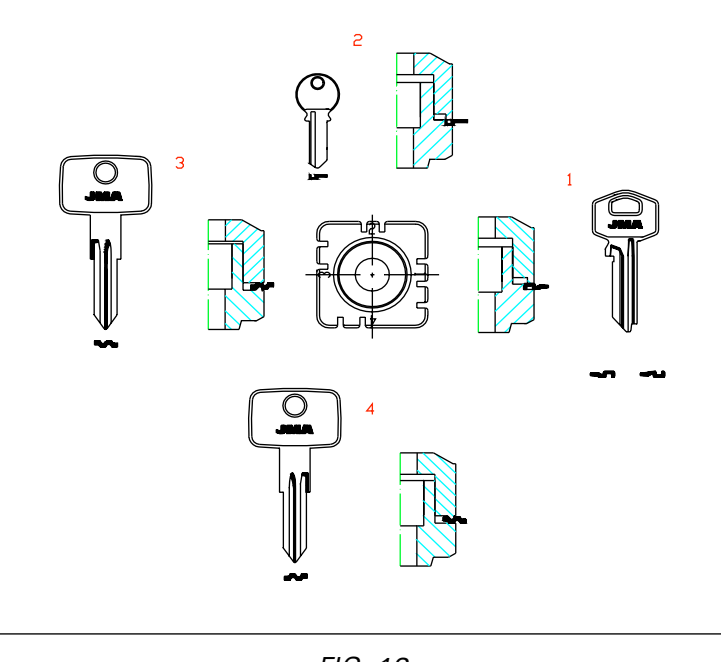

FIG. 13

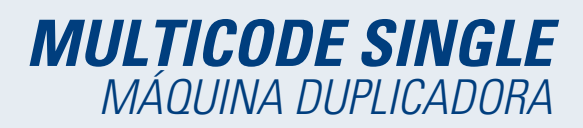

• Tope de la llave.

Una vez elegido el lado de la mordaza, falta posicionar la llave longitudinalmente, para ello hay que tener en cuenta el tope de la llave. Dependiendo del modelo de llave, hay dos tipos de tope:

1. Tope cuello(C): Es el más común. El tope de la llave se realiza mediante tope mecánico de la mordaza. (Fig.14)

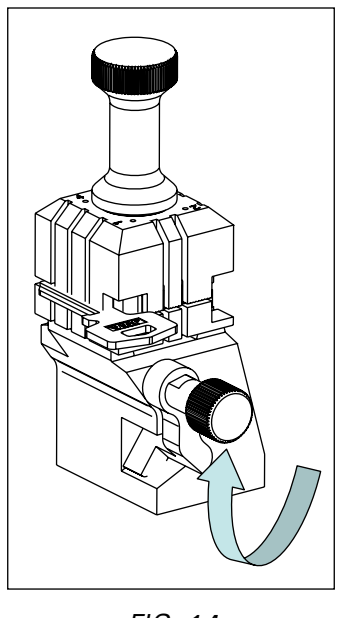

FIG. 14

2. Tope punta (1, 2, 3): El tope de la llave se realiza mediante el tope punta suministrado en la caja de accesorios y se coloca junto a la llave en la ranura de la mordaza estándar.

Ejemplo de una llave colocada en el lado 1 y tope 2 (Fig.15)

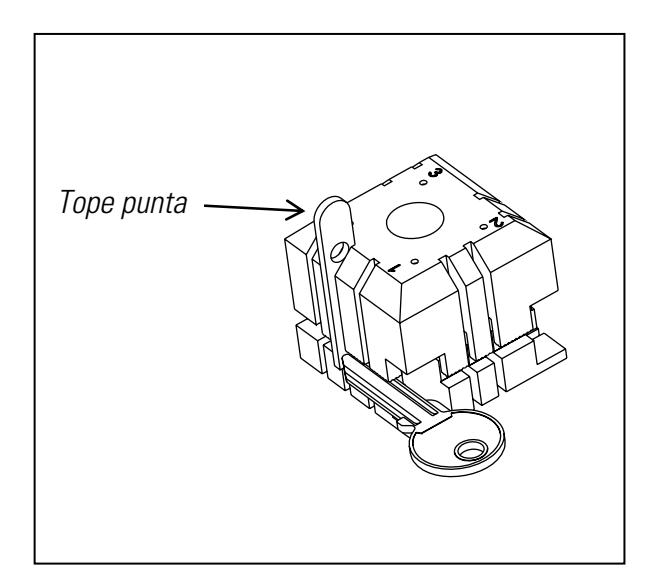

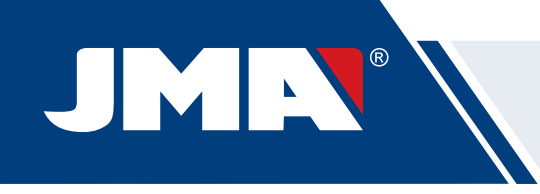

Imagen de una mordaza con la numeración de las ranuras para realizar los topes. (Fig.16)

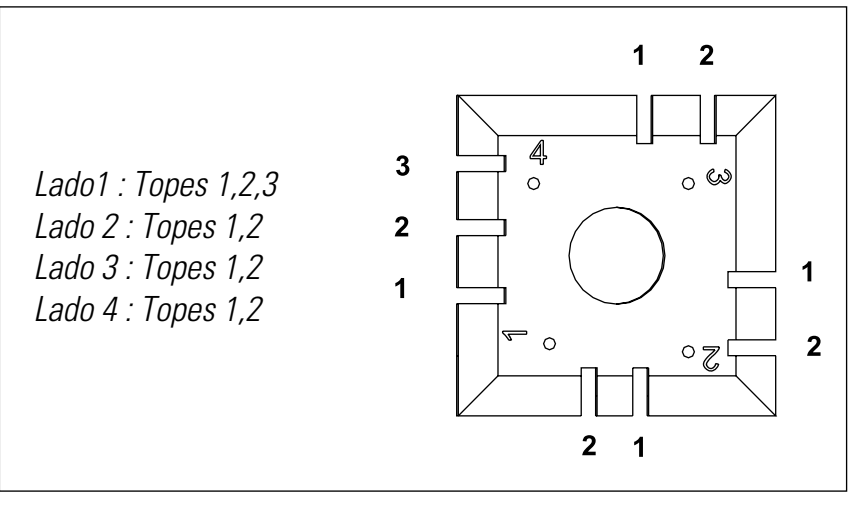

FIG. 16

A la hora de introducir el código de llave a codificar o mecanizar, le aparecerá toda la información del amarre de la llave en el software **JMAKeyPro** de la tablet.

#### **3.1.2 MORDAZAS ESPECIALES**

#### **• MP1-RS8**

La mordaza RS8 consta de 4 lados para poder duplicar los siguientes modelos de llaves (Fig.1):

- Lado 1: Llave con paletón normal (Estandar).
- Lado 2: Llave modelo RS8.
- Lado 3: Llave con guía en la parte inferior.
- Lado 4: Llave con guía en la parte superior.

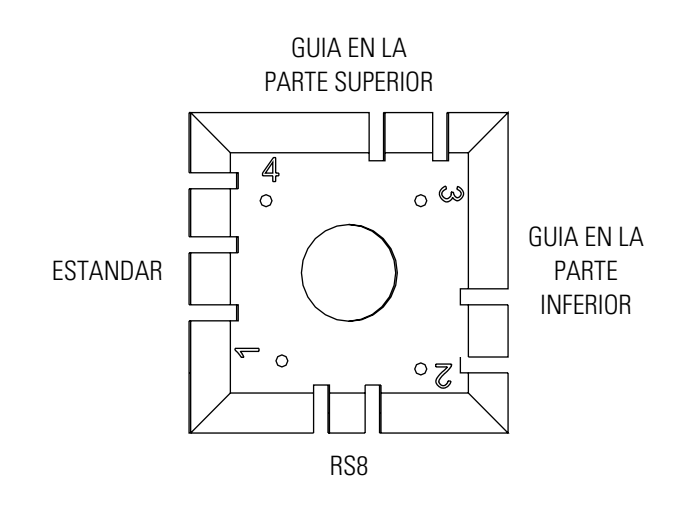

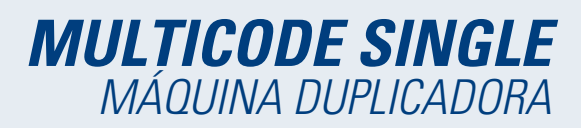

#### **• MP1-D12**

La mordaza ASSA D12 consta de 4 lados para poder duplicar los siguientes modelos de llaves:

- Lado 1: Llave con paletón normal (Estandar).
- Lado 2: Llave con paletón estrecho (Estandar).
- Lado 3: Llave con guía en la parte inferior y superior.
- Lado 4: Llave modelo ASSA D12.

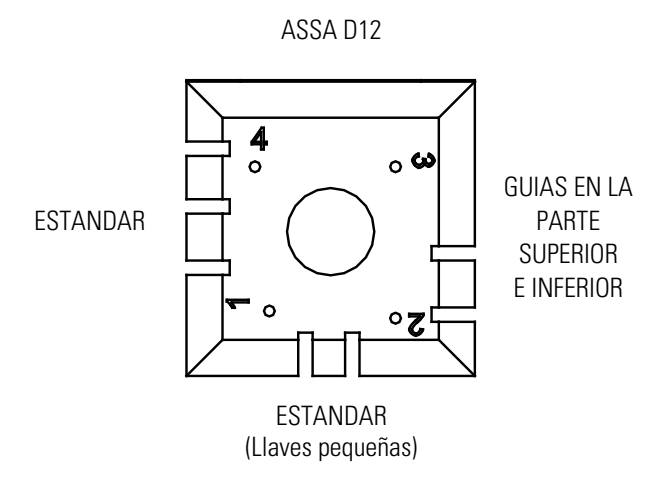

#### **• MP1-ABP**

La mordaza ABUS –PFAFFENHAIN consta de 4 lados para poder duplicar los siguientes modelos de llaves:

- Lado 1: Llave con paletón normal (Estandar).
- Lado 2: Llave con paletón estrecho (Estandar).
- Lado 3: Llave modelo V14 Y14.
- Lado 4: Llave modelo W14 (Wavy Line).

W14 (WAVY LINE)

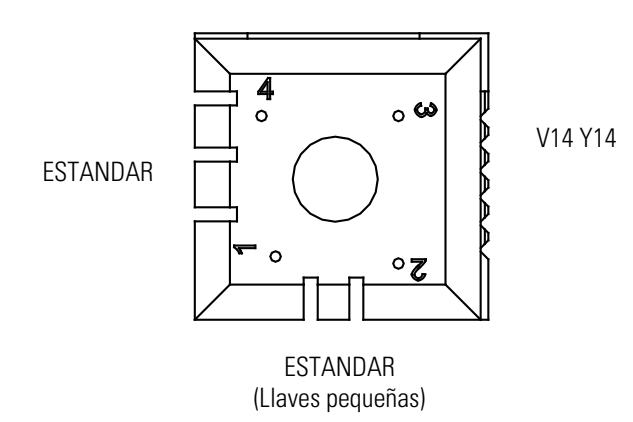

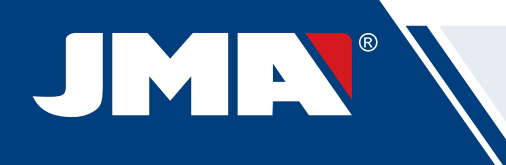

## **3.3 AJUSTE DE LA MORDAZA**

La máquina consta de una zona para ajustar la mordaza y realizar lecturas.

#### **3.3.1 AJUSTE MORDAZA LLAVES PLANAS**

Se puede utilizar tanto para ajustar la fresa o el lector. Una vez ajustado, se puede utilizar para realizar lecturas de llaves.

Los pasos a seguir para ajustar la fresa son los siguientes:

1) Colocar el CRG (T2 en la mordaza MP1 en el lado 1.(Fig.17)

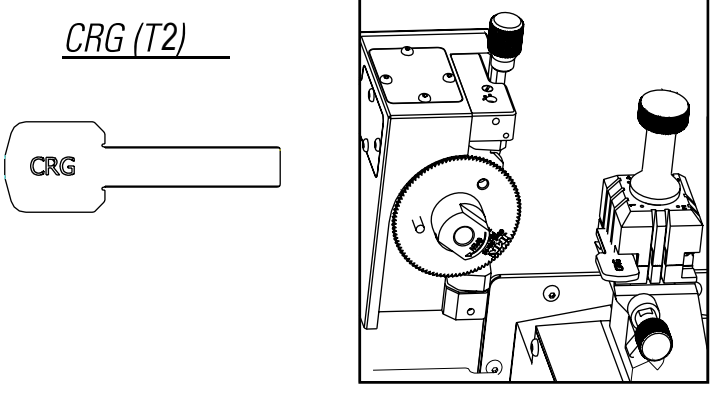

*FIG. 17*

2) Ir al menu AJUSTES -> selección ajuste -> ajuste cero¬-maquinas(llave planas) -> Fresa. 3) Seleccionar la mordaza y luego pulsar el botón de ajuste fresa.

#### Para ajustar el lector de las llaves planas (serreta):

- 1) Colocar el CRG (T2) en la mordaza MP1 en el lado 1. (Fig.18)
- 2) Colocar el palpador en la posición de testeo girando el eje (T3)

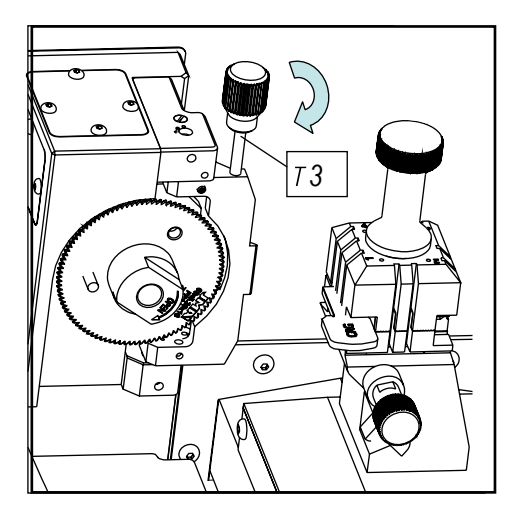

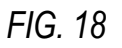

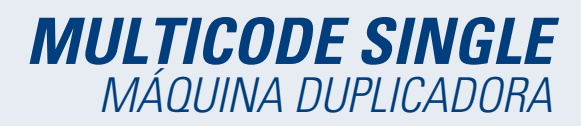

3) Ir al menu AJUSTES -> selección ajuste-> ajuste cero¬-maquinas(llave planas)-> Lector. 4) Seleccionar la mordaza y pulsar el botón de ajuste lector.

Para hacer lecturas de llaves planas (serreta):

- 1. Colocar la llave plana en el lado que corresponda de la mordaza MP1.
- 2. Colocar el palpador en la posición de testeo girando el eje (T3).

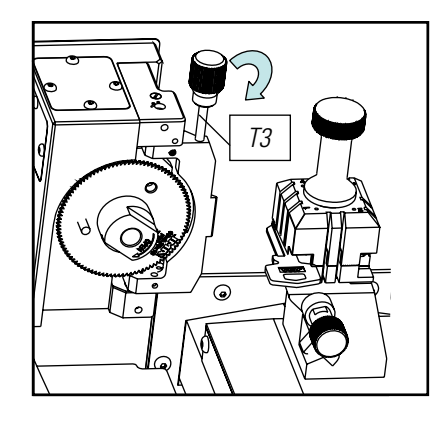

FIG. 19

3. En la ficha técnica de la llave pulsar el botón de lectura de llave.

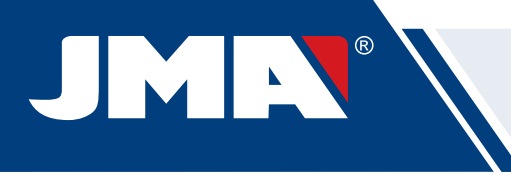

## **4.- copia de copia**

Esta función se utiliza para hacer una copia de llave sin tener información de ella, modelo, ficha, etc... La lectura de la llave se realiza por contacto eléctrico. Para ello, es muy importante que el palpador y la llave estén limpios, sin viruta.

Los pasos a seguir son los siguientes:

- 1. Abrir el guarda transparente.
- 2. Colocar la llave a copiar en la mordaza MP1.
- 3. Colocar el palpador en la posición de testeo girando el eje.

4. Ir al menú y seleccionar la opción de lectura copia de copia. Se puede modificar los valores de profundidad (X) y lateral (Y).

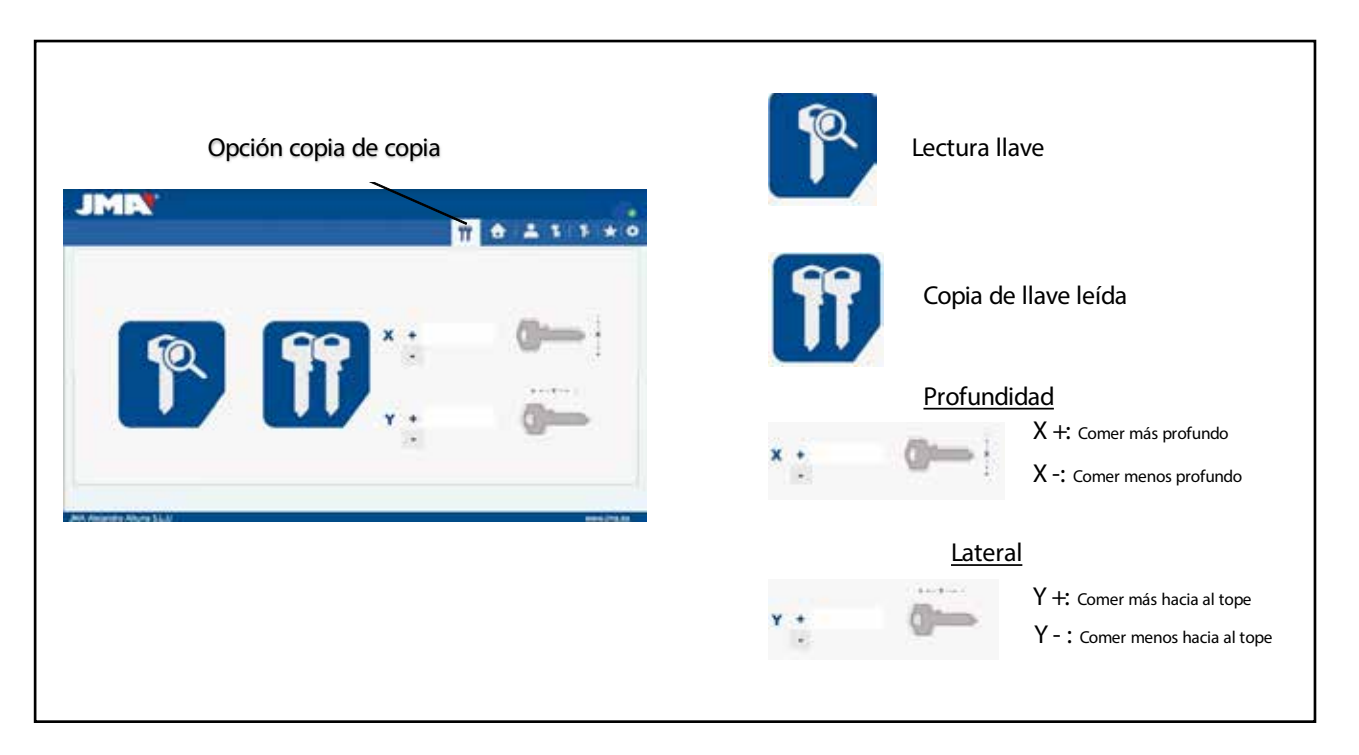

Una vez leído la llave,

- 5. Retirar el palpador a su posición inicial.
- 6. Quitar la llave leída y colocar una llave en bruto.
- 7. Cerrar el guarda transparente.
- 8. Seleccionar la opción de copia leída.

**(Nota: No se pueden leer llaves de aluminio anodizado, plástico u otros materiales sin conductividad eléctrica).**

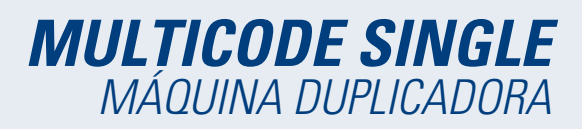

## **5.- USO DE LA TABLET**

En la caja de la máquina, embalados separadamente, están la tablet, el cable USB/micro USB y enchufe de alimentación.

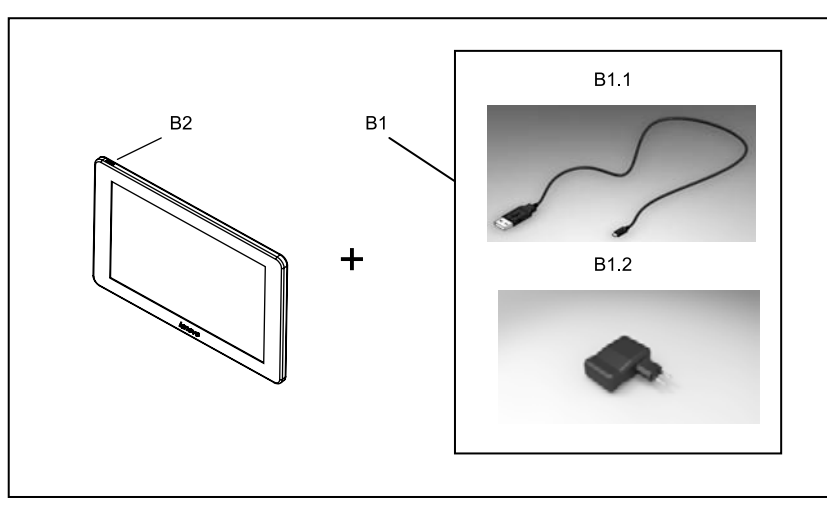

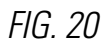

#### **5.1 CARGAR Y ENCENDER LA TABLET**

Antes de usar la tablet, puede ser necesario cargar la batería. Dos formas de carga:

1) Conectando la fuente de alimentación (B1) de la tablet a una red 220V.

2) Conectando cable USB/microUSB (B1.1) a la propia máquina.(VER 2.1.1)

La primera vez que se conecta la tablet, es conveniente efectuar la carga total.

Encender la tablet, para ello mantener presionando durante algunos segundos el botón correspondiente (B2).

## **5.2 ELECCIÓN IDIOMA**

1) Seleccionar "Ajustes".

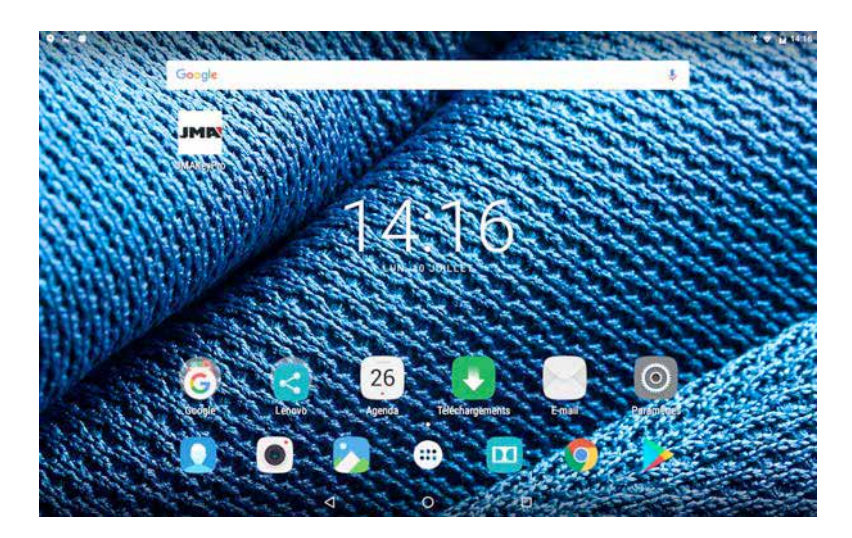

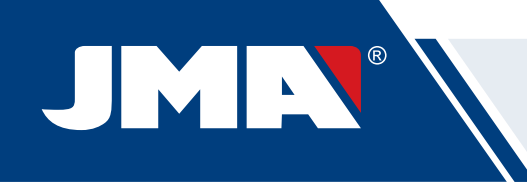

2) Seleccionar "Idioma e introducción de texto".

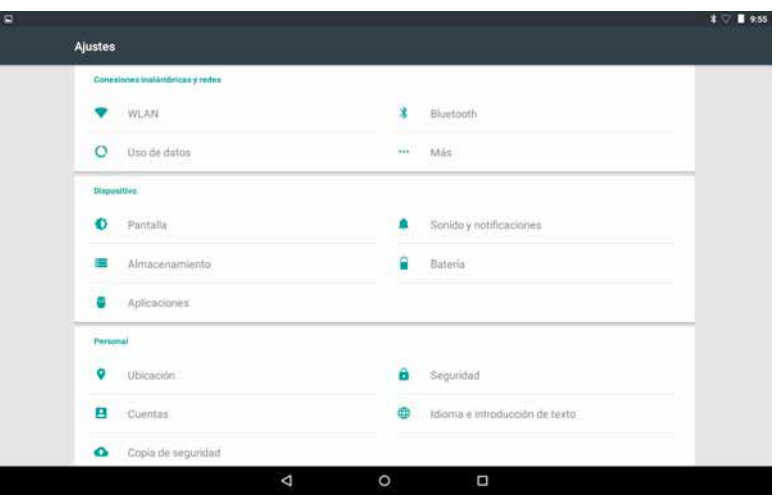

#### 3) Seleccionar "Idioma".

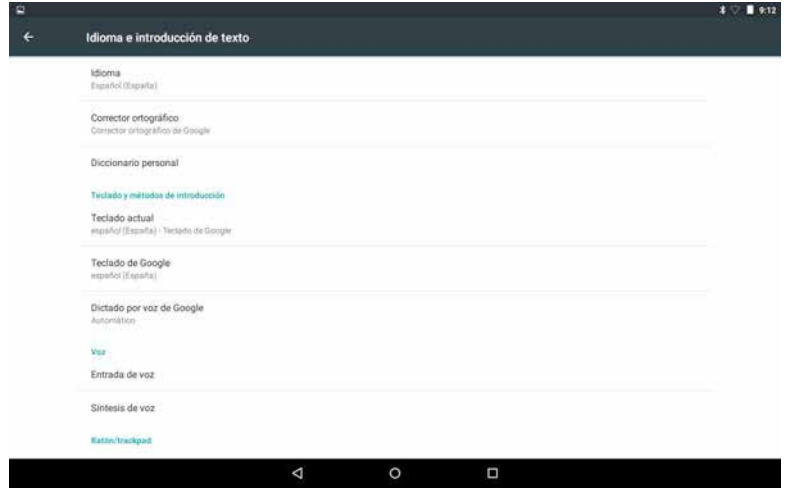

4) Desplazar y seleccionar el idioma deseado.

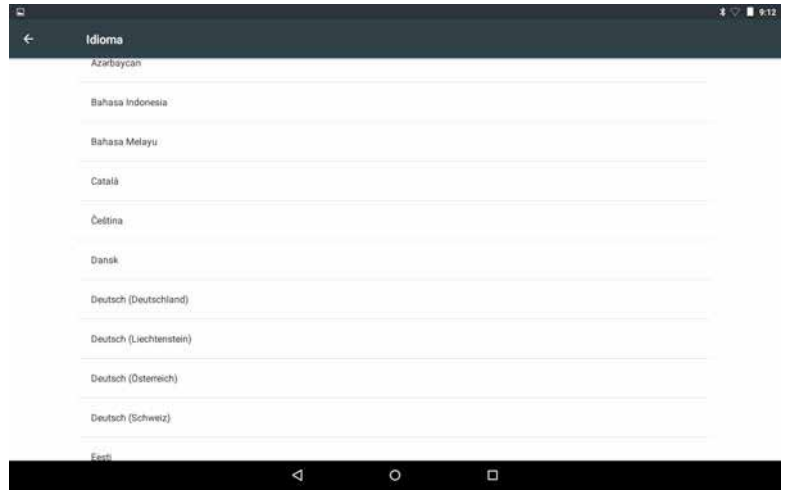

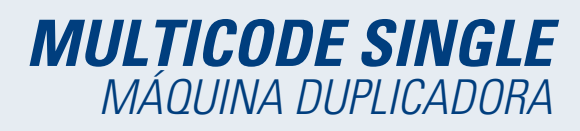

5) Para salir, pulsar el círculo.

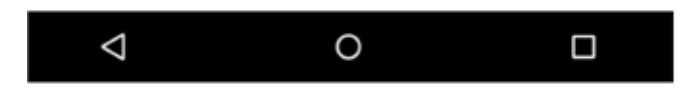

**Nota:** Todas las funciones de la MULTICODE SINGLE, seguir lo que esta indicado en el software JMAKeyPro y en el manual.

Para todas otras indicaciones, seguir lo indicado en la guía rápida de la tablet.

## **6.- LIMPIEZA Y SEGURIDAD**

Para la limpieza, le recomendamos que siga las siguientes pautas:

- Mantenga lo mas limpio posible las partes funcionales de la maquina, quitar con pincel las virutas de mecanizado.
- No usar en absoluto aire comprimido para limpiar la zona de trabajo de virutas, entrarían en las piezas funcionales.

Para su seguridad, le recomendamos que siga las siguientes pautas:

- No intente arrancar o manipular la máquina hasta que todos los temas de seguridad, instrucciones para la instalación, guía del operario y procedimientos de mantenimiento, hayan sido cumplimentados y entendidos.
- Desconecte siempre el suministro eléctrico, antes de realizar cualquier trabajo de limpieza o mantenimiento.
- Trabajar con las manos secas.
- Asegúrese de que la máquina tenga toma a tierra.

## **7.- MANTENIMIENTO**

Antes de emprender cualquier tipo de operación de mantenimiento, es necesario cumplir los siguientes requisitos:

- Nunca se debe efectuar ninguna operación con la máquina en marcha.
- Se debe desconectar el cable de la conexión eléctrica.
- Se han de seguir estrictamente las indicaciones del manual.
- Utilizar piezas originales de repuesto.

La máquina no necesita ningún mantenimiento en especial, únicamente revisar y en su caso, sustituir piezas que tengan desgaste; por ejemplo: fresas, mordazas, palpadores…

**Nota:** Para el mantenimiento preventivo de la maquina, se aconseja utilizar productos lubricantes. Evitar que el producto haga contacto con las partes electrónicas.

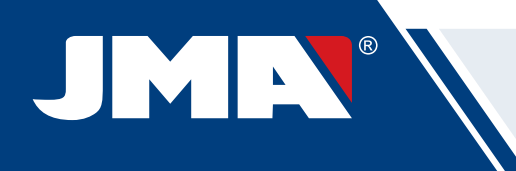

## **7.1 ACCESO A LA PARTE TRASERA**

Para tener acceso a la parte trasera, hay que actuar de la siguiente manera:

- 1) Apagar la máquina mediante la seta de emergencia y desconectar el cable de alimentación.
- 2) Quitar la Tablet del soporte.
- 3) Soltar 7 tornillos (T4) con una llave allen de 3.(Fig.21)
- **NOTA**: No tocar los tornillos zincados
- 4) Quitar el guarda trasero (T5) levantando hacia arriba.

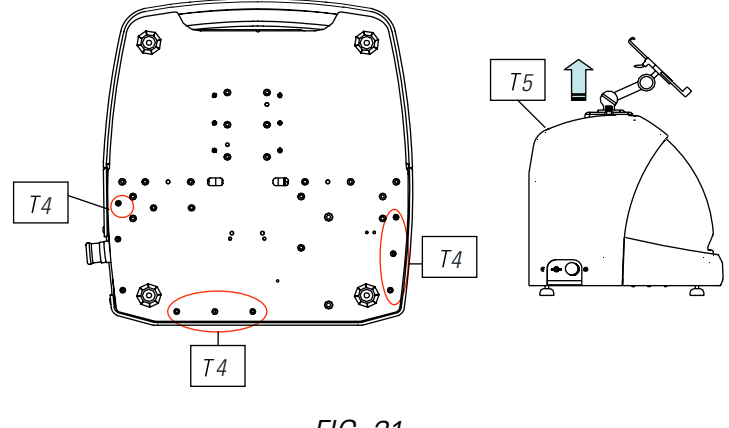

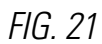

## **7.2 SUSTITUCIÓN CONTROL**

Para sustituir el control, actuar de la siguiente manera:

- 1) Quitar el guarda trasero. (Ver 7.1)
- 2) Quitar los cables que van conectados al control.
- 3) Soltar los dos tornillos (T6) con una llave allen de 5. (Fig.22)
- 4) Sustituir el control.
- 5) Volver a montar todos los componentes de nuevo

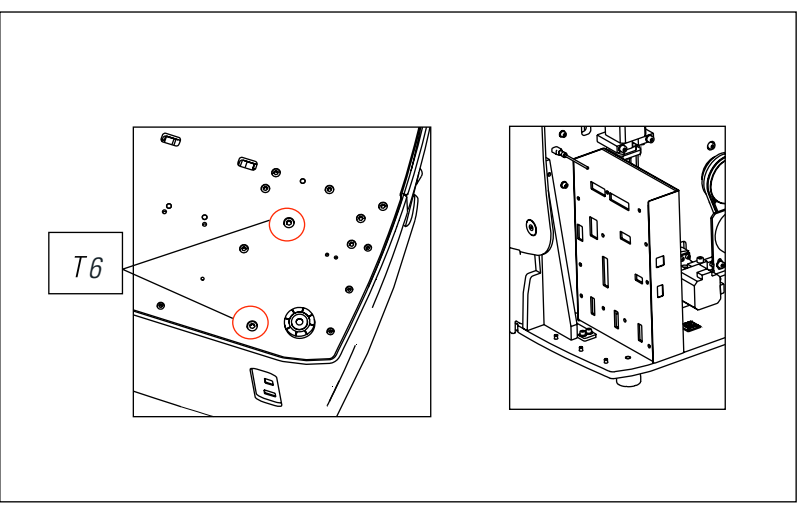

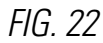

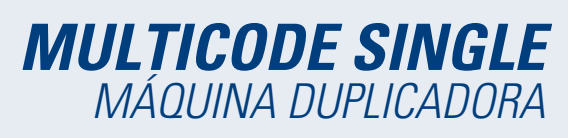

## **7.3 LIMPIAR ZONA BANDEJA VIRUTA**

Para sacar la bandeja de viruta, actuar de la siguiente manera:

- 1) Sacar la caja de viruta, tirando hacia fuera.
- 2) Quitar la viruta ayudándote del pincel.

3) Volver a introducir la bandeja llevando hasta el fondo siguiendo las dos rayas (T7)marcadas en color negro en la bancada.(Fig.23)

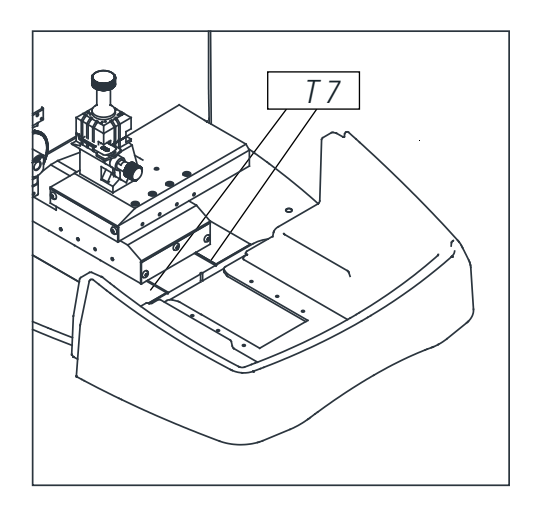

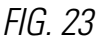

## **7.4 SUSTITUCIÓN FRESA PRISMÁTICA**

Para sustituir la fresa, hay que actuar de la siguiente manera:

- 1) Apagar la máquina mediante el interruptor general, y desconectar el cable de alimentación.
- 2) Levantar el guarda de plástico frontal.
- 3) Introducir la varilla de bloqueo (T8), la cual esta en la caja de accesorios. (Fig.24)

4) Desenroscar la tuerca de fijación (T9) fresa con la llave fija de 18mm.

#### **NOTA:** Rosca a izquierda

5) Sustituir la fresa, bloquear la tuerca, extraer la varilla del agujero y colocar la tapa de protección.

**Nota:** En el caso que se instale una nueva fresa, hay que hacer un ajuste de fresa. (Ver apart 3.3.1)

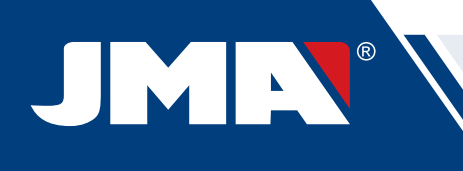

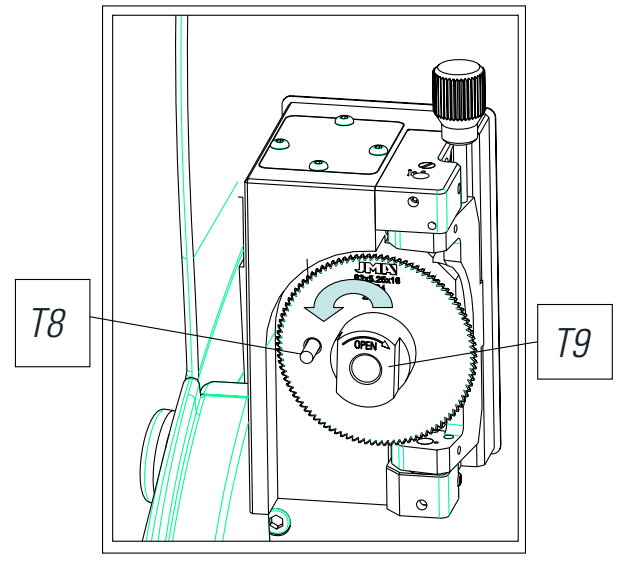

FIG. 24

## **7.5 SUSTITUCIÓN PALPADOR LLAVE PLANA**

Para sustituir el palpador, hay que actuar de la siguiente manera:

- 1) Apagar la máquina mediante el interruptor general, y desconectar el cable de alimentación.
- 2) Levantar el guarda de plástico frontal.
- 3) Soltar los dos tornillos (T10) que amarran el palpador. (Fig.25)
- 4) Sustituir el palpador y volver a amarrar los tornillos.

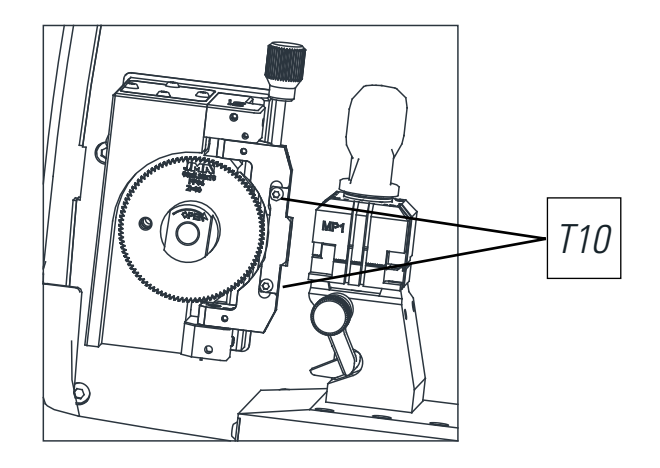

FIG. 25

( **NOTA:** En el caso que se instale un palpador nuevo, hay que hacer un ajuste del lector) (Ver apart 3.2.1)

## **MULTICODE SINGLE** MÁQUINA DUPLICADORA

## **8.- ELIMINACIÓN DE DESHECHOS**

Por desecho se entiende cualquier sustancia u objeto procedente de actividades humanas o de ciclos naturales, abandonada o destinada a ser abandonada.

## **8.1 EMBALAJE**

- Como el embalaje en el que suministra la máquina MULTICODE SINGLE es de cartón, el mismo se podría reciclar como embalaje.
- Como desecho, se equipara a los desechos sólidos urbanos y por lo tanto no se puede tirar más que en los contenedores especiales de cartón.

• Los cascos que protegen la maquina dentro de la caja de cartón, son de material polimérico equiparable a los desechos sólidos urbanos y por lo tanto, no se pueden eliminar más que en las instalaciones normales de eliminación de desechos.

## **8.2 VIRUTA**

- Los residuos procedentes de la duplicación de llaves, están clasificados como desechos especiales, pero se equiparan a los desechos sólidos urbanos, como por ejemplo un estropajo metálico.
- Estos desechos se eliminaran según como los clasifiquen las leyes vigentes en la UE, entregándolos en las instalaciones especiales de eliminación de desechos.

## **8.3 MÁQUINA**

- Antes de efectuar la demolición de la maquina e preciso ponerla fuera de servicio, cortando el suministro de energía eléctrica y separando las piezas de plástico de las piezas metálicas.
- Tras efectuar esta operación se podrán eliminar todos los desechos, en conformidad con las leyes en vigor en el país donde se utiliza la máquina.

## **9.- ASISTENCIA**

Alejandro Altuna consta de un servicio técnico para todos los clientes de la máquina MULTICODE SINGLE.

Para asegurar total seguridad al operador y la máquina, cualquier trabajo no especificado en este manual, se debe realizar solamente por el fabricante o servicio técnico. Ante cualquier duda sobre el manejo de la maquina consultar en la dirección especificada en la parte posterior del manual.

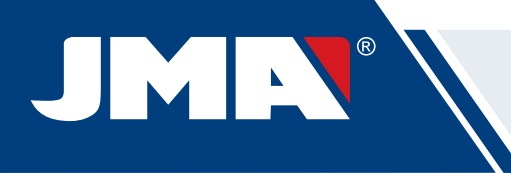

## **10.- GUÍA OPERATIVA SOFTWARE**

El software "JMAKeyPro" se utliza para el control total de la máquina MULTICODE SINGLE. Para acceder a este software solo hay que pulsar sobre el icono.la bancada.(Fig.30)

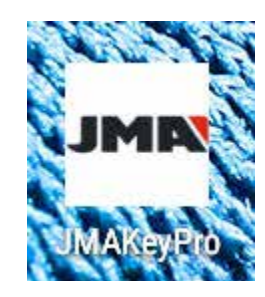

Una vez ejecutado el programa tenemos el siguiente menú principal.

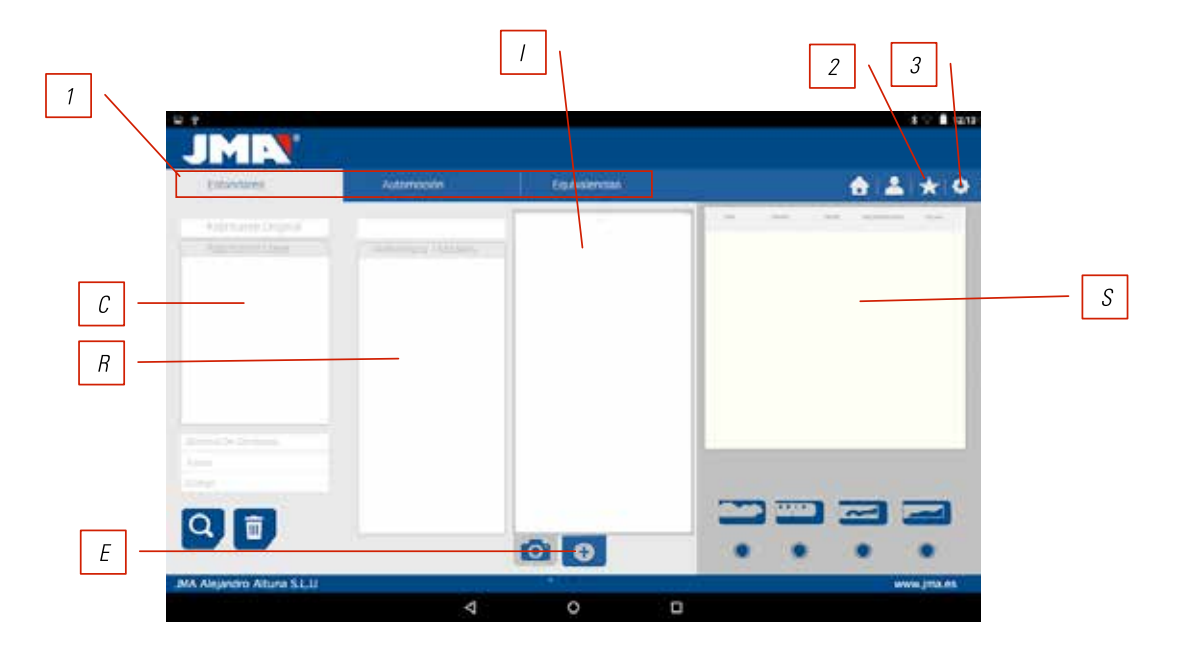

1) El programa está dividido en 3 zonas diferentes según el tipo de búsqueda que se quiere realizar.

- a) Búsqueda por fabricantes de cerradura
- b) Búsquedas de automoción, por tipo, marca, modelo y año
- c) Búsqueda de llaves por equivalencias a otro fabricante

2) Favoritos. Aquí podremos encontrar las series de llaves de uso común que hayamos mandado a favoritos.

#### 3) Ajustes

El programa siempre nos muestra la imagen (I) de la llave en bruto, información del fabricante de cerradura (C), referencias (R) de llaves en bruto de un fabricante de llaves, información adicional como referencias de equivalencias (E) de otros fabricantes de llaves y por ultimo tenemos información relativa a las series (S) asignadas a ese fabricante o modelo de llave, según se realice la consulta.

## **10.1 ENLACE BLUETOOTH**

La máquina MULTICODE SINGLE se entrega con una Tablet configurada la aplicación para que funcione con la MUL-TICODE SINGLE, pero la aplicación JMAKeyPro se podrá instalar en cualquier Tablet con pantalla superior a 8" y con Android superior a 4.4.2 "Kitkat". En el caso de cambiar de Tablet y utilizar otra Tablet para el control se tendrá que emparejar primero la Tablet y la máquina MULTICODE SINGLE. Para realizar lo siguiente proceder de la siguiente manera. Encender la máquina y ver que el diodo verde está fijo, esto quiere decir que la máquina está inicializada y preparada. Asegurarse que el diodo bluetooth no está encendido, esto querría decir que la máquina ya está conectada a una Tablet, por lo que no nos permitiré emparejarse a otra Tablet. Si el diodo azul de bluetooth está apagado seguimos con el emparejamiento.

• Entrar en la sección de ajustes (A) de la Tablet Android.

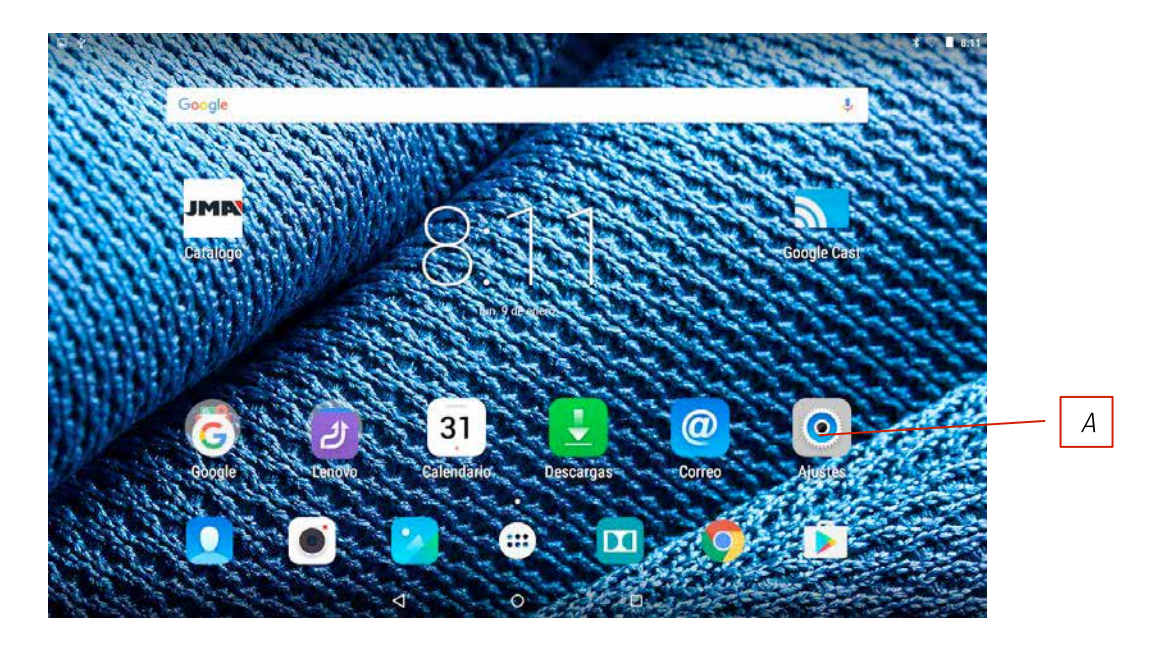

• Una vez en ajustes vamos a Bluetooth (B) en la sección de conexiones inalámbricas y redes:

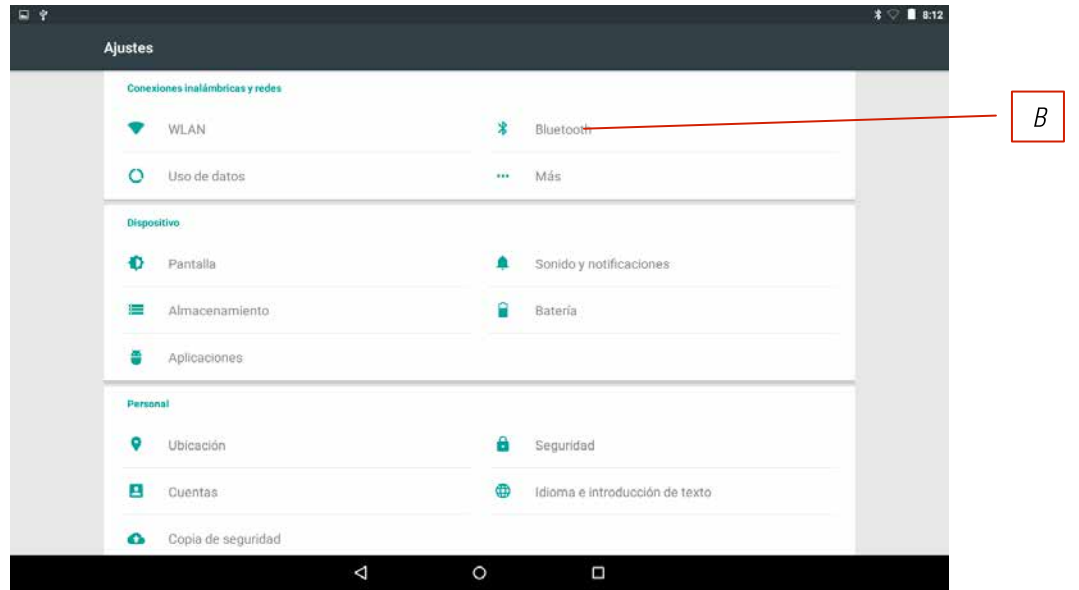

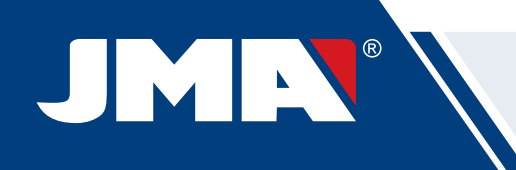

En la siguiente pantalla de dispositivos bluetooth, nos aseguramos que el bluetooth de la Tablet esté activado, para que podamos buscar todo los dispositivos que estén a nuestro alrededor (El radio de alcance son 15 metros, sin ningún tipo de obstáculos, si hubiera obstáculos como paredes esté radio de alcance suele bajar). Buscaremos el dispositivo bluetooth con nombre "JMA Flatcode".

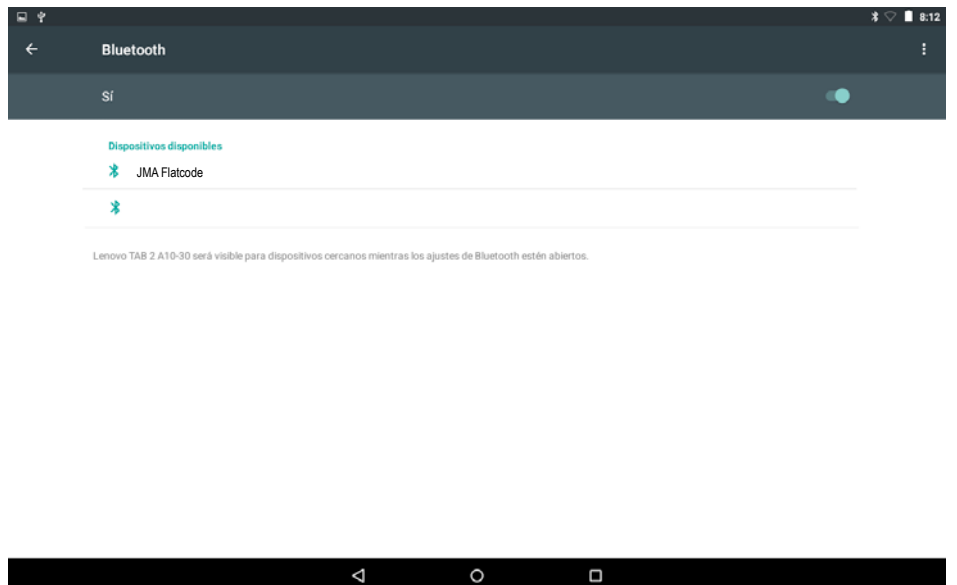

Una vez elegido el dispositivo nos aparecerá en pantalla el mensaje de "Vinculando dispositivo", el proceso es automático, no es necesario introducir ningún código o password de emparejamiento. Una vez terminado el proceso de emparejamiento "JMA Flatcode" debería de aparecer en "Dispositivos Sincronizados".

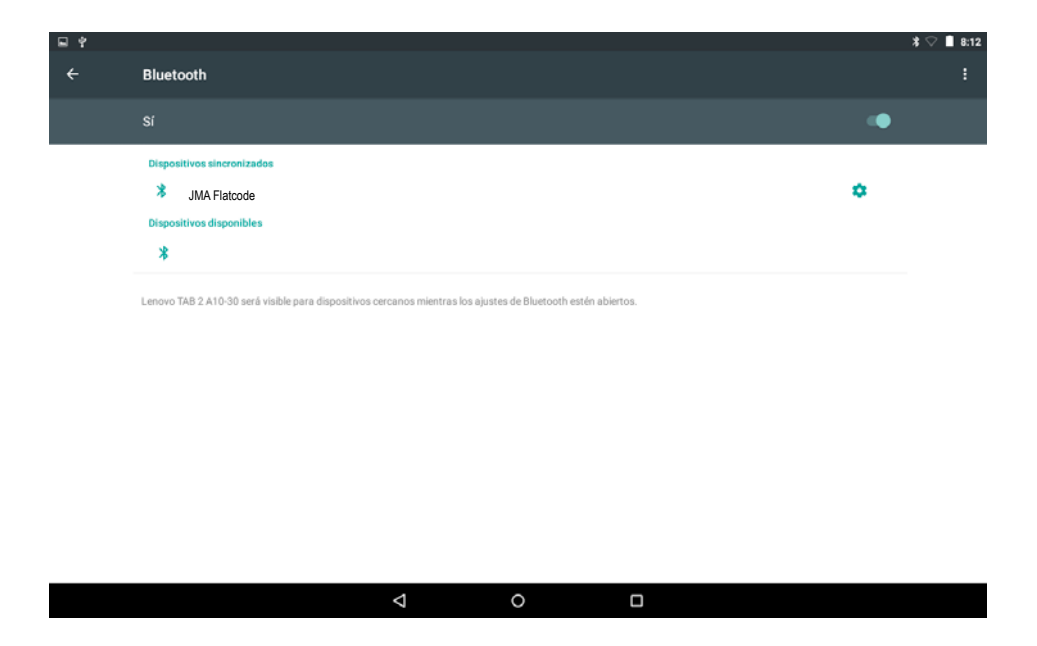

Una vez tengamos "JMA Flatcode" en dispositivos sincronizados, podemos entrar a la aplicación "JMAKeyPro" y una vez entremos a la aplicación a los pocos segundos, el diodo azul de conexión de la máquina se encenderá para indicar que la comunicación programa y máquina está restablecida.

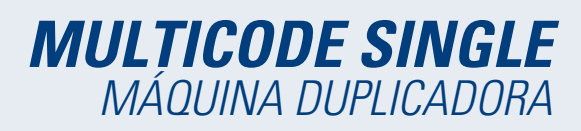

## **10.2 CAMBIO IDIOMA**

El programa "JMAKeyPro" se puede cambiar de a diferentes idiomas para eso hay que ir a la parte de ajustes.

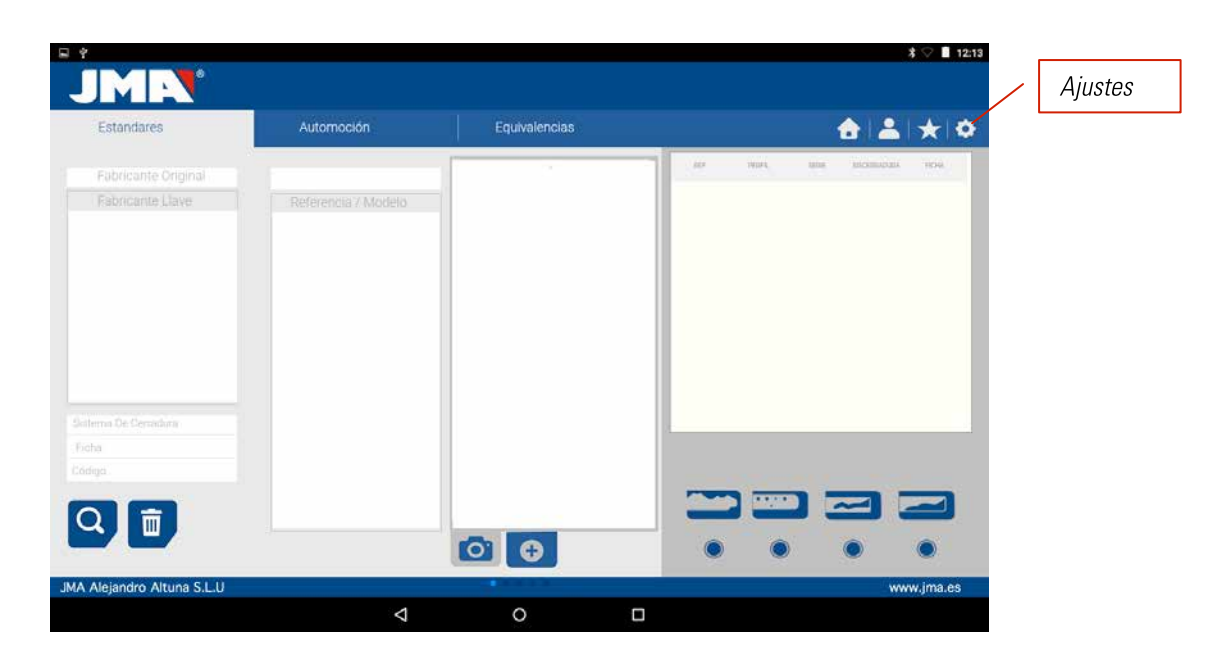

Una vez en ajustes elegimos en idioma en el cual queremos que el programa funciona y esperamos a que automáticamente aparezca este idioma.

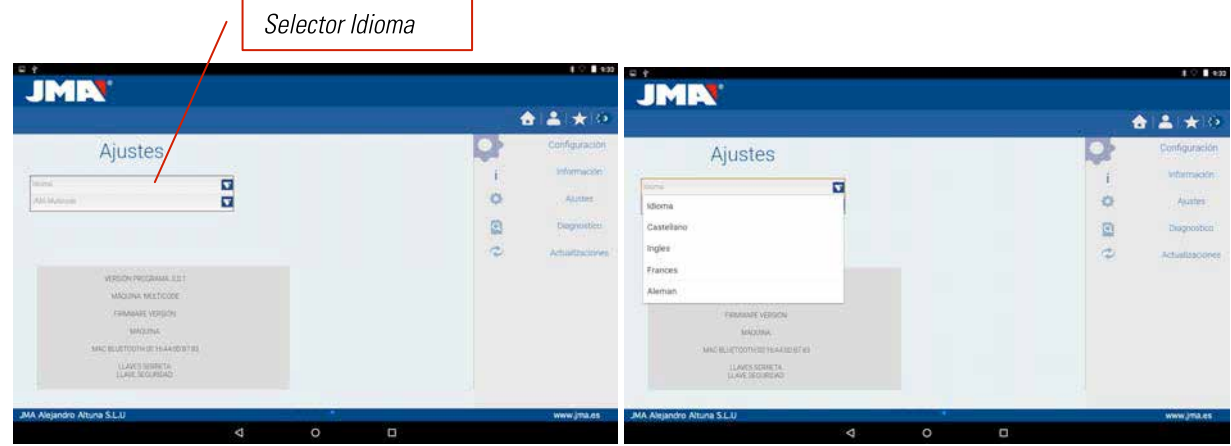

## **10.3 LLAVE ESCALA 1:1**

El programa nos permite ver la llave escala 1:1 en cualquier momento que hagamos una búsqueda, esto nos permitiré comprobar la llave física que tengamos sobre la imagen que genera el programa a escala 1:1. Para obtener la imagen de la llave a escala 1:1, hacer click o pulsar sobre la imagen de la llave (1).

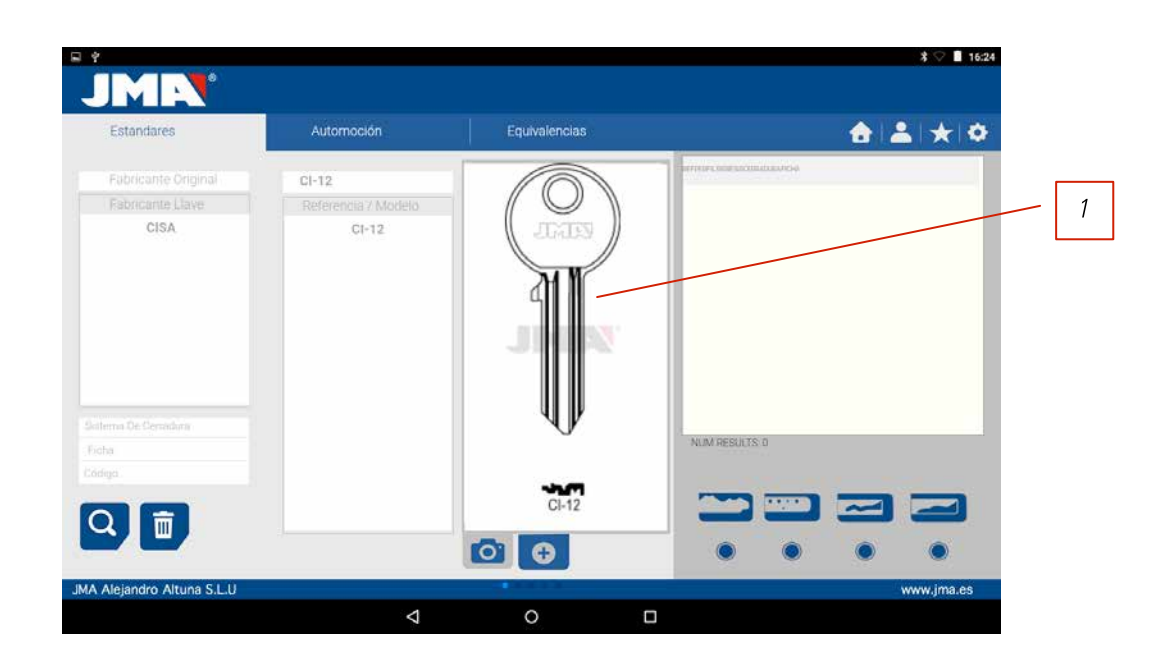

Una vez pulsado sobre la imagen nos parece una ventana sobre la pantalla en la cual se muestra la llave en escala 1:1. Esta ventana tiene la peculiaridad de que toda la pantalla es insensible a los toques de la mano o de la llave, por lo que nos permite posicionar la llave física encima de la imagen en escala 1:1. La única zona sensible a la pulsación es el botón Cancelar (C) que nos permite volver al menú principal de búsqueda.

**NOTA**: Recordar que la imagen del menú principal no es escala 1:1 y depende del tamaño de la pantalla de la Tablet, mientras que una vez pulsada sobre la imagen siempre obtendremos una imagen escala 1:1

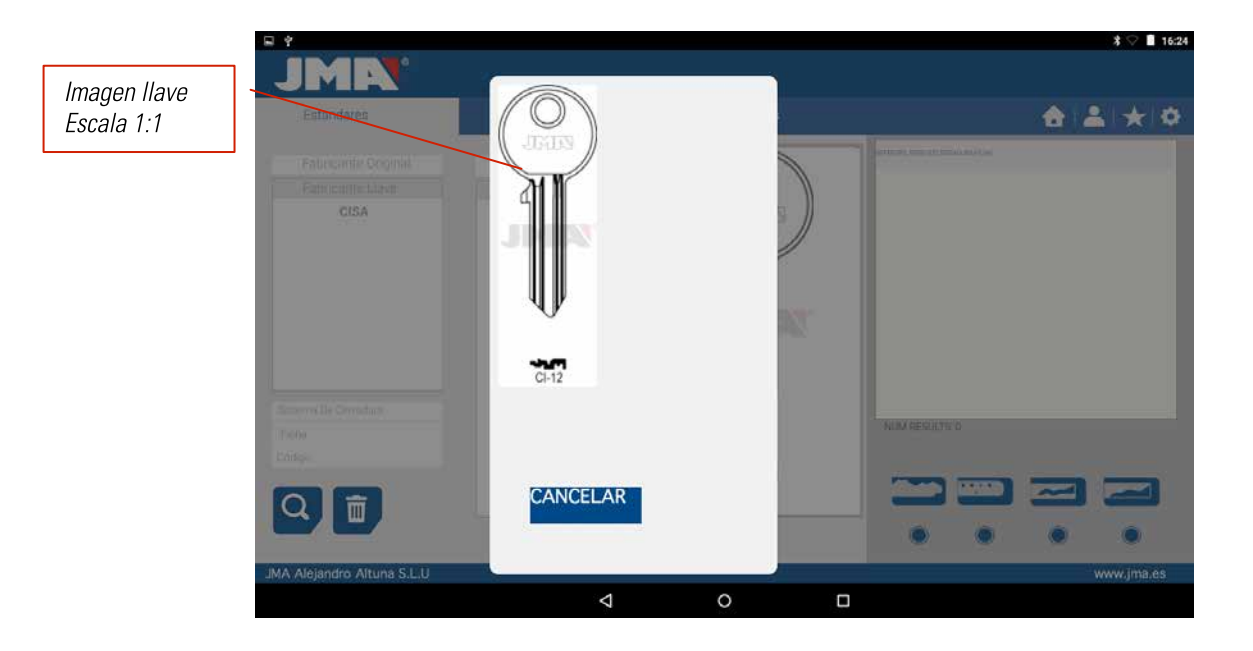

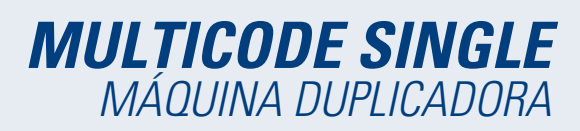

## **10.4 BÚSQUEDAS**

#### **10.4.1 BÚSQUEDAS POR FABRICANTE DE CERRADURA (ZONA ESTÁNDARES)**

Esta pantalla es la más versátil nos permite hacer diferentes tipos de búsquedas según el criterio que utilicemos. Vamos a definir los diferentes tipos de búsquedas que podemos hacer.

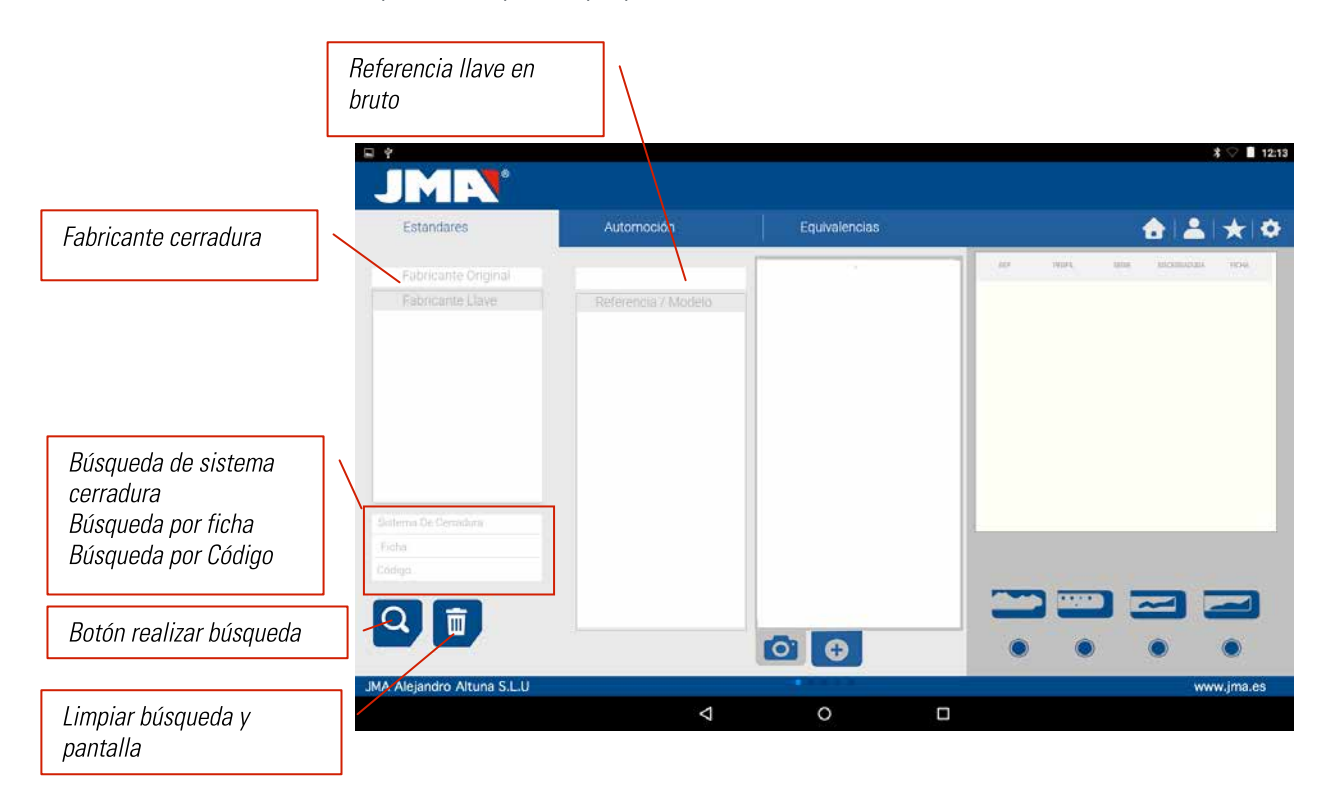

**Caso 1**: La búsqueda más general es meter el fabricante de cerradura y darle buscar.

En el momento que metemos o seleccionamos un fabricante de cerraduras, el sistema te hace una búsqueda automática. La búsqueda se realiza escribiendo en la casilla correspondiente a búsqueda de fabricante, cada vez que escribimos una letra, el sistema nos filtrará a los posibles fabricantes que coincidan con esas letras.

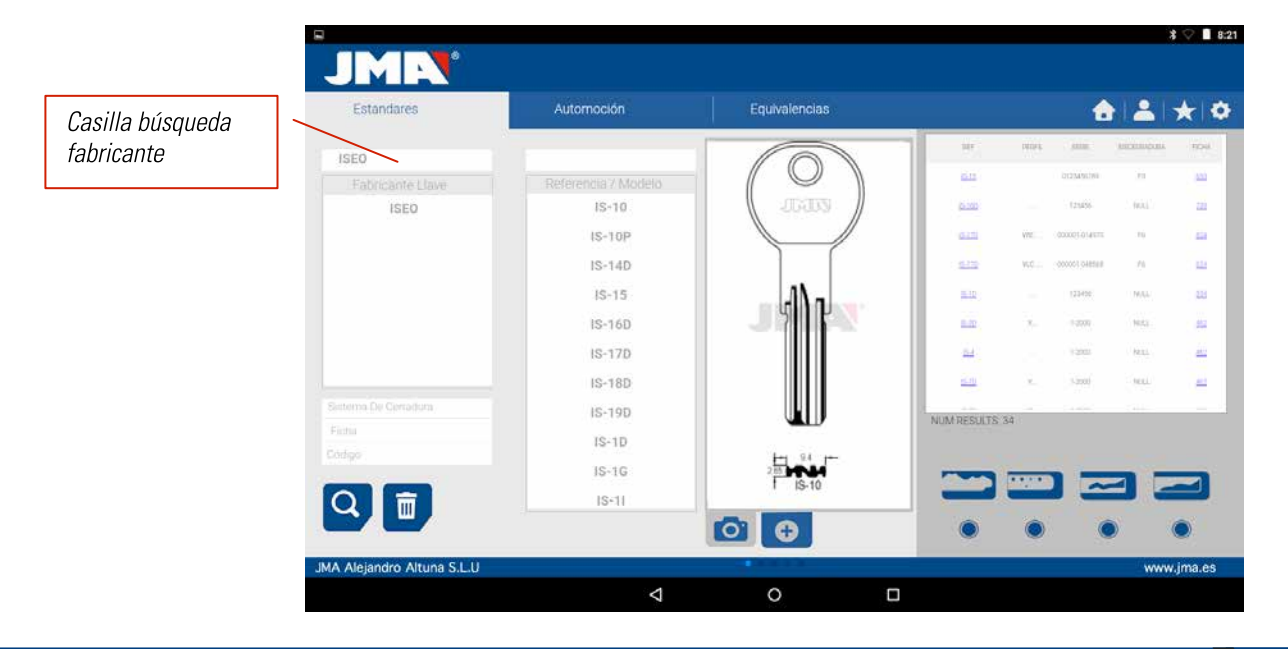

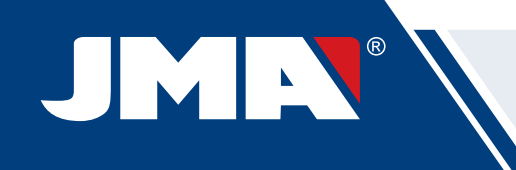

**Caso 2:** Definir una llave en bruto JMA y mirar cual es la serie que está relacionada a esa llave.

En el momento que metemos o seleccionamos una referencia de llave JMA, el sistema te hace una búsqueda automática. La búsqueda se realiza escribiendo en la casilla correspondiente a búsqueda de referencia llave bruto JMA, cada vez que escribimos una letra, el sistema nos filtrará las posibles llaves que coincidan con esas letras.

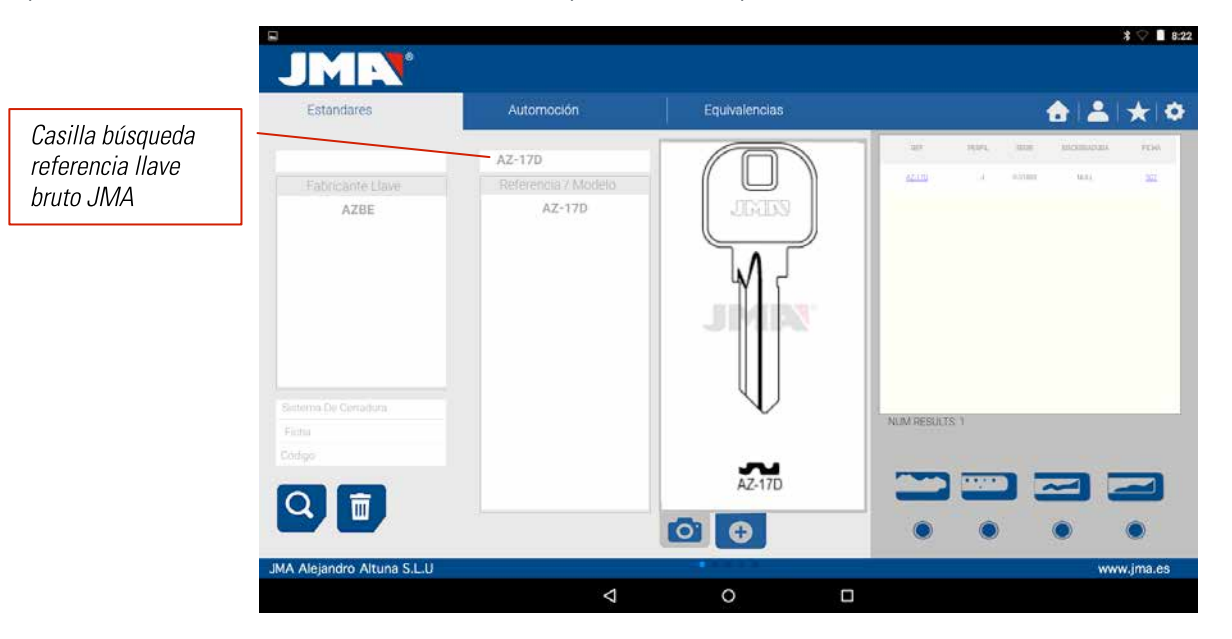

**Caso 3:** Si está definido el sistema de cerradura en el software, poner parte de ese nombre y buscar. Esta búsqueda te dará todas las posibilidades que contengan esa palabra.

En la búsqueda por sistema de cerradura es importante pulsar el botón buscar (F) para realizar una búsqueda y luego pulsar el botón borrar (D) para volver a realizar alguna otra búsqueda de otra palabra.

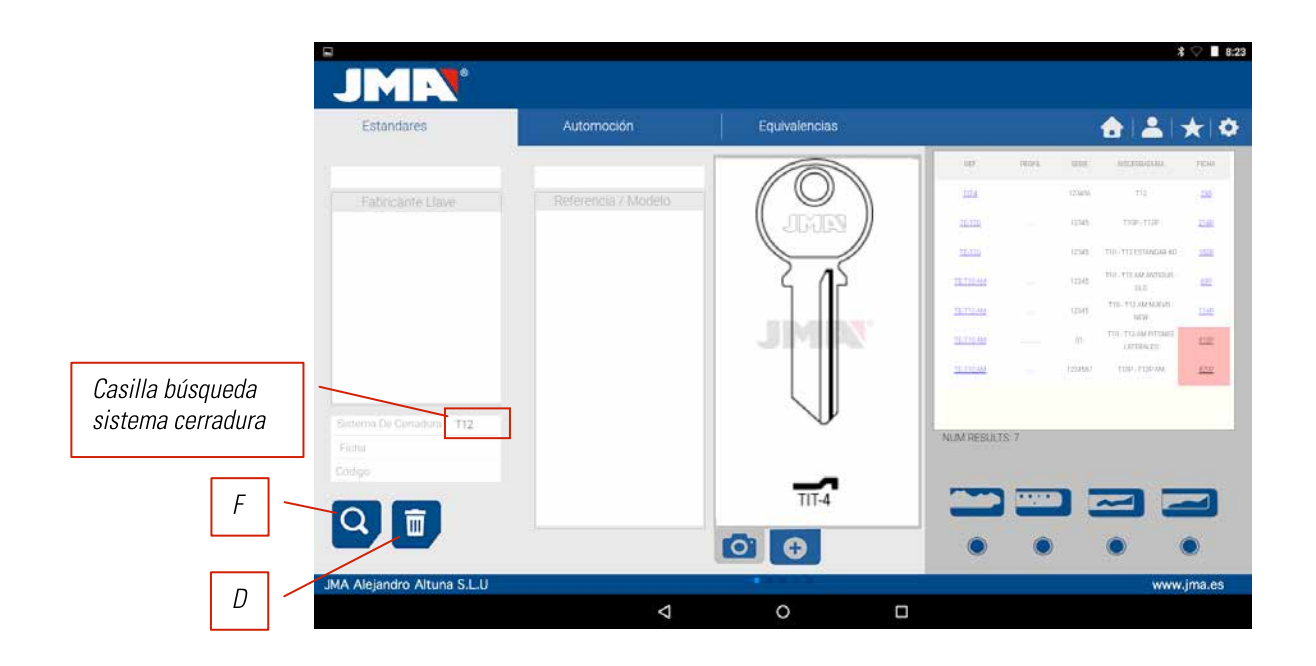

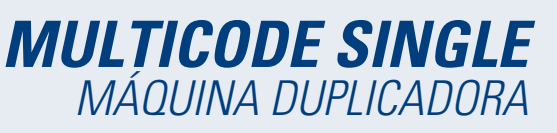

**Caso 4:** Buscar directamente una ficha la cual queremos utilizar para mecanizar

Esta búsqueda busca las series que contengan esa ficha exacta que hemos escrito en la casilla de búsqueda de ficha. En la búsqueda por sistema de cerradura es importante pulsar el botón buscar (F) para realizar una búsqueda y luego pulsar el botón borrar (D) para volver a realizar alguna otra búsqueda de otra palabra.

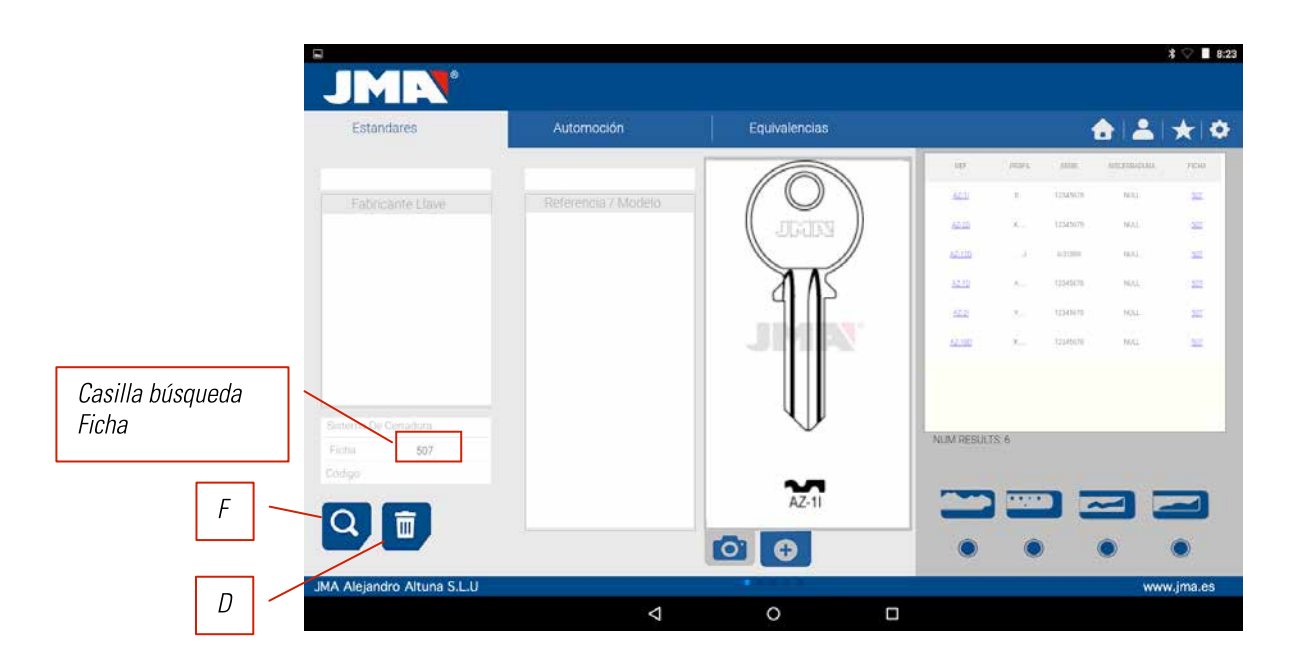

**Caso 5:** En el caso que tengamos el código de la llave, bien el código directo o indirecto podremos hacer una búsqueda solo metiendo el código de dentado.

Esta búsqueda busca las series que coincidan con el código de dentado de la llave.

En la búsqueda por sistema de cerradura es importante pulsar el botón buscar (F) para realizar una búsqueda y luego pulsar el botón borrar (D) para volver a realizar alguna otra búsqueda de otra palabra.

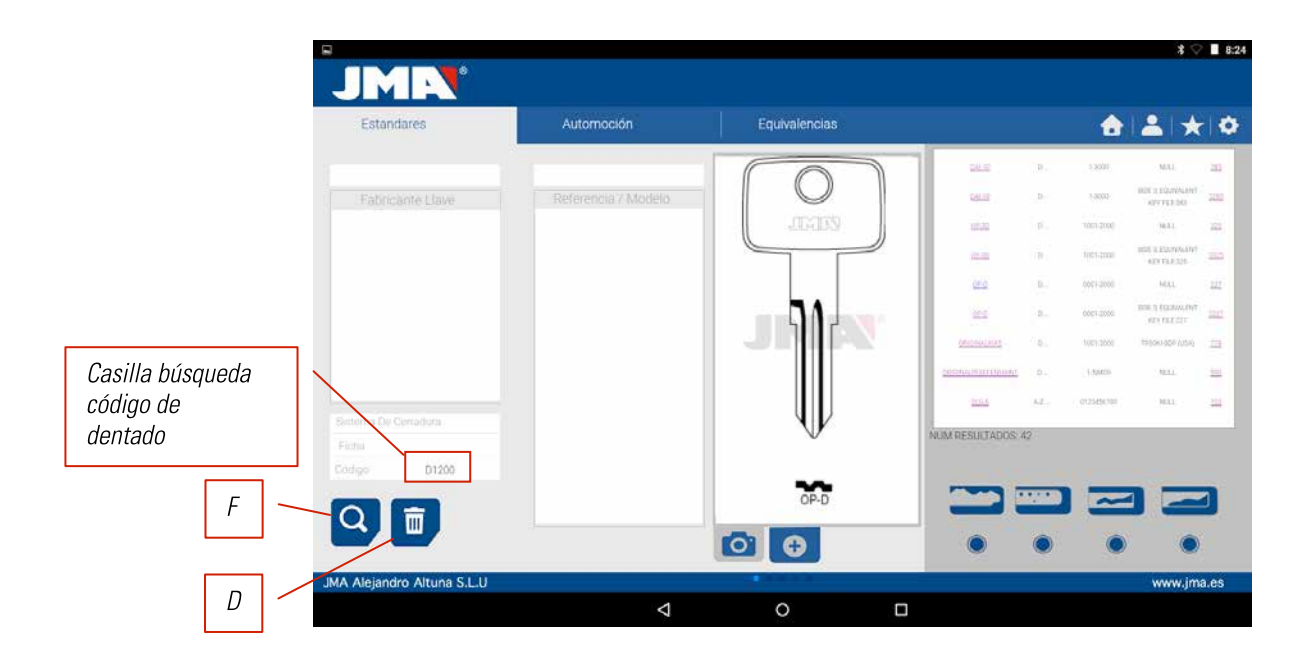

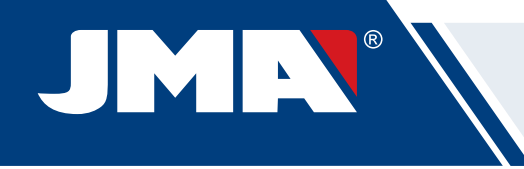

**Código indirecto:** No hay relación directa con el dentado. p.e. llave OP-D ficha 227 código D1200 -> dentado 3344443123 Los puntos (.) en series D.... 0001-2000 significan los dígitos de la serie de la llave **Código directo:** Hay relación directa con el dentado. p.e. llave TE-8I ficha 476 código 12345A -> dentado 12345 Los puntos (.) en series .....A 1234567890 significan los dientes de la llave.

#### **10.4.2 BÚSQUEDA DE LLAVES POR EQUIVALENCIAS A OTRO FABRICANTE (ZONA EQUIVALENCIAS)**

Este apartado del programa nos permite meter referencias de llaves las cuales no son referencias de JMA y nos dirá la llave equivalente de JMA y por otro lado nos dará información si se puede hacer la llave o no en la MULTICODE SINGLE.

El selector incluir (P), nos permite buscar aquellas palabras que en su interior tengan la referencia buscada, sino está elegido, solo nos mostrará las llaves que empiecen con esa referencia.

ZEn la búsqueda por equivalencia de referencia de llaves, es importante pulsar el botón buscar (F) para realizar una búsqueda y luego pulsar el botón borrar (D) para volver a realizar alguna otra búsqueda de otra referencia.

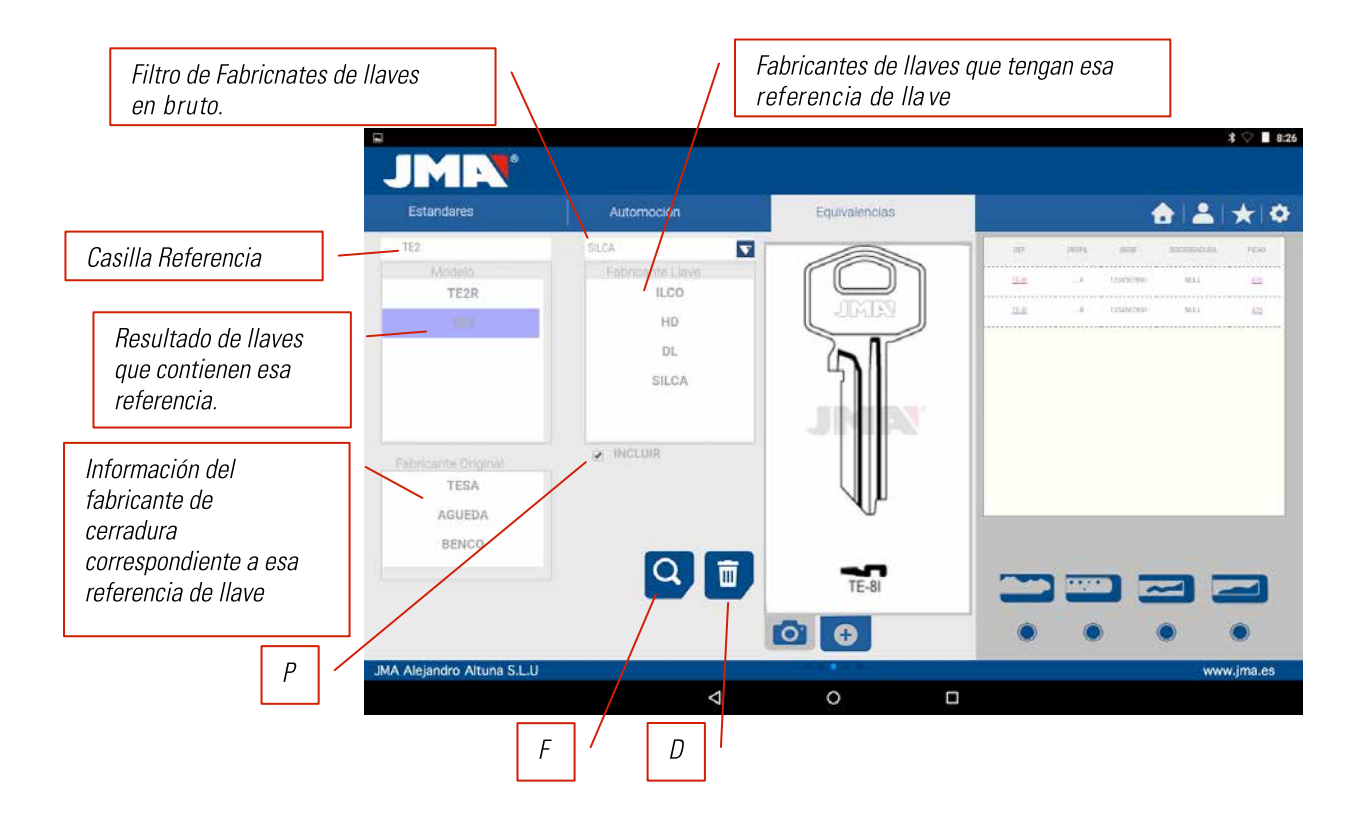
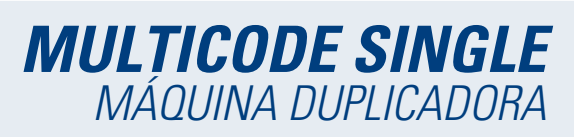

## **10.5 INFORMACIÓN DE CORTE (FICHA)**

Una vez el programa esté conectado a la MULTICODE SINGLE en el programa "JMAKeyPro" tendremos acceso a ver la información técnica de corte de la llave. Si no existe enlace con la máquina MULTICODE SINGLE está información no es accesible.

Fichas llaves serreta. Llaves cortadas con la herramienta horizontal y donde tenemos la mordaza MP1 de cuatro lados, posibilidad de cambiar a otras mordazas, personalizadas a perfiles especiales de llaves.

#### **10.5.1 FICHAS LLAVES SERRETA**

Al realizar la búsqueda de una llave (AZBE) o un código de dentado (ejemplo 15000J) podremos ver sus datos mecánicos esto se puede ver haciendo click encima de la ficha (en este caso 507).

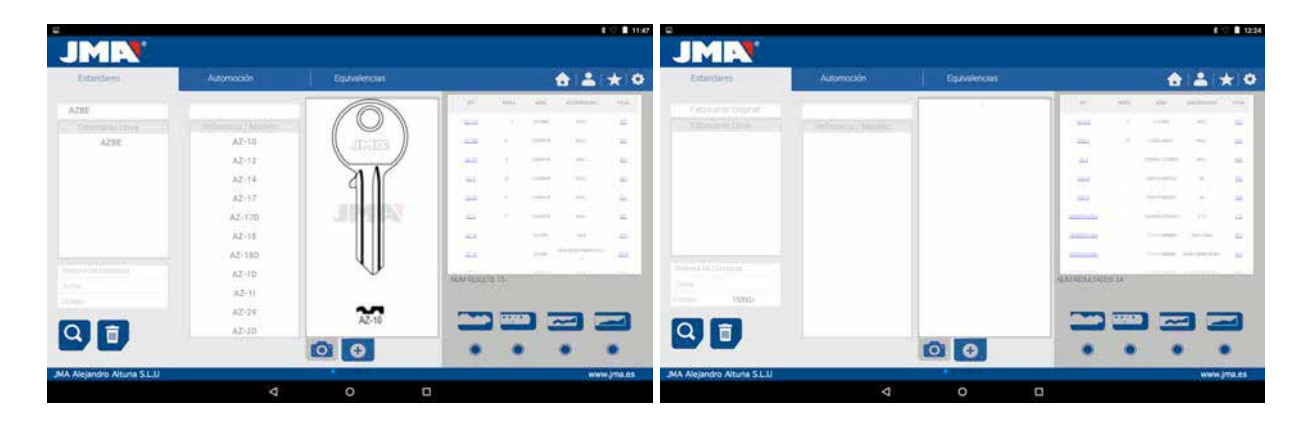

Al hacer click sobre la ficha entramos a la pantalla de ficha donde podemos ver las datos técnicos de la llave y nos indicará como se amarra la llave (lado de la mordaza, tope...).

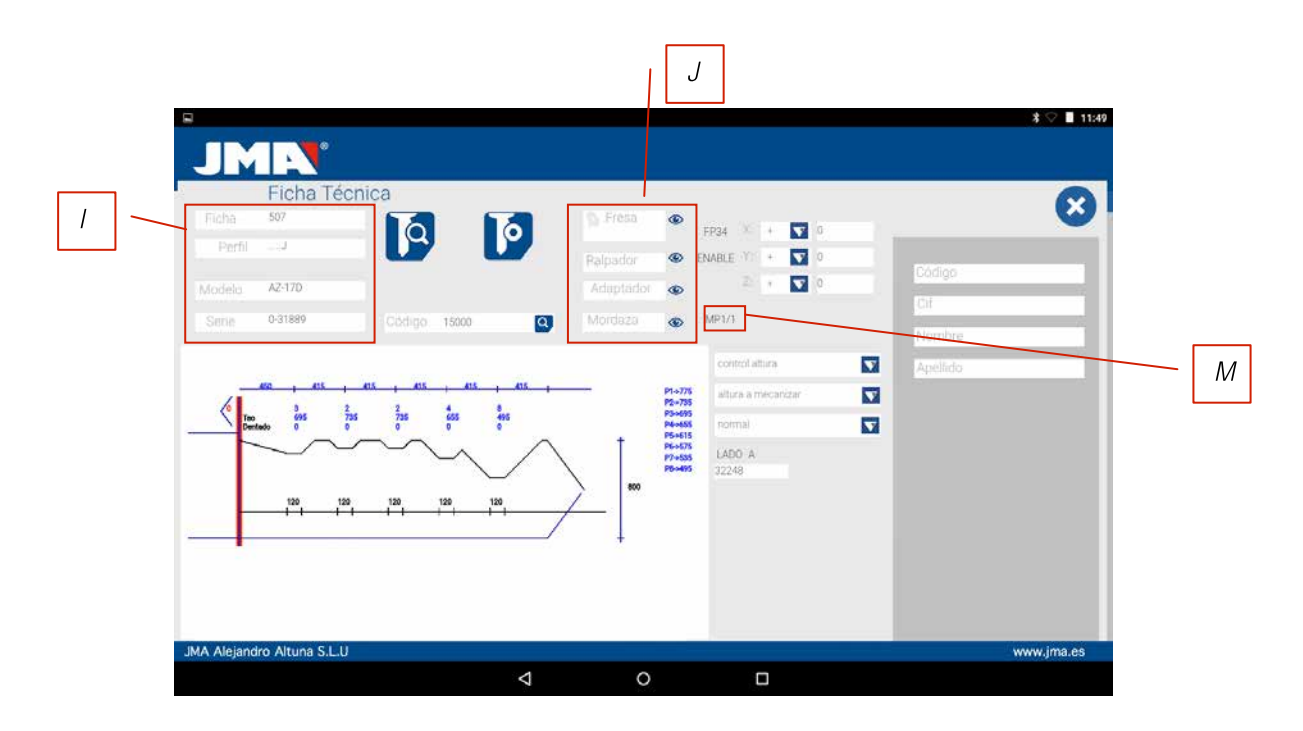

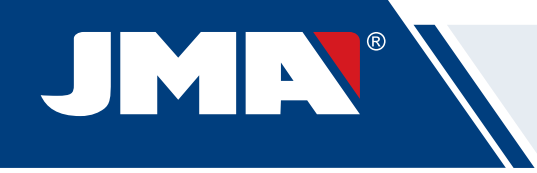

Por una parte tenemos la parte de información (I) relativa a la llave, el nombre de la ficha, serie, la información del grabado dela llave en perfil

Por otro lado tenemos el código introducido en este caso 15000 y el dentado relativo a ese código 32248.

Por otro lado tenemos información esencial (J) de la fresa, palpador y mordaza para esta llave, en principio son los estándares que ya están montados en la máquina. Pulsando en el icono de ver ( ) tenemos una imagen de cada elemento.

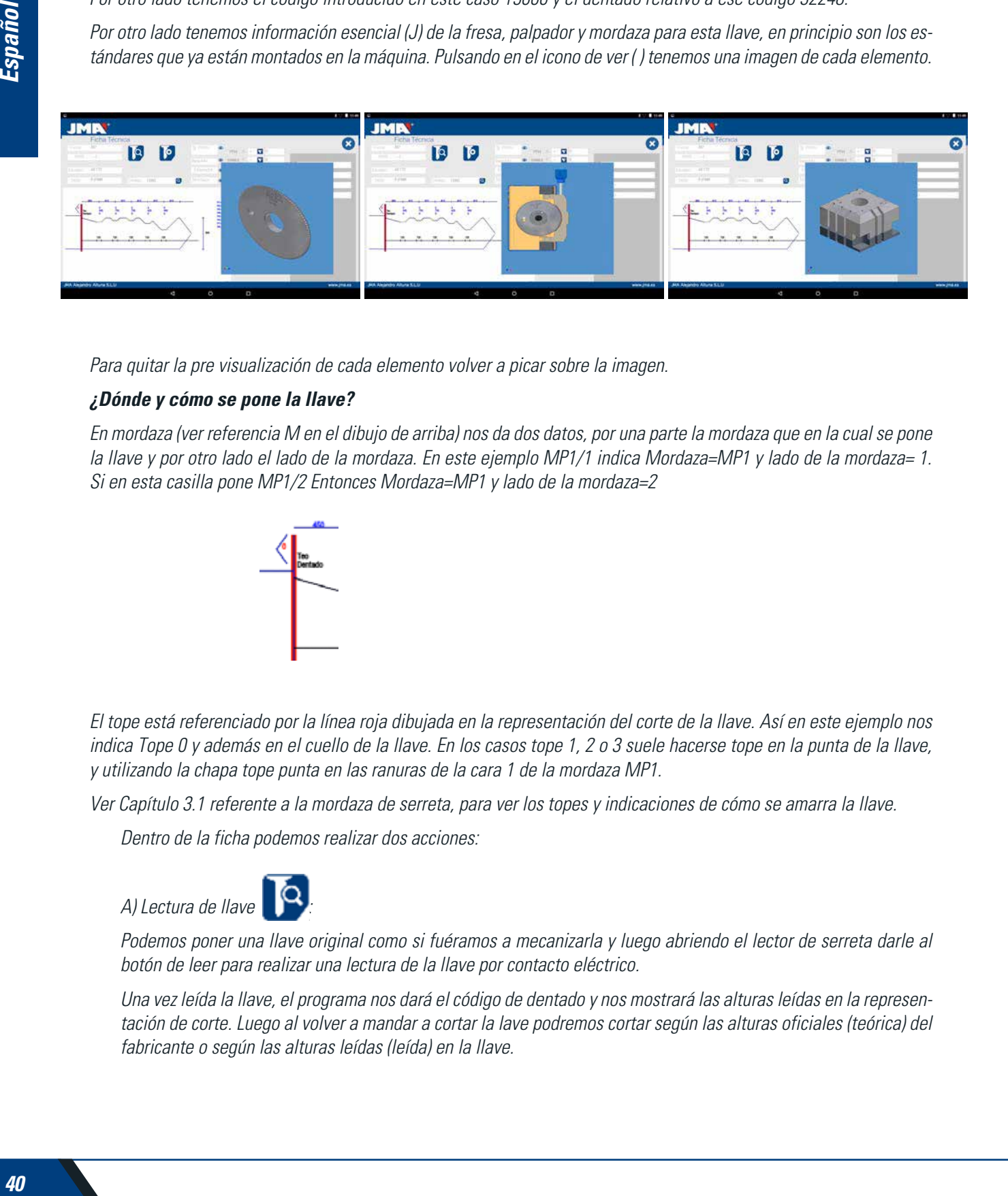

Para quitar la pre visualización de cada elemento volver a picar sobre la imagen.

#### **¿Dónde y cómo se pone la llave?**

En mordaza (ver referencia M en el dibujo de arriba) nos da dos datos, por una parte la mordaza que en la cual se pone la llave y por otro lado el lado de la mordaza. En este ejemplo MP1/1 indica Mordaza=MP1 y lado de la mordaza= 1. Si en esta casilla pone MP1/2 Entonces Mordaza=MP1 y lado de la mordaza=2

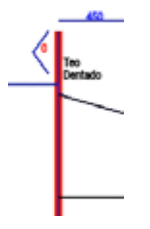

El tope está referenciado por la línea roja dibujada en la representación del corte de la llave. Así en este ejemplo nos indica Tope 0 y además en el cuello de la llave. En los casos tope 1, 2 o 3 suele hacerse tope en la punta de la llave, y utilizando la chapa tope punta en las ranuras de la cara 1 de la mordaza MP1.

Ver Capítulo 3.1 referente a la mordaza de serreta, para ver los topes y indicaciones de cómo se amarra la llave.

Dentro de la ficha podemos realizar dos acciones:

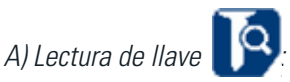

Podemos poner una llave original como si fuéramos a mecanizarla y luego abriendo el lector de serreta darle al botón de leer para realizar una lectura de la llave por contacto eléctrico.

Una vez leída la llave, el programa nos dará el código de dentado y nos mostrará las alturas leídas en la representación de corte. Luego al volver a mandar a cortar la lave podremos cortar según las alturas oficiales (teórica) del fabricante o según las alturas leídas (leída) en la llave.

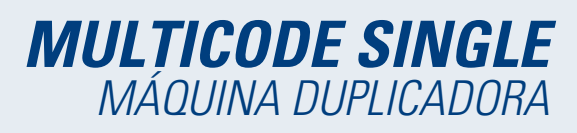

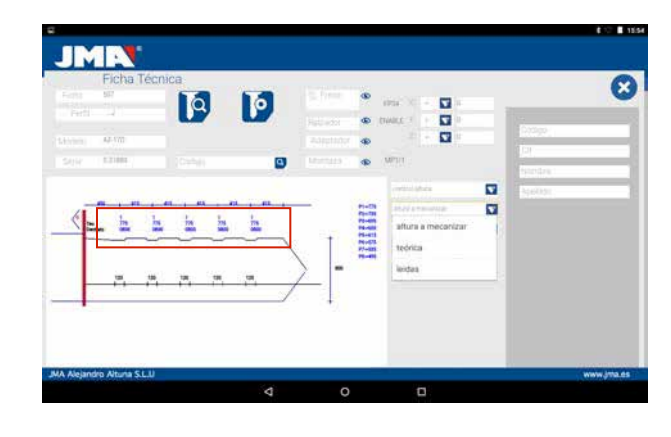

B) Mecanizado de llave :

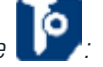

El mecanizado de llave es tan sencillo como la lectura, consiste en amarrar bien la llave y una vez introducido el corte del dentado bien introduciendo directamente (o bien obtenido de un código) o bien posterior a una lectura de una llave original, lo mandamos a mecanizar.

El dentado de la llave pude ser cambiado en cualquier momento escribiendo en la casilla de dentado.

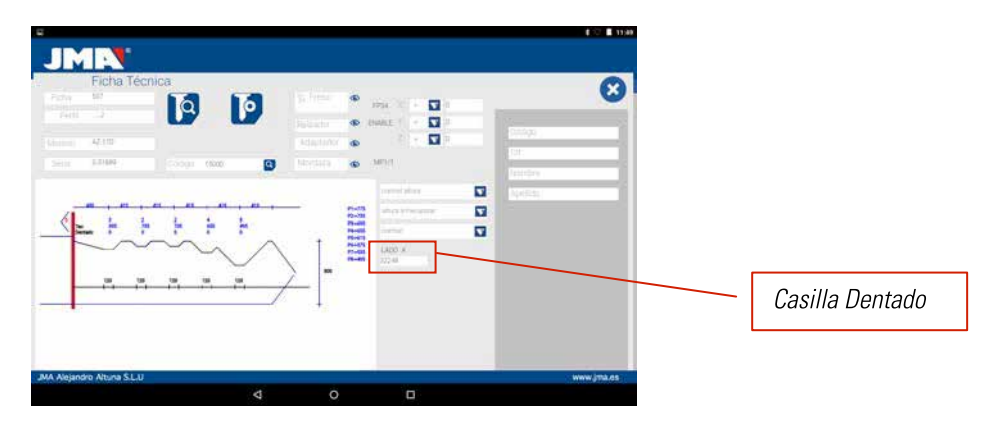

La información que nos da la pantalla de los datos técnicos es el mismo que en el caso de la lectura pero en el caso de mecanizado de la llave de serreta podemos utilizar diferentes opciones de mecanizado:

#### 1) Control de Altura: Corte normal o Autoajuste

La máquina MULTICODE SINGLE viene reglada, y no necesita coger referencia de altura cada vez que mecaniza una llave de serreta. Ya que la referencia de la llave viene dado por el lomo y este ya está calibrado, por lo que lo normal es utilizar el mecanizado normal, pero en caso de llaves de doble dentado (llaves de coche), una vez mecanizamos un lado de la llave, no hay superficie para mecanizar el lomo para mecanizar el segundo lado de la llave, por lo que conviene utilizar el lado 3 o lado 4 de amarre por estría, al utilizar este lado la llave cambia de referencia, por lo que necesita coger una nueva referencia, para este caso podemos utilizar el modo de corte de autoajuste. El modo de autoajuste hace lo siguiente antes de empezar a mecanizar coge la referencia encima de la llave, la ficha tiene el dato de la altura de la llave en bruto, por lo que la referencia es cogida de esta forma, así la llave puede estar en otra posición y la máquina se ajusta por contacto eléctrico. En el dibujo de abajo podemos ver cómo se puede elegir cualquiera de las dos opciones, sino elegimos nada, la opción normal es la que está elegida por defecto.

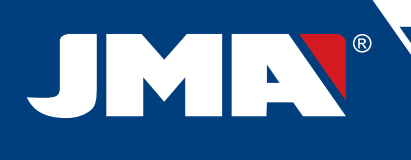

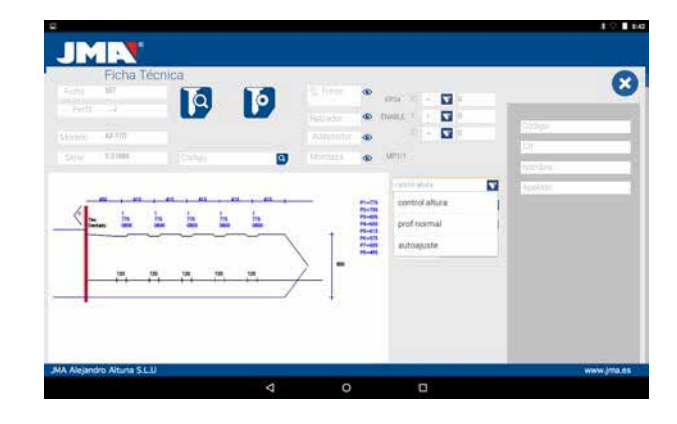

#### 2) Altura a mecanizar: Altura Teórica o Leída

Ya se ha comentado en el apartado anterior una vez que se realiza una lectura de una llave tenemos los valores de las llaves leída anteriormente. El programa nos permite cortar la llave con los valores teóricos "originales" que marca el fabricante o por el contrario cortar la llave con los valores de alturas leída, con el error que este arrastra, pero en cerraduras viejas que ya están viciadas, está puede ser una buena opción.

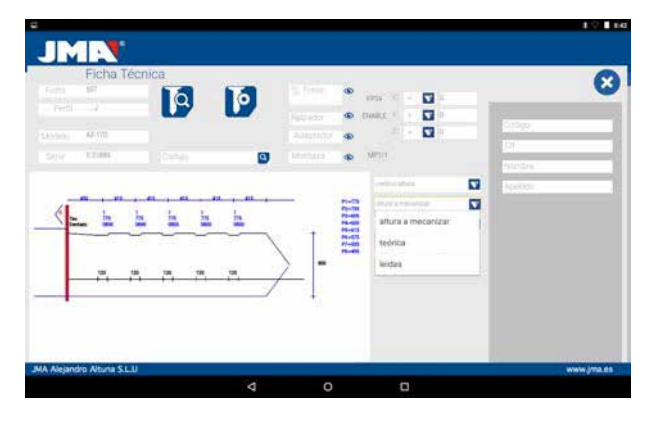

Mecanizar una llave con una altura leída se puede combinar que se haga con autoajuste.

3) Tipo corte: Normal, plano o ideal

Por último podemos cambiar el tipo de corte que queramos hacer a la llave, en principio la ficha lleva prefijada el tipo de corte prefijada por el fabricante, pero se puede cambiar el tipo de corte. Los tipos de corte son los siguientes:

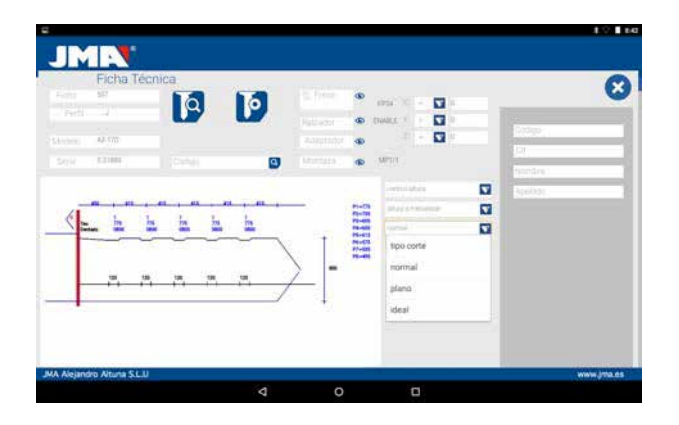

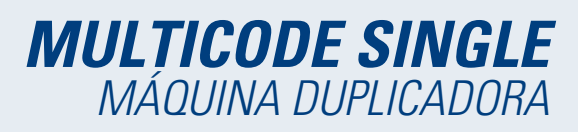

Los tipos de corte son los siguientes:

**NORMAL:** Sirve para las llaves tradicionales de automóviles y cerraduras de puertas.

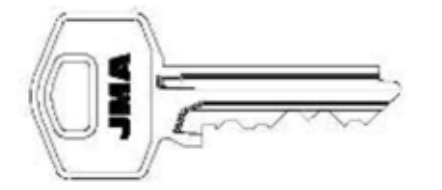

**IDEAL:** Es lo más innovador que se ha encontrado en las cerraduras de automóviles, con este tipo de corte la conjunción entre los ángulos del dentado es determinada automáticamente por la máquina, obteniéndose cifrados con ángulo variable. Eso facilita el desplazamiento de la llave y prolonga la duración de la cerradura.

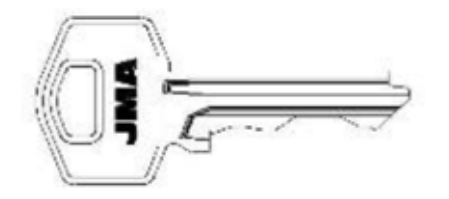

**PLANO:** Se utiliza sobre todo en las cerraduras de los automóviles, en las que las aristas del dentado se eliminan para facilitar el desplazamiento de los pitones o plaquetas al introducir la llave en la cerradura.

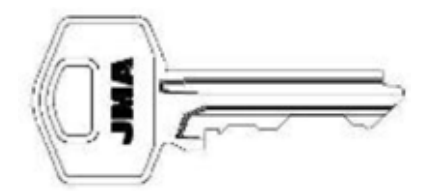

## **10.6 AJUSTE MORDAZAS**

La máquina MULTICODE SINGLE está previsto de contacto eléctrico en la herramienta horizontal para cortar llaves de serreta, dispone de un sensor eléctrico que detecta la colisión o contacto con la llave o mordaza. Está capacidad de la máquina nos permite ajustar la máquina utilizando las herramientas de reglaje CRG (parte llave serreta en la mordaza MP1) para la herramienta horizontal.

A la hora de ajustar la mordaza, hay que ir a ajustes (A) de la aplicación, y luego elegir la zona de ajustes (B)

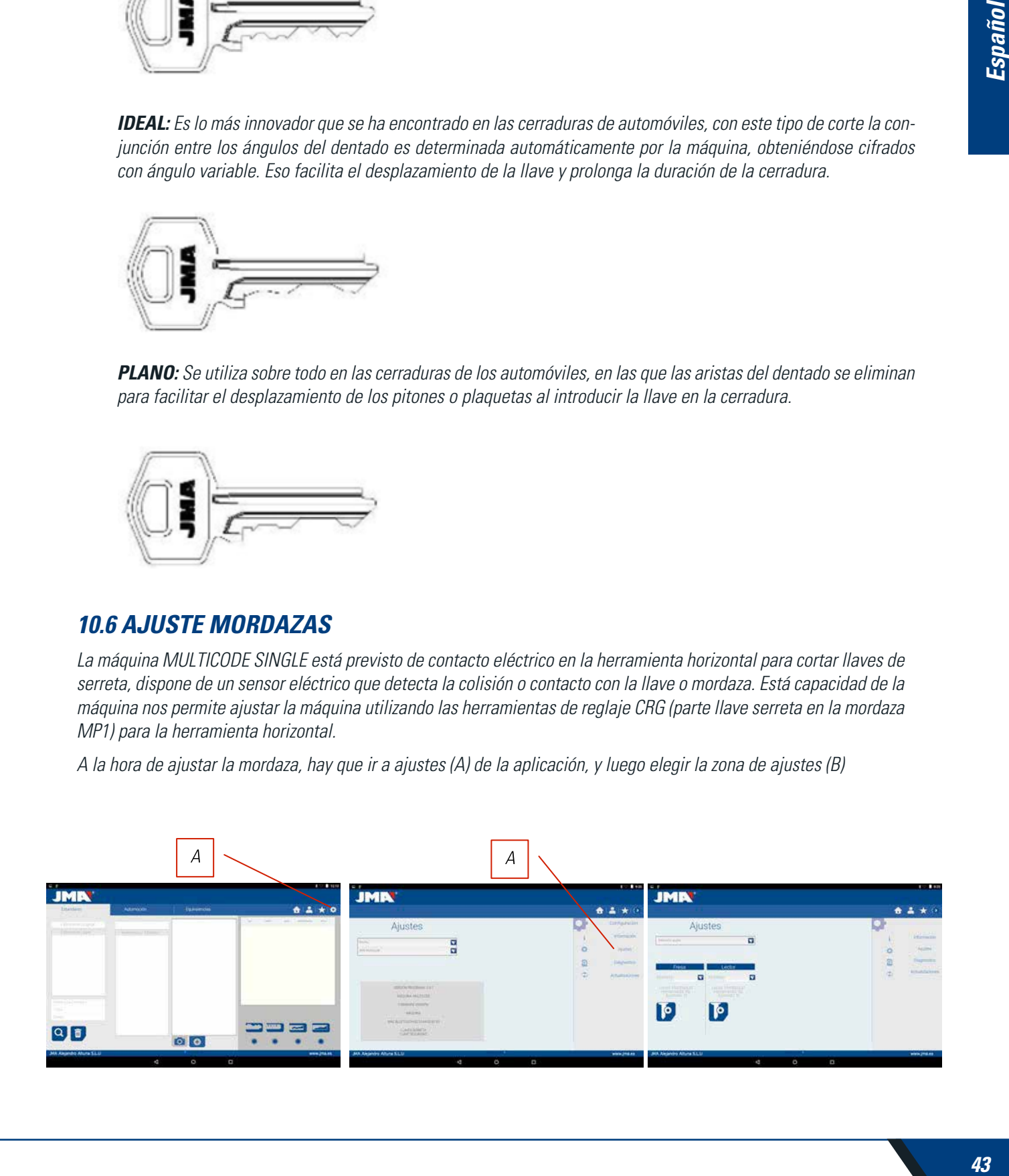

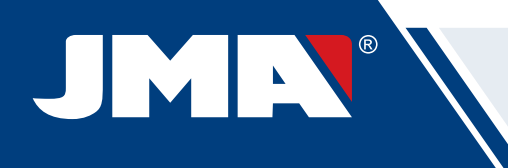

## **10.6.1 AJUSTE MORDAZA SERRETA**

Dentro del menú de ajuste de mordazas hacemos la selección de que mordaza (S) vamos a ajustar. En este caso seleccionamos ajuste llaves planas (serreta).

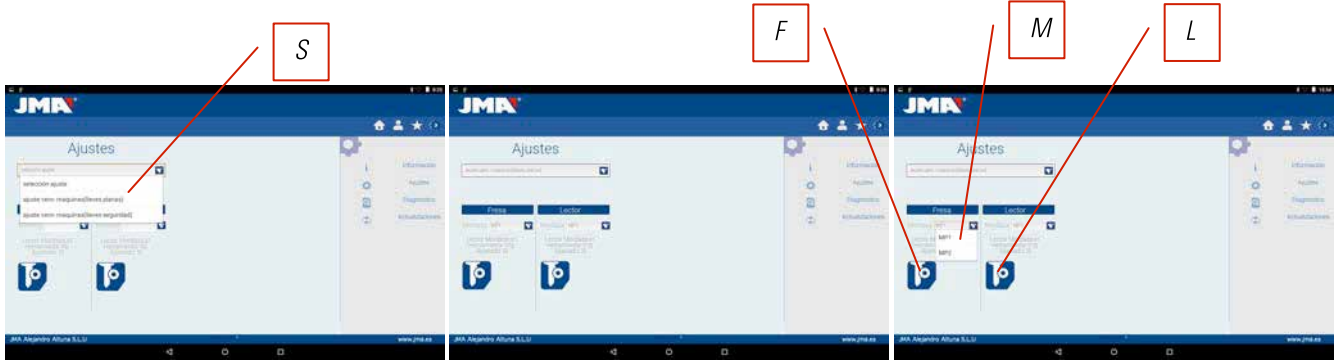

El ajuste de la mordaza se serreta es muy sencillo, hay que coger la herramienta CRG y ponerla en la cara 1 de la mordaza que vayamos a utilizar (Ver Capitulo 3.3.1 para colocación CRG en la mordaza). En el menú que accedemos podemos elegir la mordaza (M) que queramos, y una vez seleccionado la mordaza le damos al botón de ajustar la parte de la fresa (F), el proceso de ajuste es automático.

**NOTA:** ES MUY IMPORTANTE LA ZONA DE LOS AJUSTES, QUE BIEN LA FRESA FP34, CRG ESTE EXENTO DE VIRUTA.

Si realizamos ajuste de la mordaza MP1... sobre la fresa también es conveniente hacer el ajuste del lector de llaves serreta. Una vez termine el ajuste de la fresa, sacar el lector de serreta y sin mover la CRG hacer el ajuste del lector pulsando al botón de ajuste (L).

## **10.7 ACTUALIZAR FIRMWARE**

El proceso de actualización de Firmware es automático, ya que el programa al iniciarse y conectarse a la MULTICODE SINGLE comprueba la versión de esta y si no es la adecuada salta a la ventana de actualización.

A esta misma ventana se puede acceder accediendo a Ajustes de "JMAKeyPro" y clikando en la parte de actualizaciones.

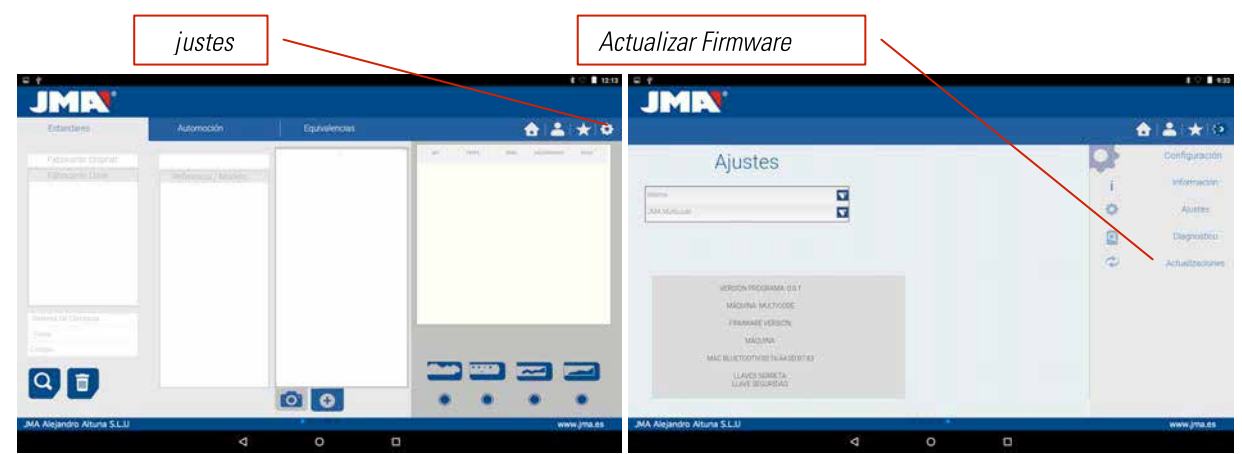

**NOTA:** Solo es recomendable hacer la actualización cuando se salta a una versión de software posterior o más alto. Es muy importante no apagar la máquina hasta terminar todo el proceso de volcado.

El proceso de actualización es bien sencillo una vez tengamos la siguiente pantalla de actualización, pulsamos ACEP-TAR y el proceso empieza automáticamente. El diodo verde de la máquina empezará a parpadear y nos enseñará el siguiente mensaje.

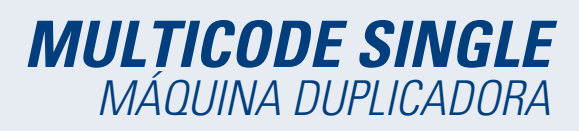

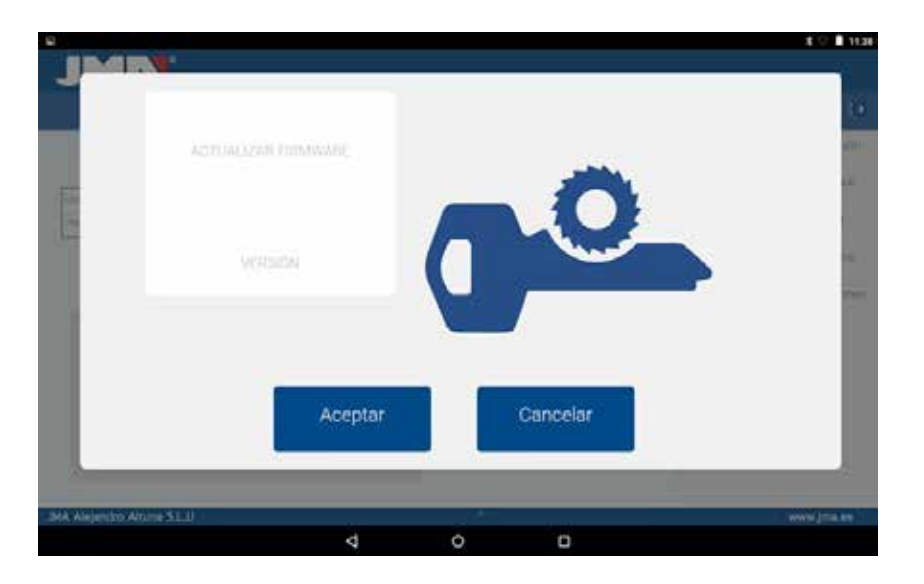

Una vez haya borrado la Flash de la máquina aparecerá una barra de proceso como el siguiente

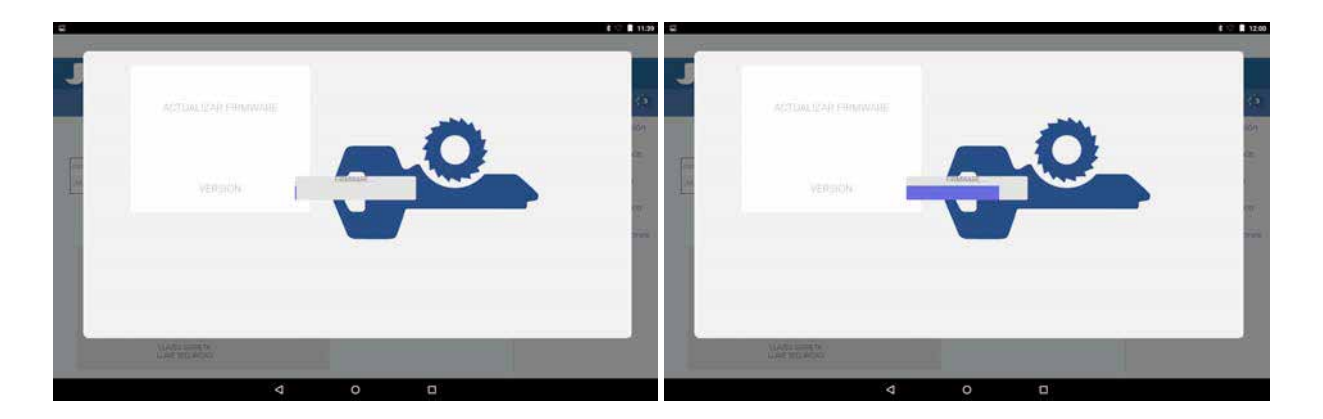

El proceso de actualización tarda unos 30 minutos. Una vez la barra de progreso ha llegado al final. Nos parecerá un mensaje que apaguemos y encendemos la máquina.

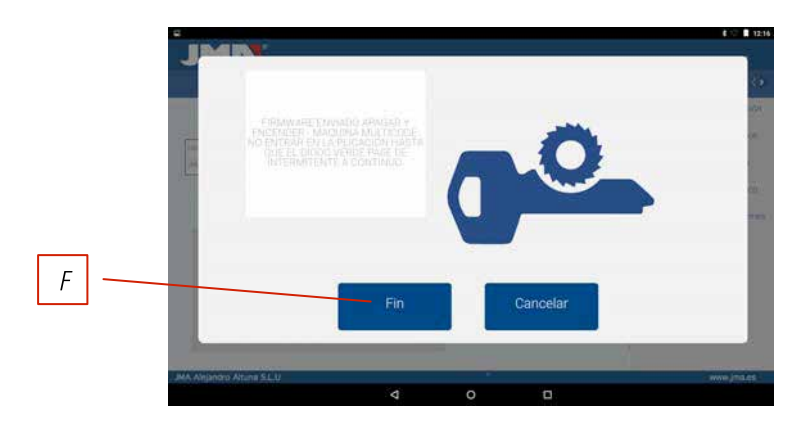

Una vez el proceso de volcado se ha terminado nos aparece el mensaje de arriba, podemos salir de la aplicación "JMAKeyPro" pulsando el botón FIN (F). Apagamos la máquina MULTICODE SINGLE y la volvemos a encender, veremos que el diodo verde empieza a parpadear, eso es que está actualizando el programa de firmware. Esto es normal y el proceso tardará de 5 a 10 minutos, hasta que el diodo se mantenga verde fijo en este momento la MULTICODE SINGLE está preparada para poder entrar en la aplicación otra vez y seguir cortando llaves.

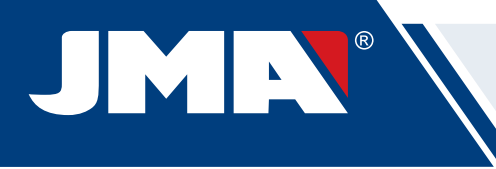

## **10.8 DIAGNÓSTICO**

En la pantalla de ajuste también podemos encontrar la parte diagnóstico de la máquina, en esta parte se puede hacer pruebas del buen funcionamiento de los motores.

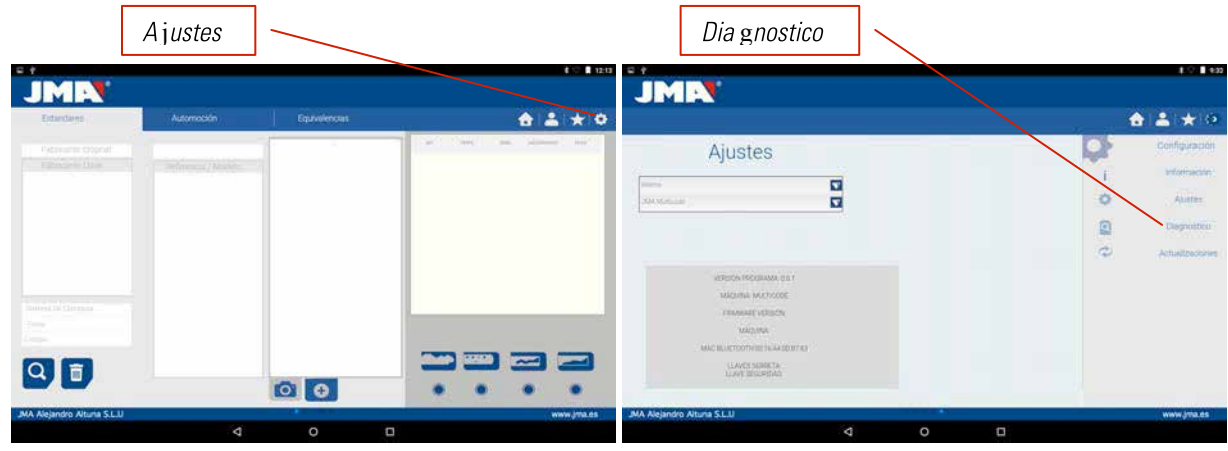

Una vez elegimos diagnóstico de la zona de ajustes tendremos la siguiente pantalla.

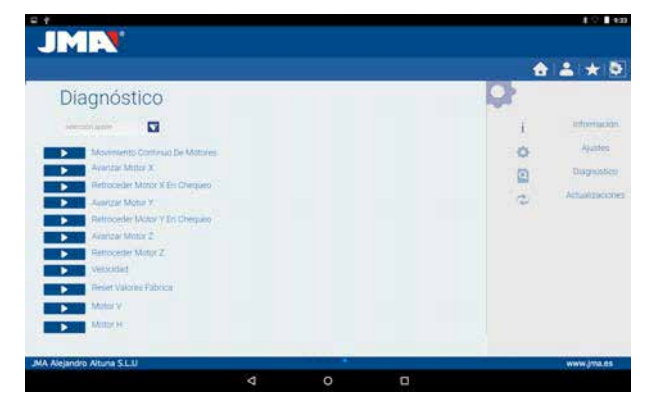

- 1.- Movimiento continúo. Esta función mueve los tres ejes.
- 2.- Avanzar eje X, el eje X avanza un tramo.
- 3.- Retroceder Motor X en chequeo. Manda el motor X a origen.
- 4.- Avanzar eje Y, el eje Y avanza un tramo.
- 5.- Retroceder Motor Y en chequeo. Manda el motor Y a origen.
- 6.- Avanzar eje Z.
- 7.- Retroceder eje Z.
- 8.- Velocidad. Carga velocidades óptimas, en caso de reset de valores.
- 9.- Reset de Valores Fábrica. Resetea todo los valores de fábrica. Esta opción está protegida con password y es recomendable hacerlo con ayuda del servicio técnico de JMA.

10.- Motor V.

11.- Motor H. Pone en marcha el giro del eje horizontal (llaves de serreta).

KEY CUTTING MACHINE

# **MULTICODE SINGLE**

USER MANUAL

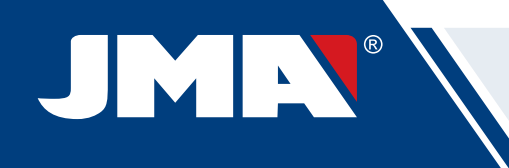

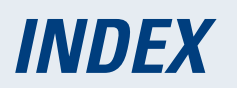

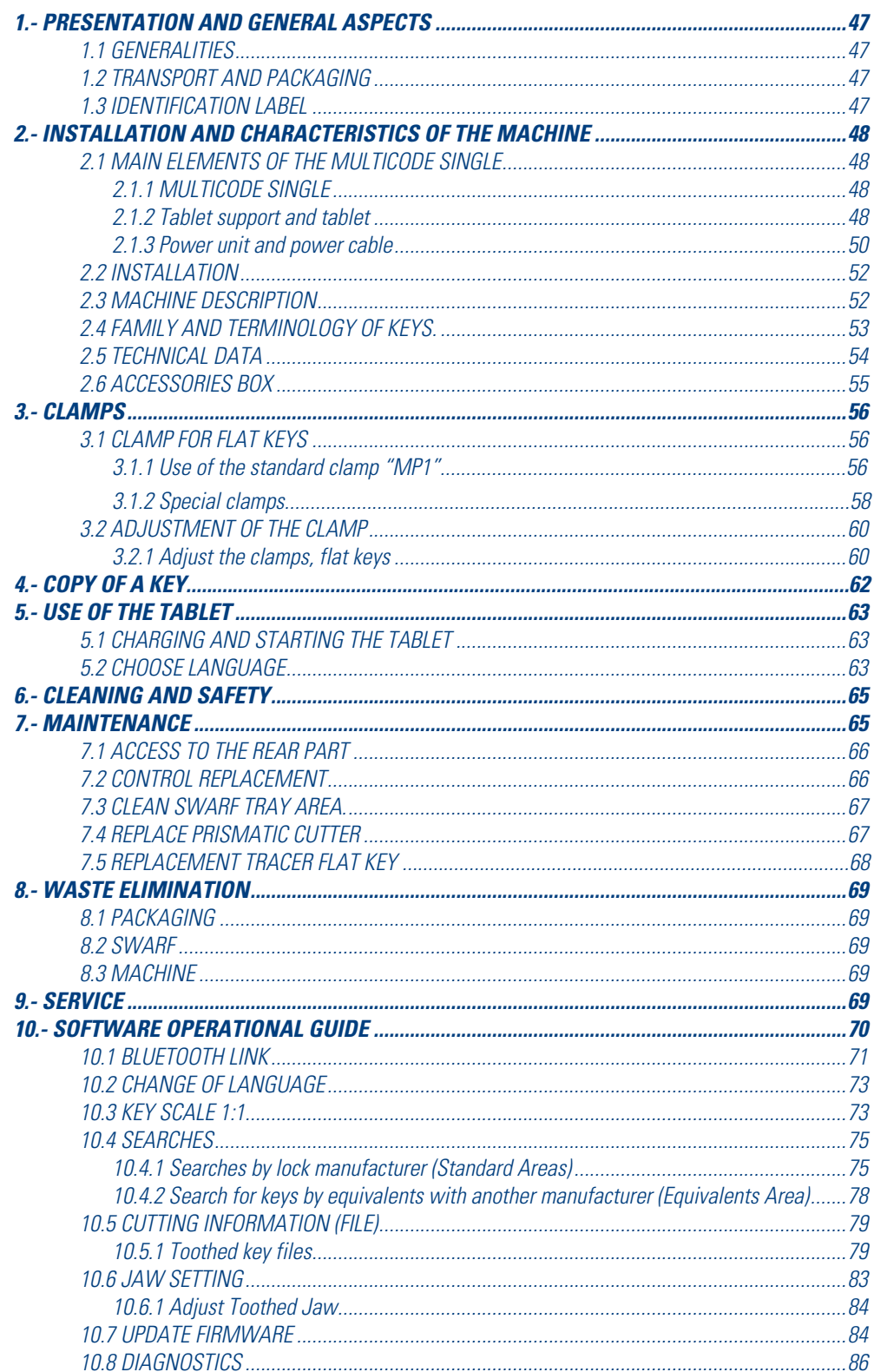

# **1.- PRESENTATION AND GENERAL ASPECTS**

## **1.1 GENERALITIES**

The MULTICODE SINGLE duplicating machine has been designed taking into account current safety regulations in force in the  $F F C$ .

Personal safety involved in the use of this type of machine is only attained with a well designed programme for personal safety, like the implementation and following of the recommended suggestions as well as compliance with the safety regulations contemplated in this manual.

Although the installation of the machine is not difficult, we recommend carefully reading this manual before trying to install, adjust or handle the machine.

The machine has left our factory ready for use and only needs calibrating operations for the tools to be used.

## **1.2 TRANSPORT AND PACKAGING**

The machine is inside a package with the following dimensions:

Width =  $610$  mm, length =  $510$  mm, height =  $520$  mm.

Machine weight plus packaging =  $19 + 5 = 24$  Kg.

When unpacking the machine, carefully inspect it to see if it has been damaged during transport. If you discover any anomaly, immediately notify the transporter and do not do anything with the machine until the transporter agent has made the corresponding inspection.

## **1.3 IDENTIFICATION LABEL**

The MULTICODE SINGLE duplicating machine has an identification label (Fig. 1), indicating the serial or registration number of the machine, name and address of the manufacturer, EC marking and year of manufacturing.

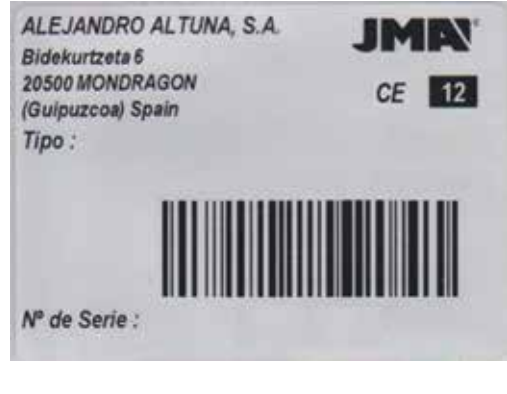

 $FIG$  1

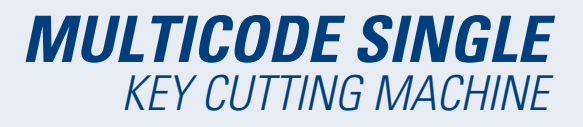

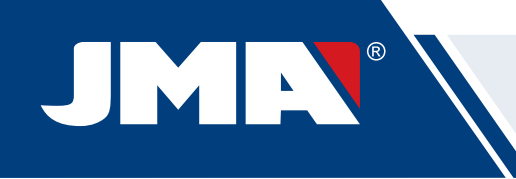

# **2.- INSTALLATION AND CHARACTERISTICS OF THE MACHINE**

## **2.1 MAIN ELEMENTS OF THE MULTICODE SINGLE 2.1.1 MULTICODE SINGLE**

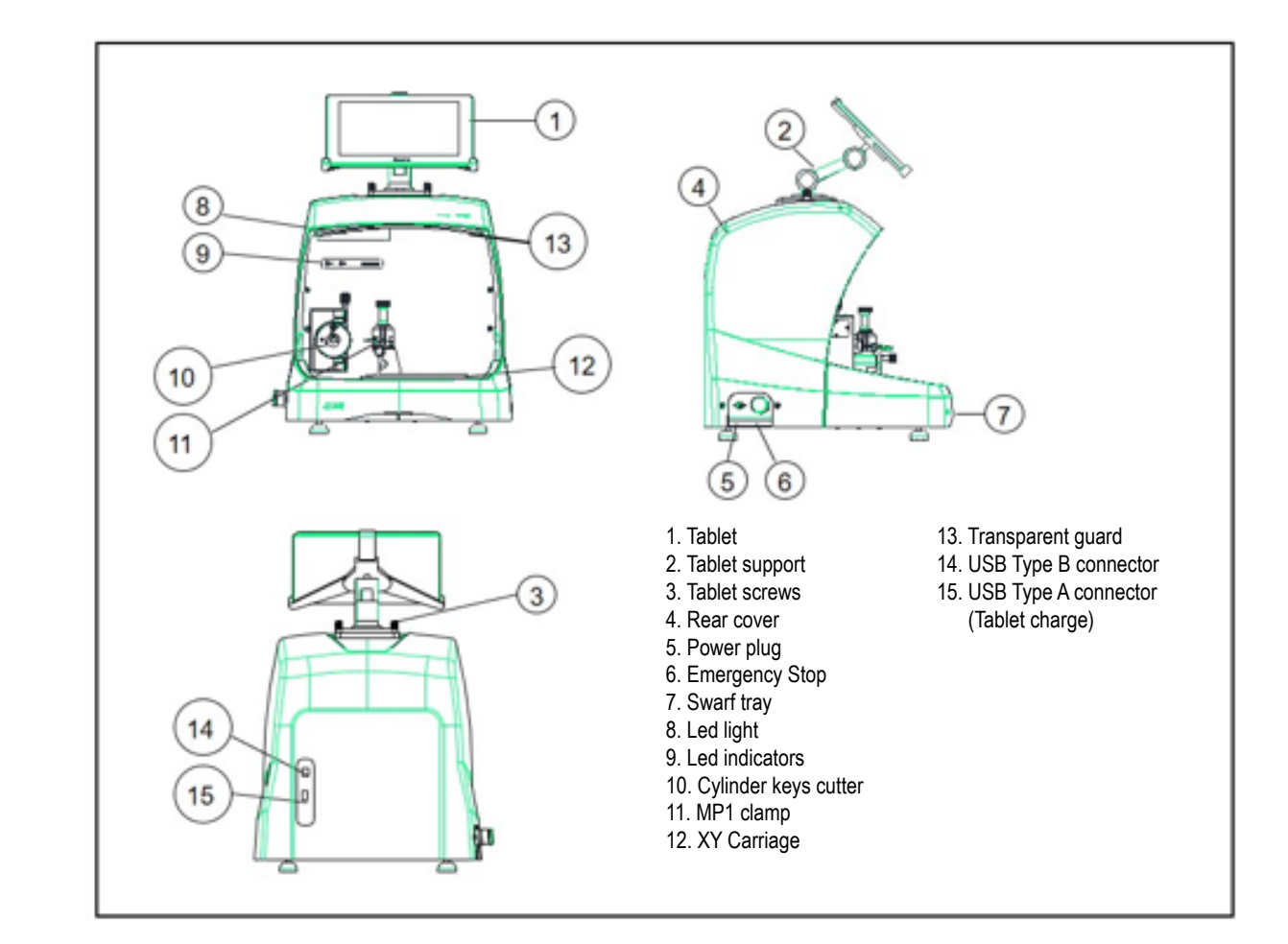

#### **2.1.2 Tablet support and tablet**

The following components are separately packaged in the box of the machine:

• Tablet support and tablet

These two components should be installed on the machine as follows (Fig. 2):

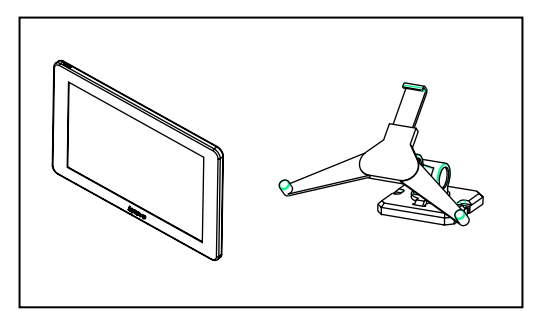

Enalish

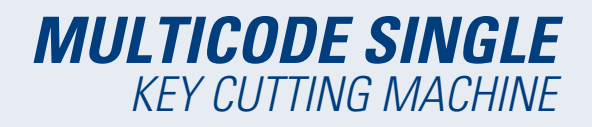

- 1. Unthread the knobs (T1) located on the machine. (Fig. 3)
- 2. Install the tablet support.
- 3. Thread and tighten the knob to fix the tablet support on the top part of the machine.
- 4. Introduce the tablet into the support.

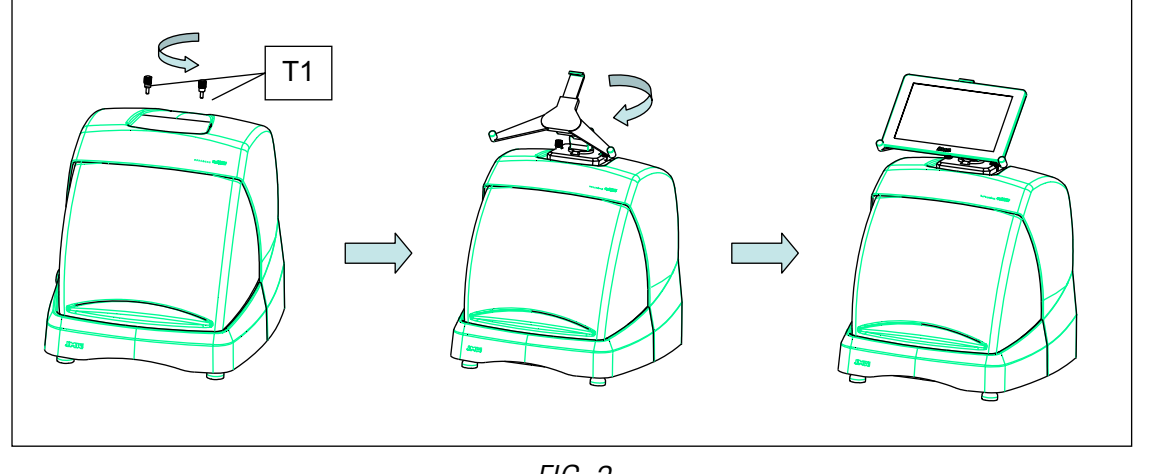

FIG. 3

• Use and settings of the tablet support

The tablet support has different settings:

1. Height setting of the upper clamp. Turning the lever (A) clockwise, you can adjust the height of the clamp (B) to introduce the tablet. After adjustment, block it by turning the lever anticlockwise. Clamps (C) and (D) are adjusted to adapt to the size of the tablet.

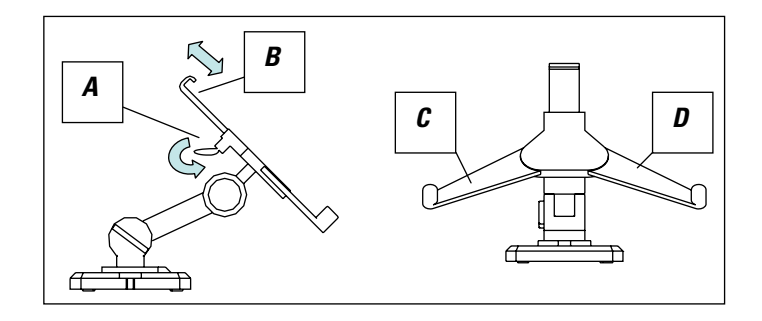

FIG. 4

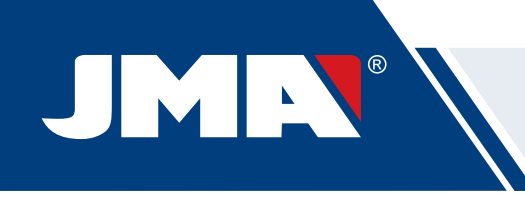

2. Height setting of the tablet support (E) Turning knob (F) anticlockwise, adjusts the height of the tablet clamps. After adjustment, block knob (F) by turning it clockwise.

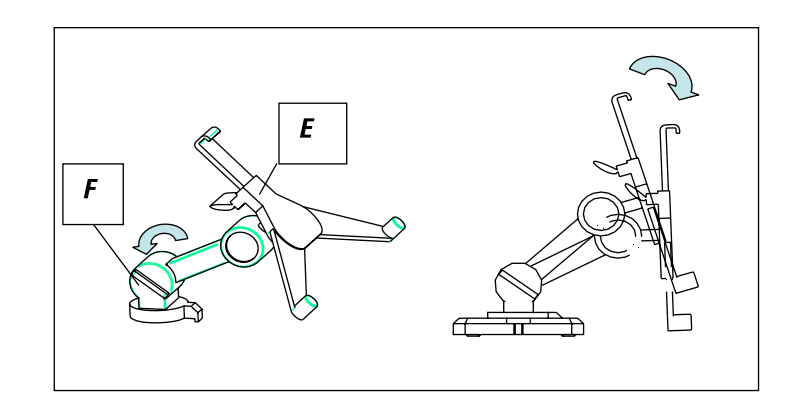

FIG. 5

3. Turning the tablet support (E). Unblocking the clamp (F), you can turn the tablet support. After setting the position, block it again.

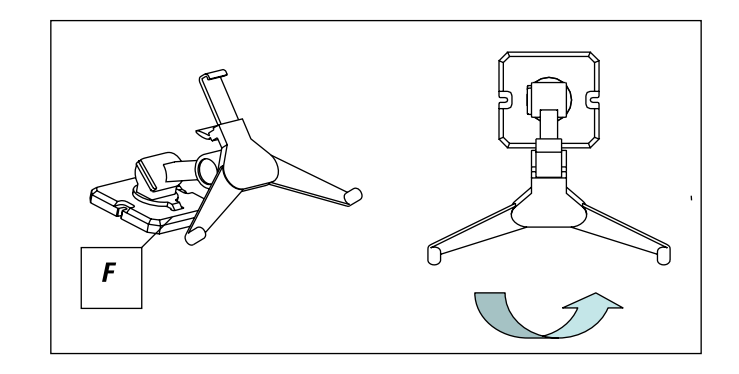

FIG. 6

#### **2.1.3 Power unit and power cable**

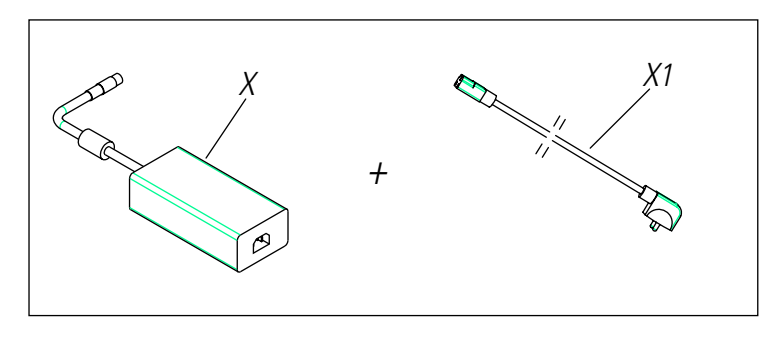

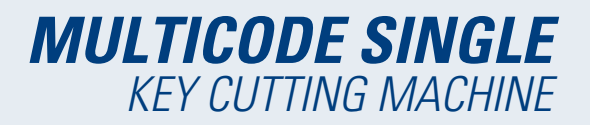

Connect the MULTICODE SINGLE to the power unit (X) and connect this latter to a power outlet using the power cable  $(X1)$ .

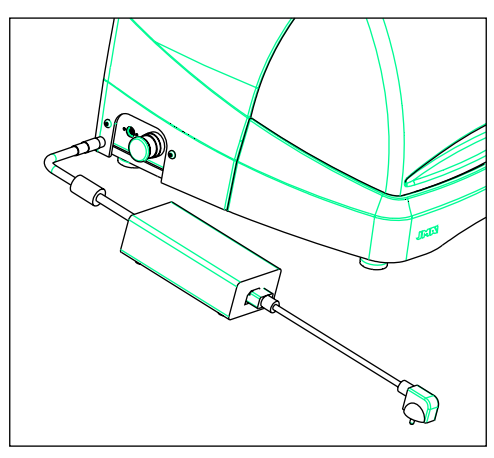

FIG. 8

**Note:** Connect the 24V DC 4 pin connector with the flat face looking downwards.

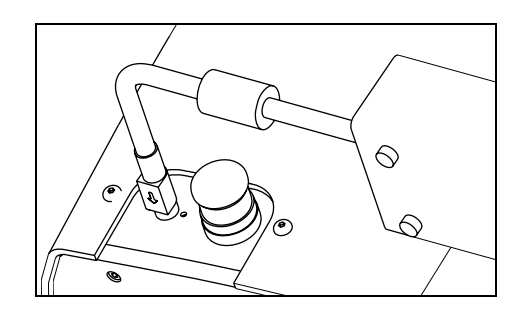

FIG. 9

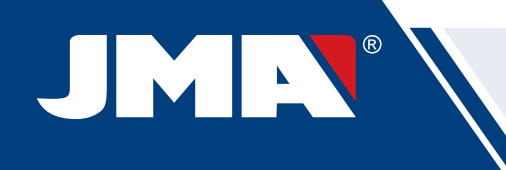

## **2.2 INSTALLATION**

The machine is assembled, calibrated and controlled ready for use and does not need any assembly operations. In all cases, before the first start-up, the following controls should be made:

- Connect the MULTICODE SINGLE machine to adequate voltage power supply (220V 50Hz or 110V 50/60 Hz) using the supplied power unit (See section 2.1.3)
- It is very important that the electrical installation of the establishment has an earth connection. Make sure that the machine is connected to earth.

After having unpacked the machine and connected the supplied cable to the power outlet, the machine is ready for use.

Make sure the emergency button is not pressed, if it is, unblock it.

After starting the machine, the carriages will move to the start position (if they are not there already) and a green light will show on the display. (Fig. 10)

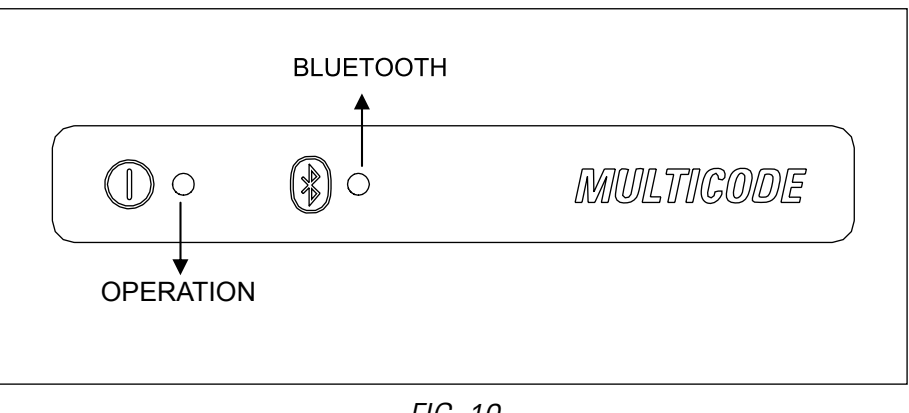

FIG. 10

The MULTICODE SINGLE machine, will only work if it is connected to the TABLET with the JMAKeyPro program. The communication between the software and the machine is via Bluetooth.

This said, switch the tablet on and then activate the software. After having activated the program, a blue light will show on the display. (Fig. 10) The machine is now prepared to operate.

#### **2.3 MACHINE DESCRIPTION**

The MULTICODE SINGLE machine has been designed to cut flat keys. During the design phase, the minimal details have been analysed to manufacture a compact machine, easy to use and that is very precise. This is a Mecatronics machine, with stepper motors for displacement of the carriages.

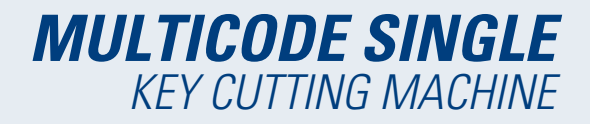

It reads and/or decodes flat keys with standard coding using a feeler with electronic contact.

## **2.4 FAMILY AND TERMINOLOGY OF KEYS**

The MULTICODE SINGLE machine duplicates the following types of keys:

• Flat (A) and vehicle (B) type keys.

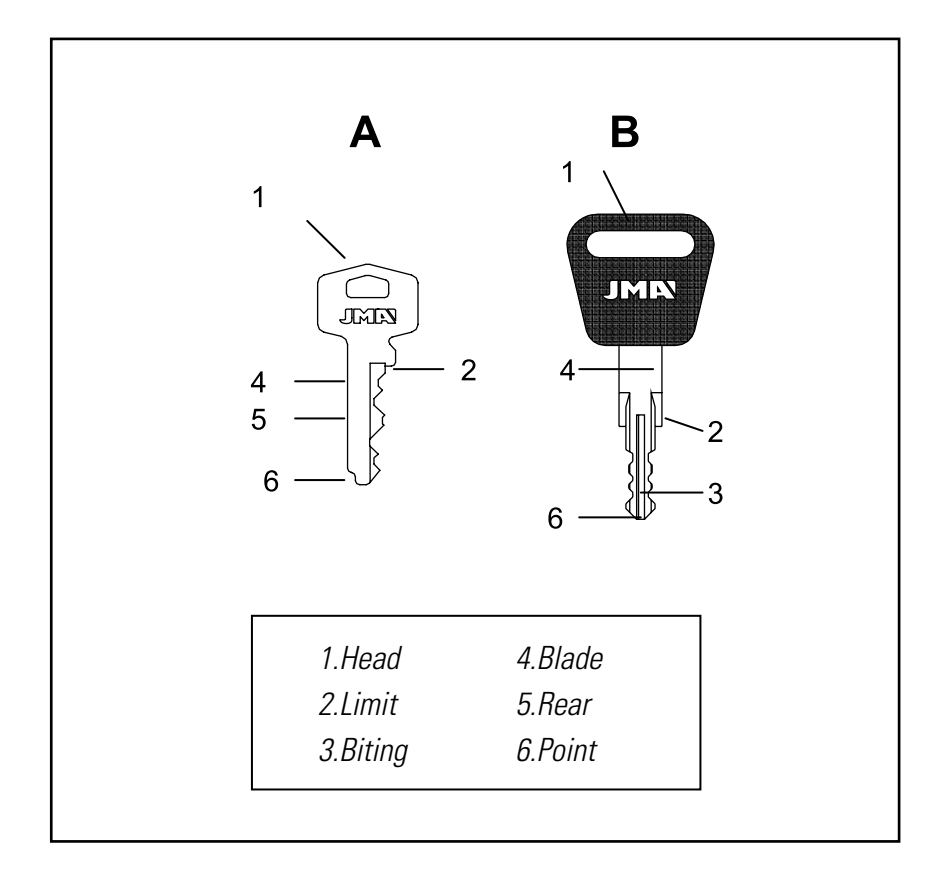

FIG. 11

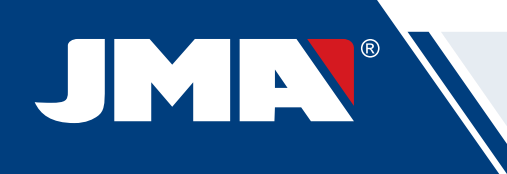

## **2.5 TECHNICAL DATA**

The main technical data is shown below:

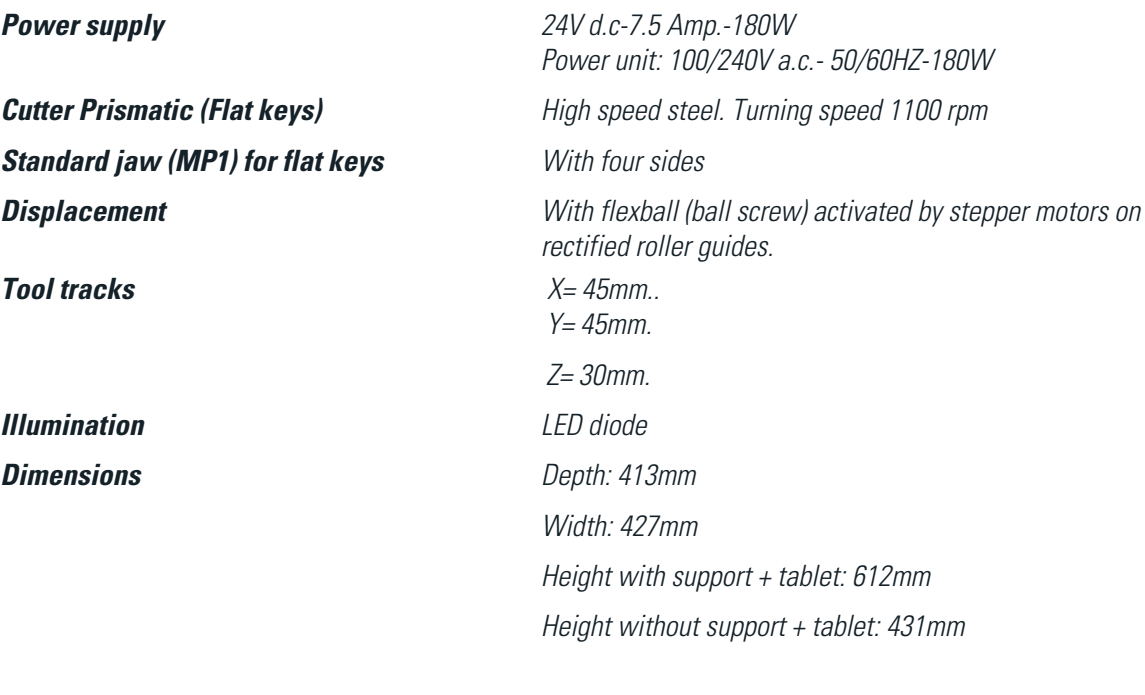

**Tablet Mass** 19 Kg.

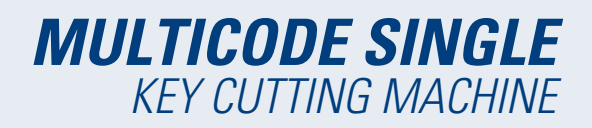

## **2.6 ACCESSORIES BOX**

The MULTICODE SINGLE machine is equipped with a box for accessories for maintenance and settings (Fig. 12). The accessories are as follows:

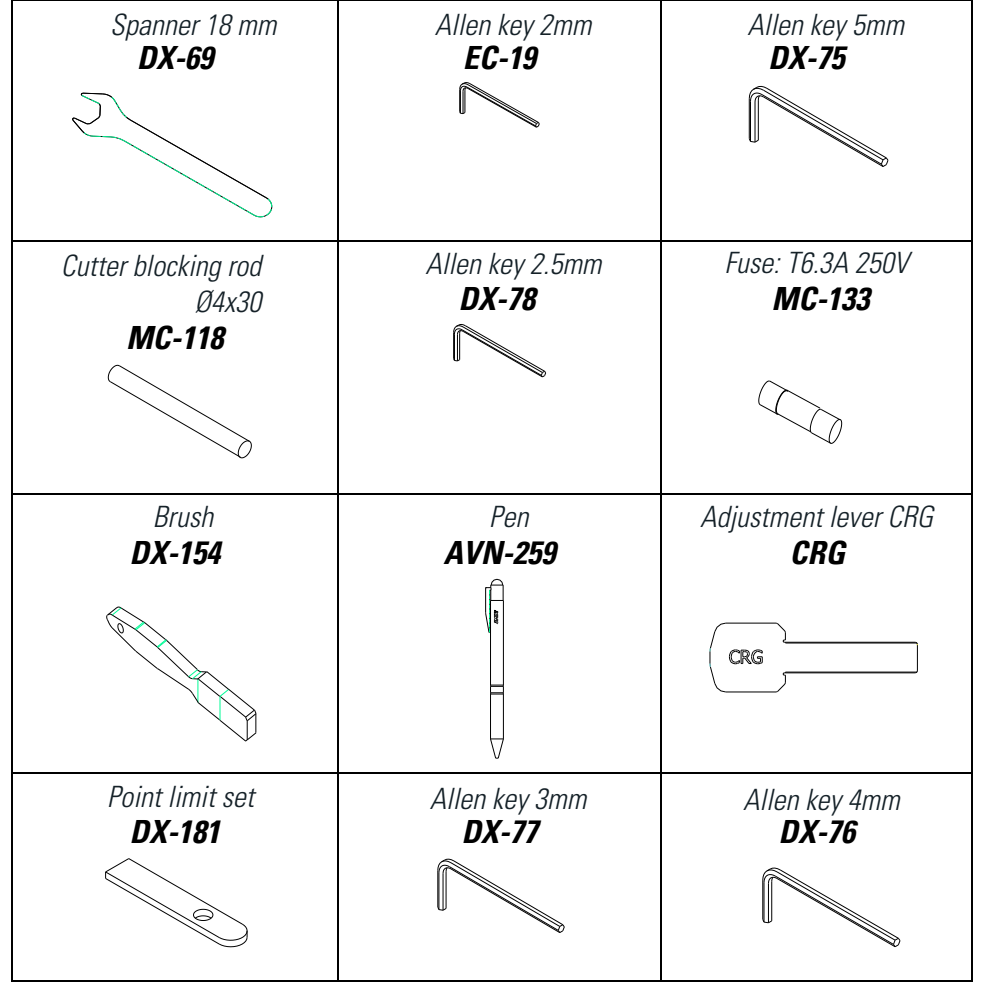

FIG. 12

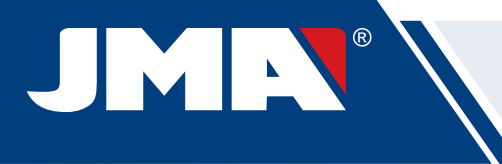

# **3.- CLAMPS**

The machine has a clamp for machining flat keys. Use of the clamp for correct operation is explained below.

## **3.1 CLAMP FOR FLAT KEYS**

#### **3.1.1 USE OF THE STANDARD CLAMP "MP1"**

The standard clamp "MP1" is designed for reading and machining flat keys. When attaching the key, consider two aspects: Side and key limit.

• Sides 1, 2, 3 and 4 of the standard clamp "MP1".

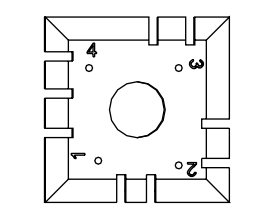

The standard clamp has 4 sides, (numbers engraved on the top part of the clamp) that allow closing the attached keys on the rear and profile. The clamp is designed to hold different models of keys. The side change is simple, leave the clamp slightly open, and manually turn the key to the desired side.

The different sides and characteristics of the key to be attached are indicated below:

a) Copying a key with rear support.

Side 1: keys with normal blade

Side 2: keys with narrow blade

b) Copying of keys by means attaching the key by its profile

Side 3: Key with guide in lower part

Side 4: Key with guide in upper part

Representation of standard clamp with images of different attaching (Fig. 13)

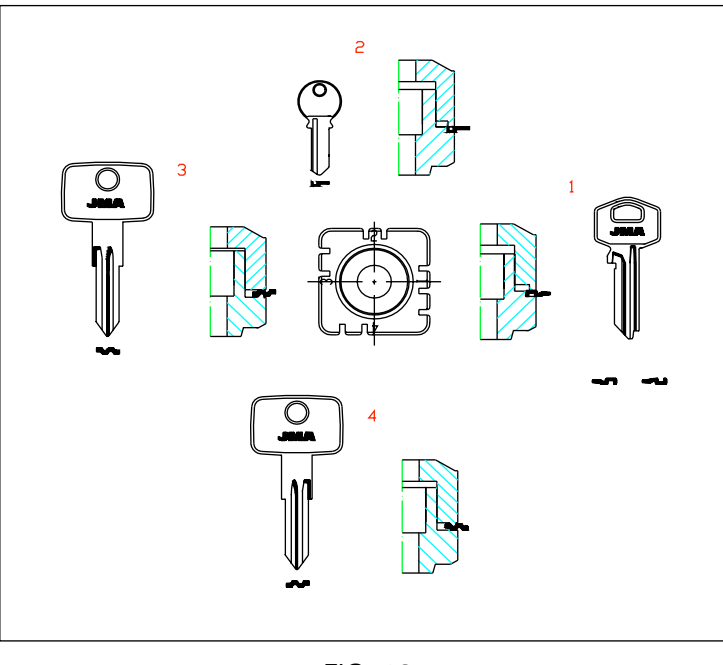

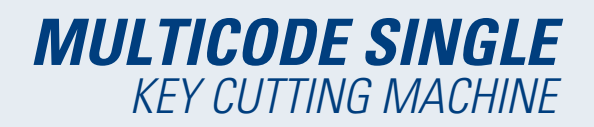

• Key limit.

After having chosen a side of the clamp, then you have to position the key lengthwise, to do that you have to take into account the limit of the key. Depending on the model of the key, there are two types of limit:

1. Neck limit (C): This is the most common. The key is limited by means of a mechanical limit of the clamp. (Fig. 14)

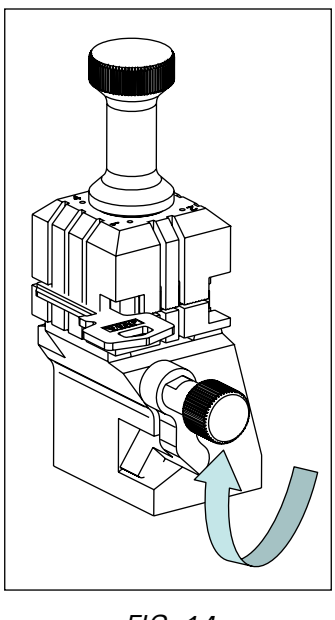

FIG. 14

2. Point limit (1, 2, and 3): The key is limited by means of the point limit supplied in the accessory box and this is placed together with the key in the standard clamp slot.

Example of key positions in side 1 and limit 2 (Fig. 15)

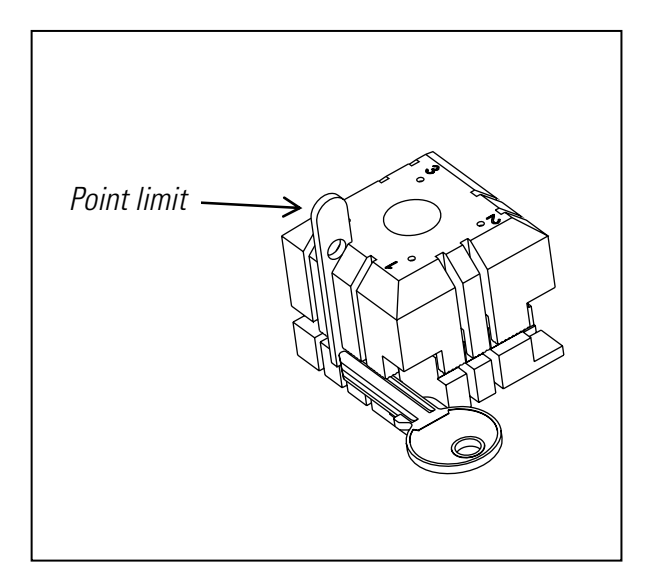

FIG. 15

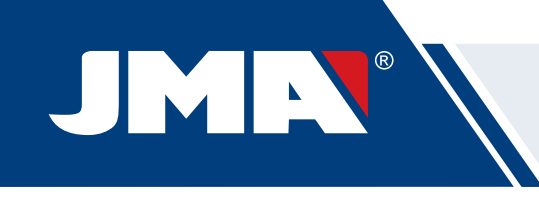

Image of a clamp with the numbering of the slots to make the limits. (Fig. 16)

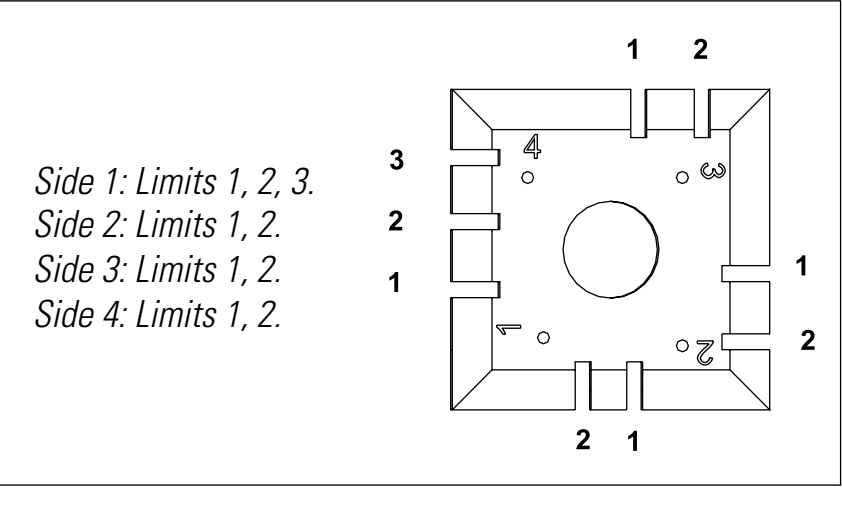

FIG. 16

All the necessary information about attaching the key from the **JMAKeyPro** software in the tablet will appear when the key code is introduced.

#### **3.1.2 Special clamps**

#### **• MP1-RS8**

Clamp RS8 has 4 sides to duplicate the following key models (Fig. 1):

- Side 1: Key with normal bit (Standard).
- Side 2: RS8 model key.
- Side 3: Key with guide on the bottom.
- Side 4: Key with guide on the top.

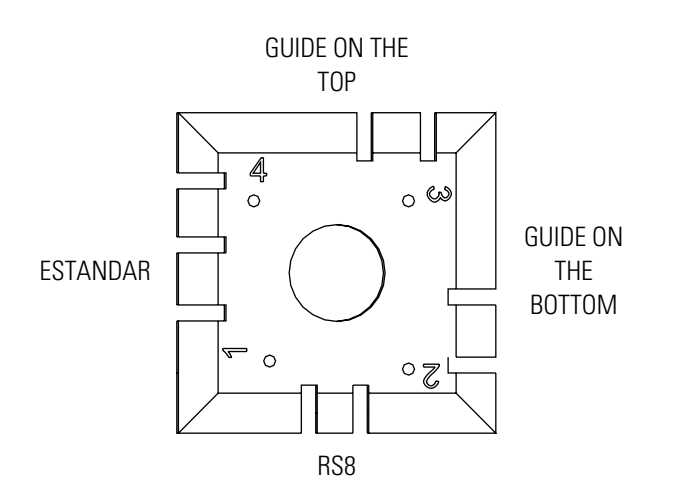

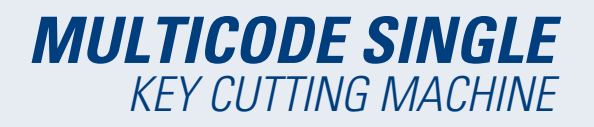

#### **• MP1-D12**

Clamp ASSA D12 has 4 sides to duplicate the following key models:

- Side 1: Key with normal bit (Standard).
- Side 2: Key with narrow bit (Standard).
- Side 3: Key with guide on the bottom and top.
- Side 4: ASSA D12 key model.

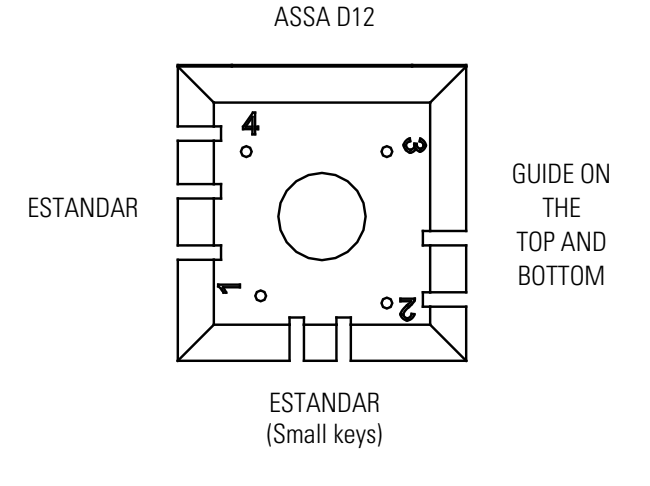

#### **• MP1-ABP**

Clamp ABUS –PFAFFENHAIN has 4 sides to duplicate the following key models:

- Side 1: Key with normal bit (Standard).
- Side 2: Key with narrow bit (Standard).
- Side 3: V14 Y14 model key.
- Side 4: W14 model key (Wavy Line).

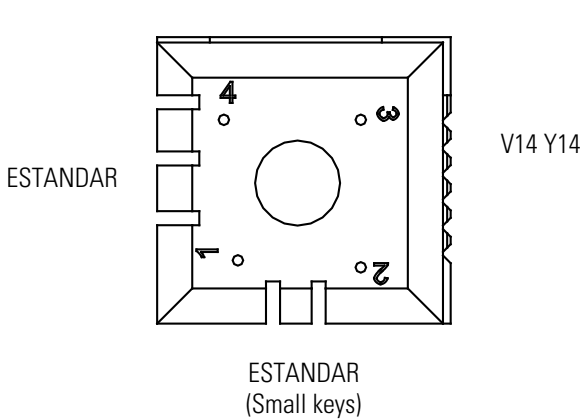

W14 (WAVY LINE)

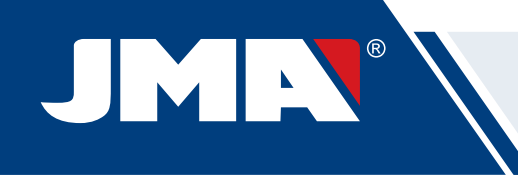

## **3.2 ADJUSTMENT OF THE CLAMP**

The machine has an area for adjusting the clamp and reading the keys.

#### **3.2.1 ADJUST THE CLAMP, FLAT KEYS**

This can be used both for adjusting the cutter or the reader. After adjustment, it can be used to take key readings.

The following steps are for adjusting the cutter:

1) Place the CRG (T2) in the clamp MP1 on side 1.(Fig.17)

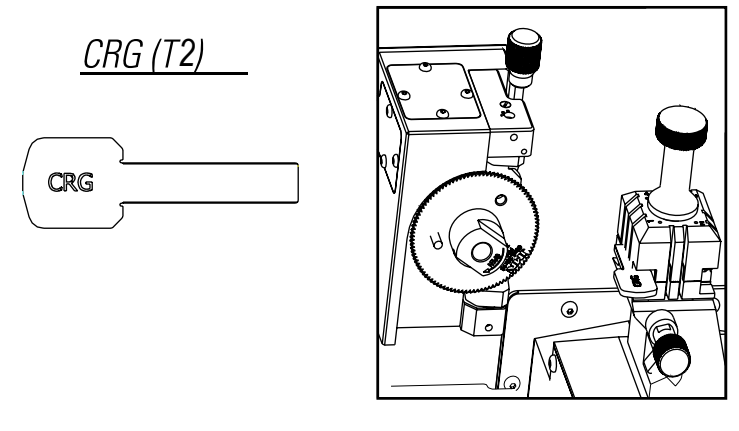

*FIG. 17*

2) Go to the SETTINGS menu, select settings -> adjust zero-machines (flat key) -> Cutter. 3) Select the clamp and then press the cutter adjustment button.

To adjust the reader of flat keys.

1) Place the CRG (T2) in the clamp MP1 on side 1.(Fig.17) (Fig. 18)

2) Place the tracer in the testing position by turning the axis (T3)

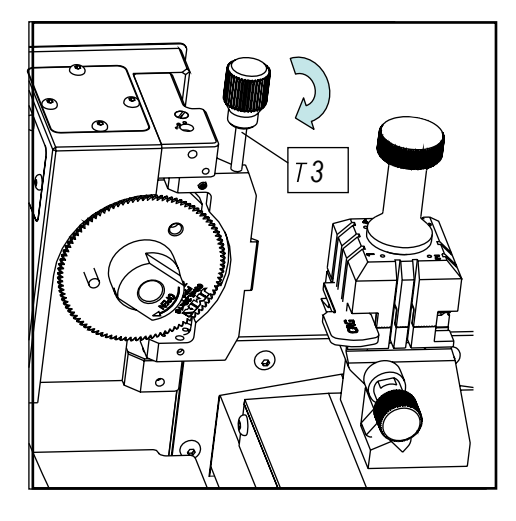

*FIG. 18*

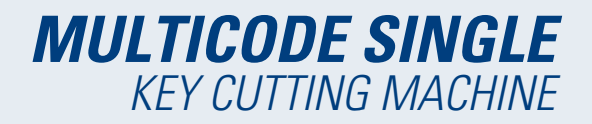

3) Go to the SETTINGS menu, select settings -> adjust zero-machines (flat key) -> Reader. 4) Select the clamp and then press the reader adjustment button.

To take readings of flat keys:

- 1. Place the flat key in the corresponding side of the clamp MP1.
- 2. Place the tracer in the testing position by turning the axis (T3)

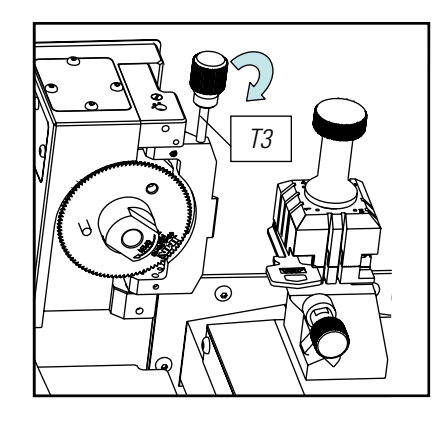

FIG. 19

3. In the technical specification of the key, press the key reading button.

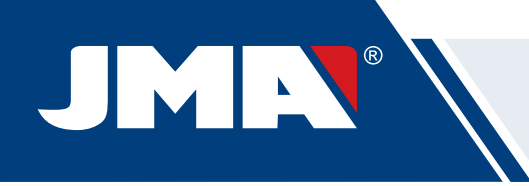

# **4.- copY OF A KEY**

This option is used to make a copy of a key when no information about it can be found (model, file, etc.). The key reading process is based on electrical contact. I**t is therefore very important for the feeler and the key to both be clean, with no burrs.**

Follow the steps below:

- 1. Open the transparent protective shield.
- 2. Place the key to be copied in clamp MP1.
- 3. Move the feeler to the testing position by rotating the axis.
- 4. Open the menu and select the copy of a copy reading option. The depth (X) and lateral (Y) values can be adjusted.

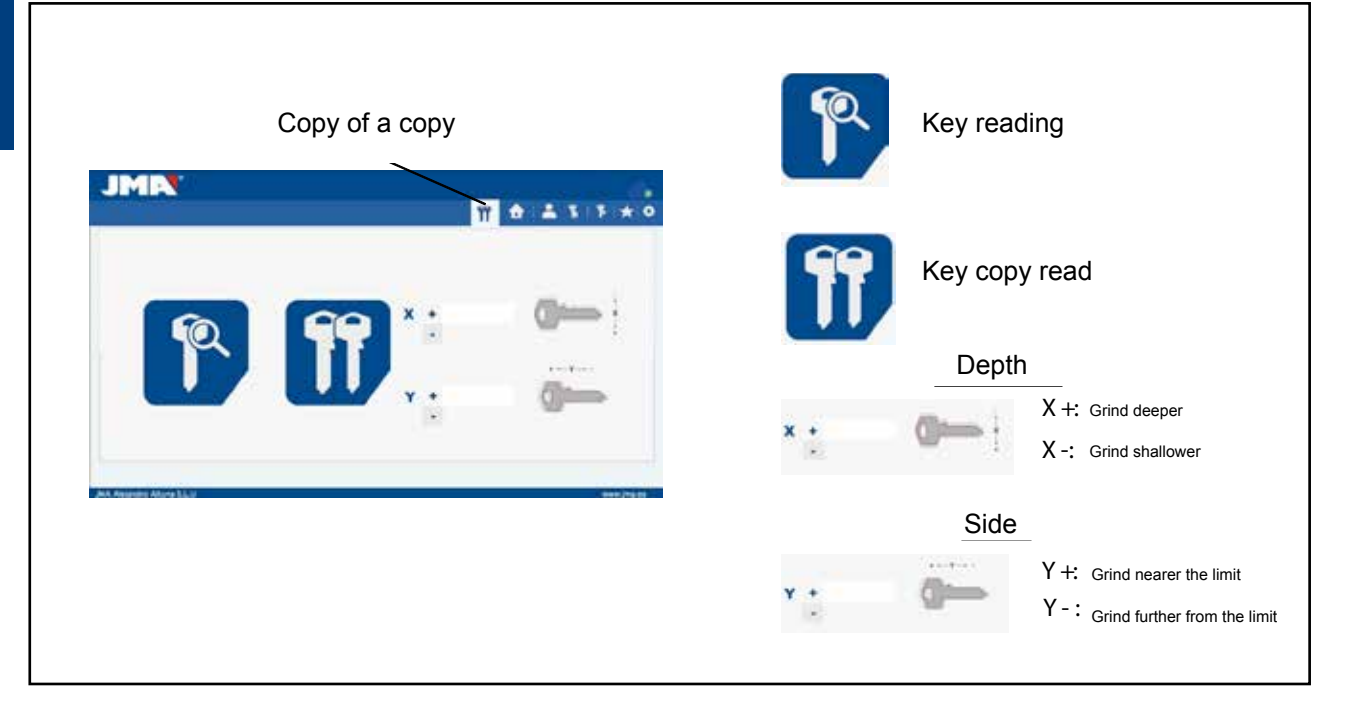

Once the key has been read,

- 1. Return the feeler to its initial position.
- 2. Remove the key that has been read and insert a key blank.
- 3. Close the transparent protective shield.
- 4. Select the read copy option.

**(Please note:** it is not possible to read anodised aluminium keys, plastic keys or keys made from other non-conductive materials).

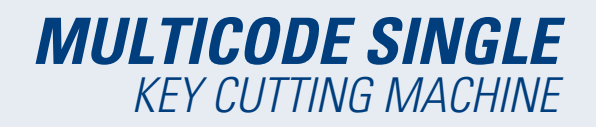

## **5.- USE OF THE TABLET**

The tablet, USB/micro USB cable and power plug are separately packed inside the box of the machine.

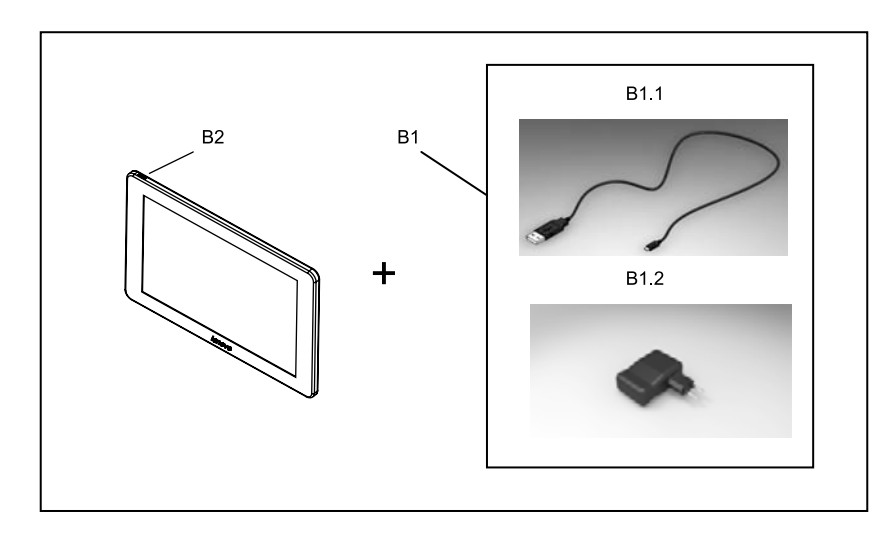

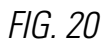

#### **5.1 CHARGING AND STARTING THE TABLET**

It may be necessary to charge the battery before using the tablet . Two ways to charge the battery:

1) Connecting the power supply (B1) of the tablet to 220V mains.

2) Connecting the USB/microUSB (B1.1) to the machine. (SEE 2.1.1)

The first time the tablet is connected, a complete charge should be made.

Switch the tablet on, by pressing the corresponding button for a few seconds (B2).

## **5.2 CHOOSE LANGUAGE**

1) Select "Settings".

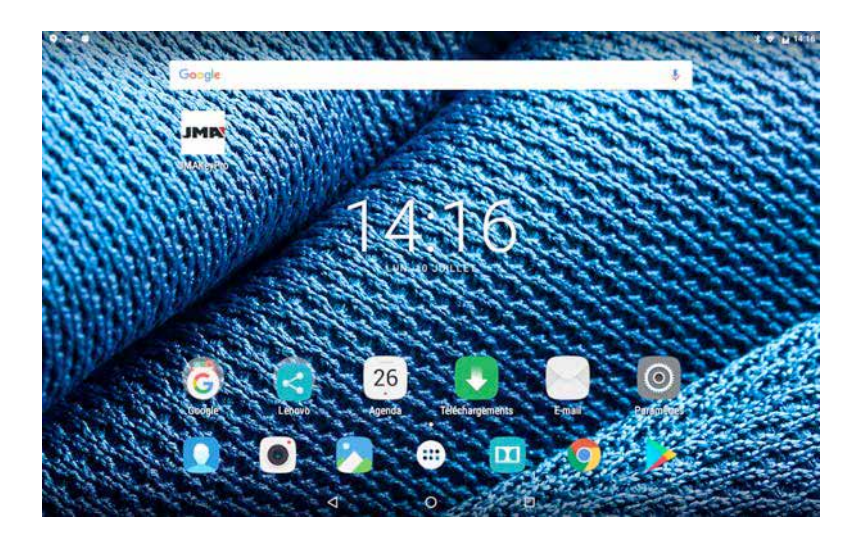

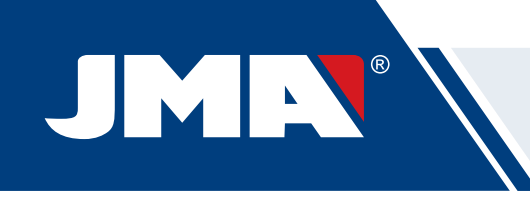

2) Select "Language and text introduction".

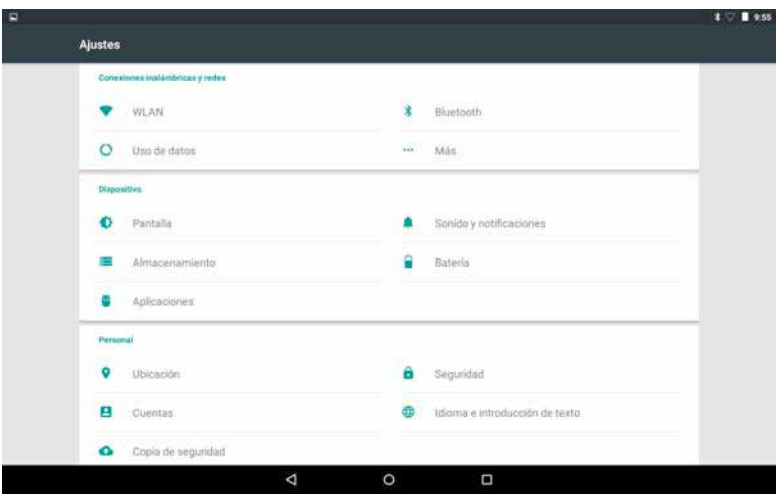

#### 3) Select "Language".

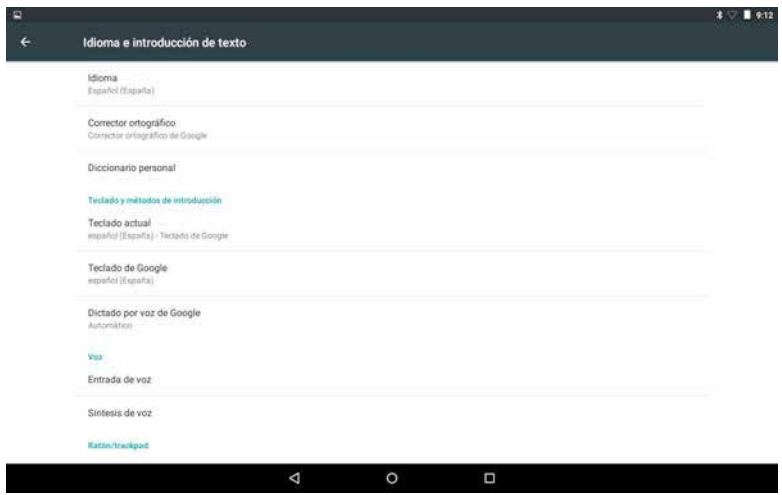

4) Move down the menu and select your language.

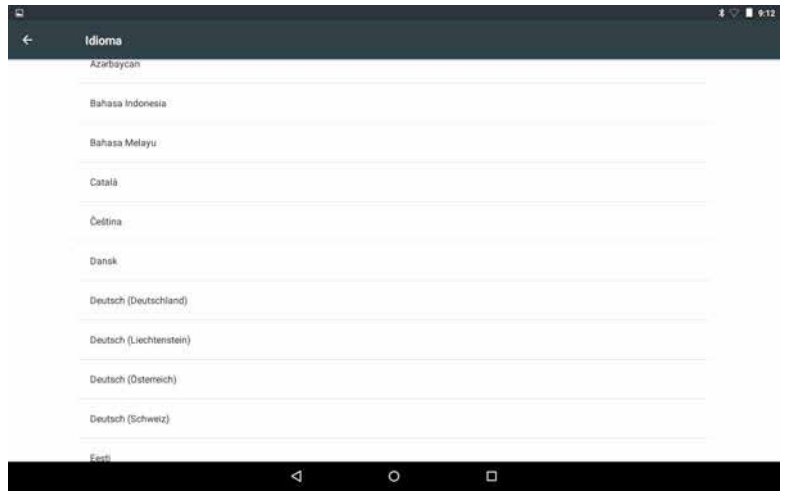

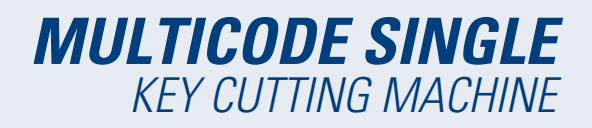

5) To finish, press the circle.

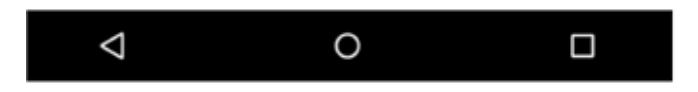

**Note:** For all the MULTICODE SINGLE functions, follow that indicated in the JMAKeyPro software and in the manual.

For all other indications, follow that indicated the quick guide of the tablet.

# **6.- CLEANING AND SAFETY**

We recommend following these guidelines for the cleaning:

- Maintain all functional parts of the machine as clean as possible, removing with the brush all machining swarf.
- Never use compressed air to clean the work area of swarf, this could enter the operational parts.

We recommend following these guidelines for your safety:

- Do not try to start or manipulate the machine until all safety measures, installation instructions, operator guide and maintenance procedures have been completed and understood.
- Always disconnect from the power supply, before performing any cleaning or maintenance.
- Work with dry hands.
- Make sure the machine is earthed.

## **7.- MAINTENANCE**

Before starting any type of maintenance operation, the following requirements should be completed.

- You should never carry out any operation while the machine is running.
- You should disconnect the cable from the power supply.
- The indications in the manual should be strictly followed.
- Only use original spare parts.

The machine does not need any special maintenance, only revise and if applicable, replace worn pieces, for example, cutters, jaws, feelers...

**Note:** Use lubrication products, for preventive maintenance of the machine. Avoid the product from making contact with electronic parts.

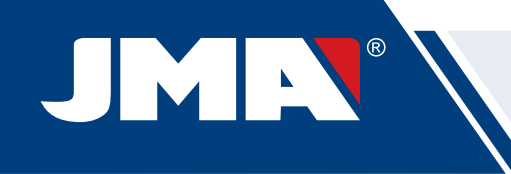

## **7.1 ACCESS TO THE REAR PART**

To have access to the rear part, you should do the following:

- 1) Switch the machine off using the emergency stop and disconnect the cable from the power supply.
- 2) Remove the Tablet from the support.
- 3) Release 7 screws (T4) with a 3mm Allen key (Fig. 21)
- **Note:** Do not touch the zinc-plated screws
- 4) Remove the rear guard (T5) moving it upwards.

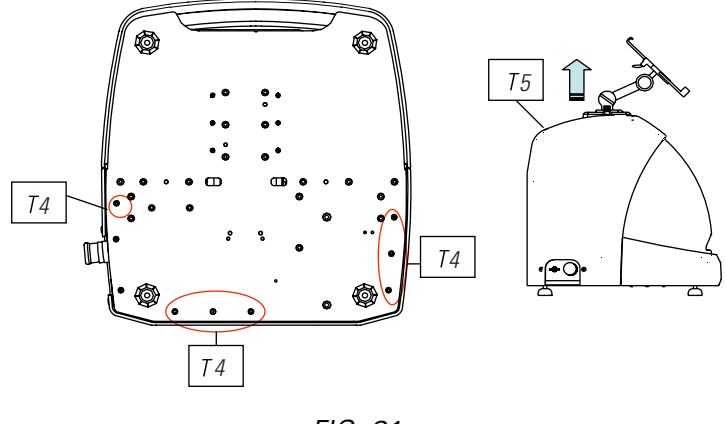

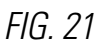

## **7.2 CONTROL REPLACEMENT**

To replace the control, follow these steps:

- 1) Remover the rear guard. (See 7)
- 2) Remove the cables connected to the control.
- 3) Release the two screws (T6) with a 5mm Allen key (Fig. 22)
- 4) Replace the control.
- 5) Re-assemble all the components again.

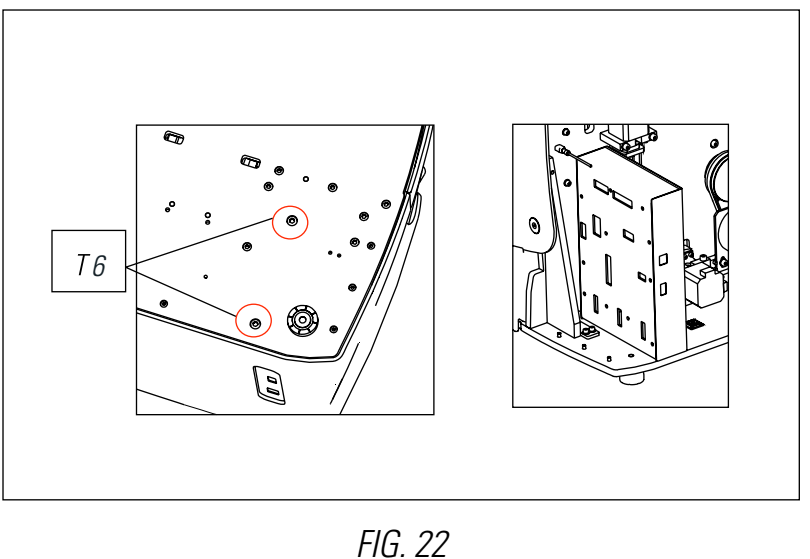

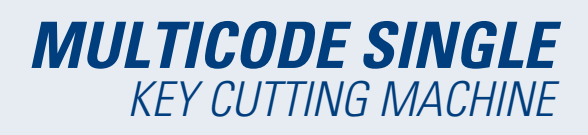

## **7.3 CLEAN SWARF TRAY AREA**

To remove the swarf tray, do the following:

- 1) Remove the swarf box, pulling it outwards.
- 2) Remove the swarf, using the brush.

3) Re-introduce the tray taking it to the bottom following the two lines (T7) marked in black on the chassis (Fig. 23)

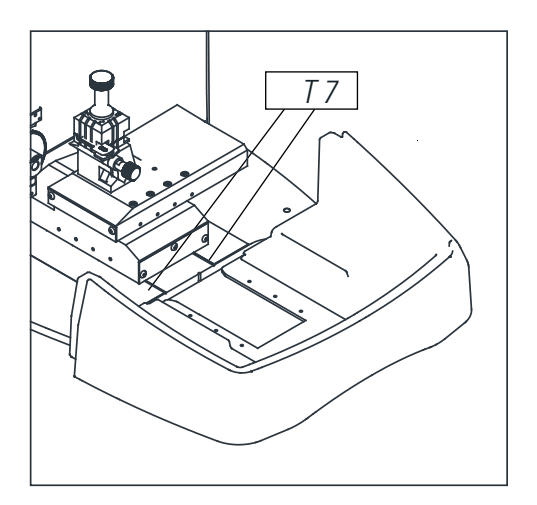

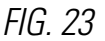

## **7.4 REPLACE PRISMATIC CUTTER.**

To replace the cutter, do the following:

- 1) Switch the machine off using the emergency stop and disconnect the cable from the power supply.
- 2) Raise the front plastic guard.
- 3) Introduce the blocking rod (T8), which is in the accessory box (Fig. 24)

4) Unscrew the cutter fixing screw (T9) with the 18mm spanner.

**Note:** Thread to the left

5) Replace the cutter, block the nut, remove the rod from the hole and place the protection cover.

**NOTE:** In the case of installing a new cutter, the cutter will have to be adjusted

(See sect. 3.3.1)

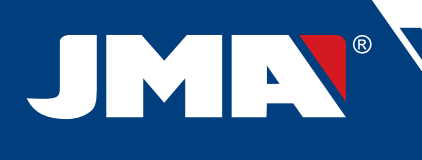

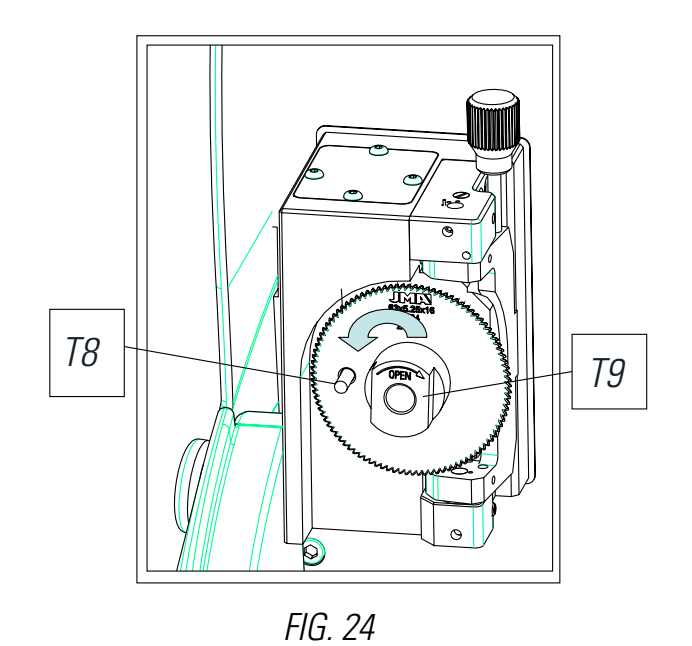

## **7.5 REPLACEMENT TRACER FLAT KEY**

Follow the steps below to change the tracer:

- 1) Switch the machine off using the emergency stop and disconnect the cable from the power supply.
- 2) Raise the front plastic guard.
- 3) Unscrew the two screws (T10).( Fig.25)
- 4) Replace the tracer and tighten again the screws.

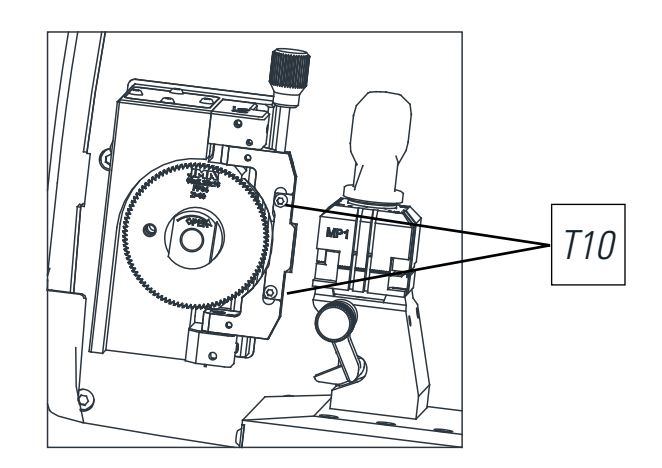

FIG. 25

(**NOTE:** In the case of installing a new tracer, the tracer will have to be adjusted) (see section 3.2.1)

## **8.- WASTE ELIMINATION**

Waste is understood to be any substance or object originating from human activities or natural cycles, abandoned or designed to be abandoned.

#### **8.1 PACKAGING**

- Because the packaging of the MULTICODE SINGLE machine is made from cardboard, it can be recycled as packaging.
- As waste, it is classified as solid urban waste and therefore can only be deposited in special containers for cardboard.
- The moulds that protect the machine inside the cardboard box, are made from polymer also classified as solid urban waste and therefore, can only be eliminated in normal installations for the elimination of solid waste.

#### **8.2 SWARF**

- The residues originating from the copying of key are classified as special waste, but are included in the group of solid urban waste, for example like a metal washing pad.
- This waste is eliminated according to the classification of the laws in force in the EU, and should be taken to the special waste elimination companies.

## **8.3 MACHINE**

- Before scrapping the machine, it should me put out of service, cutting the power supply and separating the pieces of plastic from the pieces of metal.
- After doing this, all the waste can be eliminated, according to the laws in force in the country where the machine is used.

## **9.- SERVICE**

Alejandro Altuna has a technical service for all clients of the MULTICODE SINGLE machine.

To assure complete safety for the operator and the machine, any work not indicated in this manual, should be carried out only by the manufacturer or technical service. If there is any doubt about handling the machine, consult the address indicated at the end of this manual.

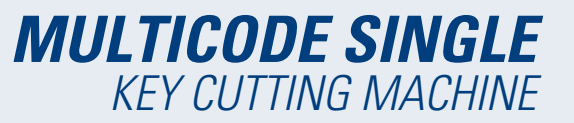

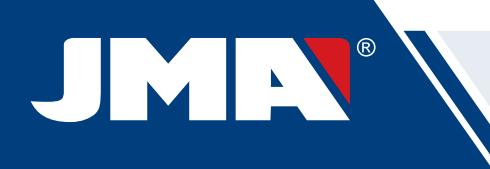

# **10.- SOFTWARE OPERATIONAL GUIDE**

The JMAKeyPro software is used for the complete control of the MULTICODE SINGLE machine. To access this software you only have to press the icon.

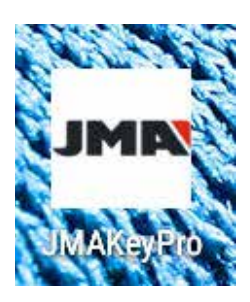

After executing the program, we have the following main menu.

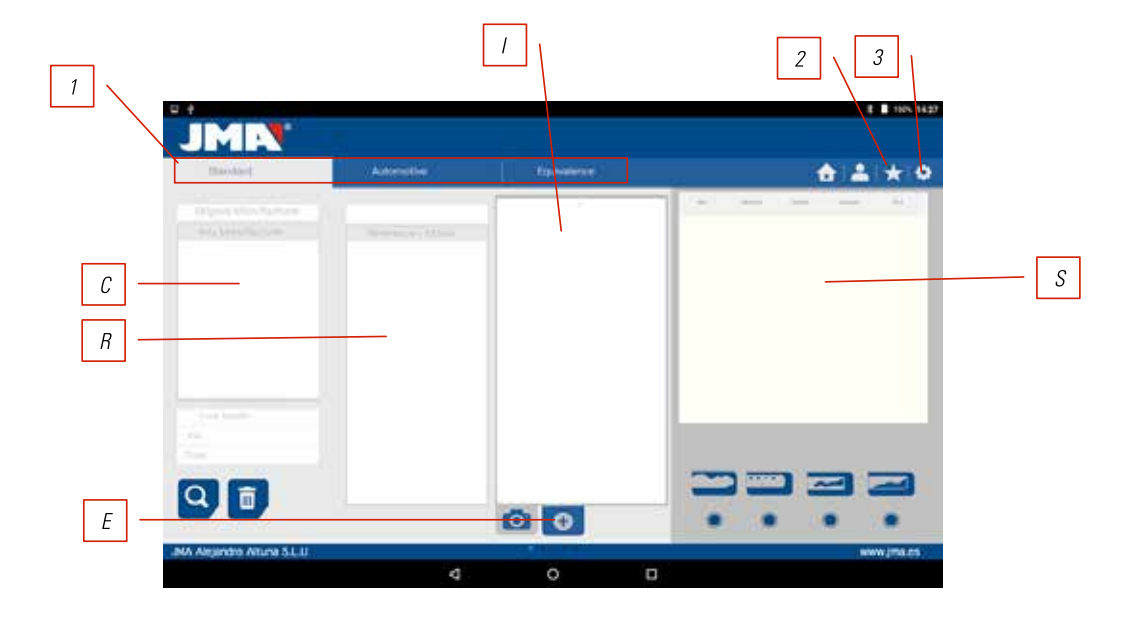

1) The program is divided into 3 different areas according to the type of search required.

- a) Search by manufacturers of locks.
- b) Search by automation, by type, by brand, model and year
- c) Search for keys by equivalents with another manufacturer

2) Favourites Here we can find the series of commonly used keys that we have stored as favourites.

#### 3) Settings

The program always shows us the image (I) of the blank key, information of the lock manufacturer (C), references (R) of blank keys manufacturer, additional information like references of equivalents (E) of other manufacturers of keys and lastly we have information related to the series (S) assigned to that manufacturer or key model, according to as the search is made.

# **MULTICODE SINGLE** KEY CUTTING MACHINE

## **10.1 BLUETOOTH LINK**

The MULTICODE SINGLE machine comes with a Tablet, with the application so the MULTICODE SINGLE can function, but the JMAKeyPro application can be installed in any Tablet with a screen of 8" or more and with Android 4.4.2 "Kitkat" or later. In the case of changing the Tablet, and using another Tablet to control the machine, first you will have the couple the Tablet and the MULTICODE SINGLE machine. To do that, proceed as follows. Switch on the machine and see if the green diode comes on steady, this means that the machine is initialized and ready. Make sure the Bluetooth diode is not on, this means that the machine is already connected to a Tablet and therefore it cannot be coupled to another Tablet. If the blue Bluetooth diode is off, we can continue with the coupling.

• Enter into the settings section (A) of the Android Tablet.

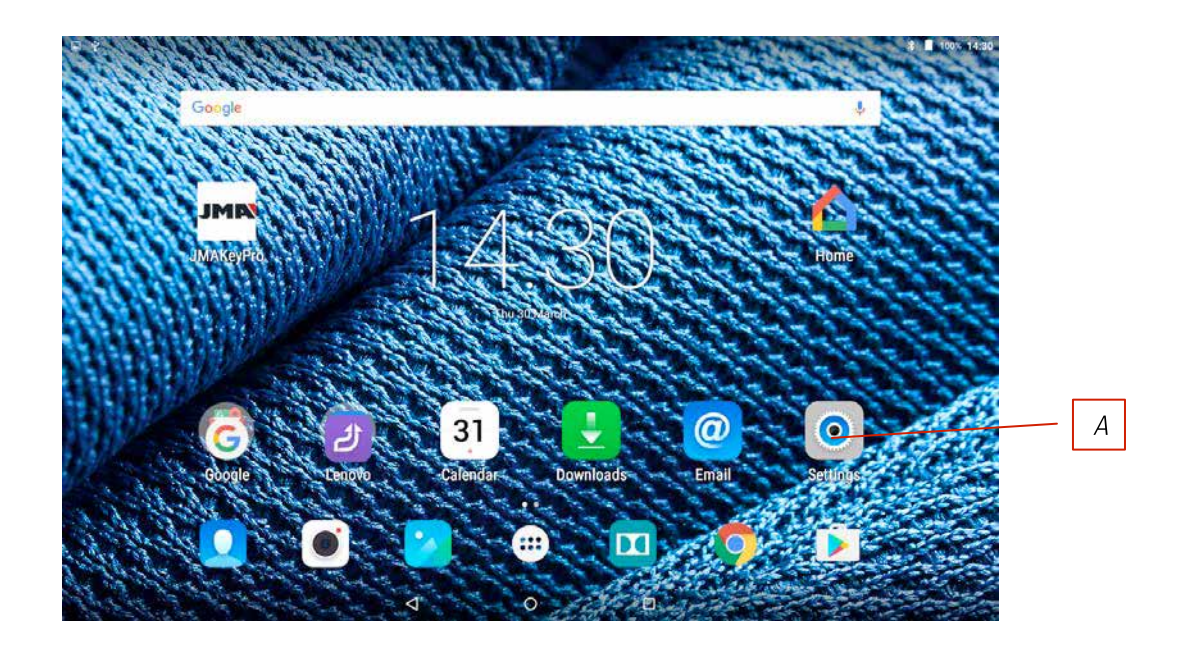

• In settings, we go to Bluetooth (B) in the section of wireless connections and networks:

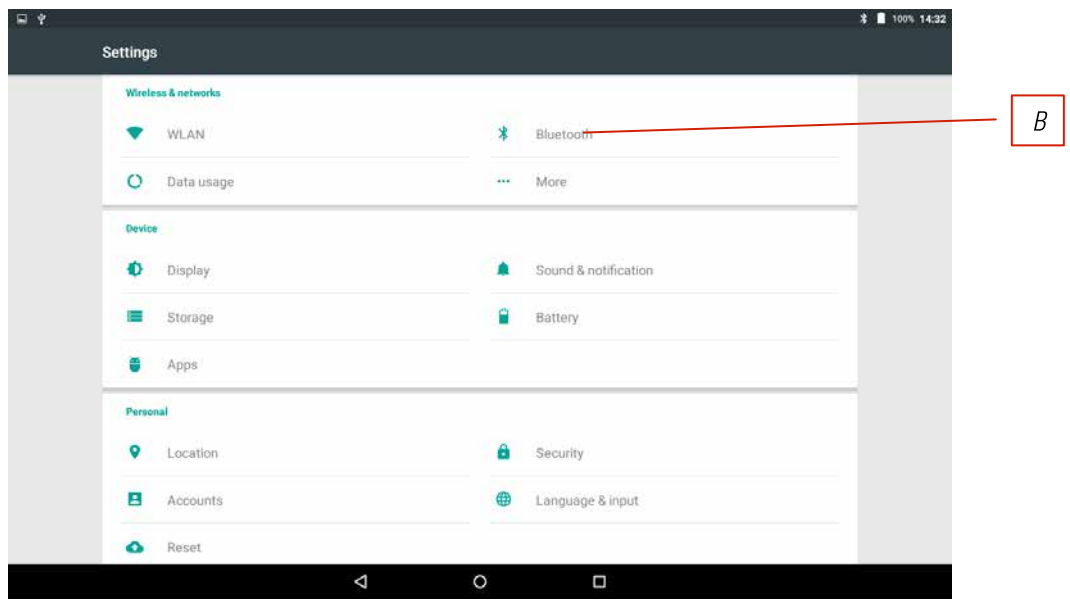

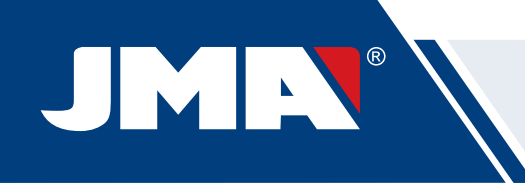

In the next screen of Bluetooth devices, we assure that the Bluetooth of the Tablet is activated, so we can search all the devices within its reach, (the scope is 15 metres, without any type of obstacle, if there is an obstacle this scope is reduced). Search for the Bluetooth device named "JMA Flatcode".

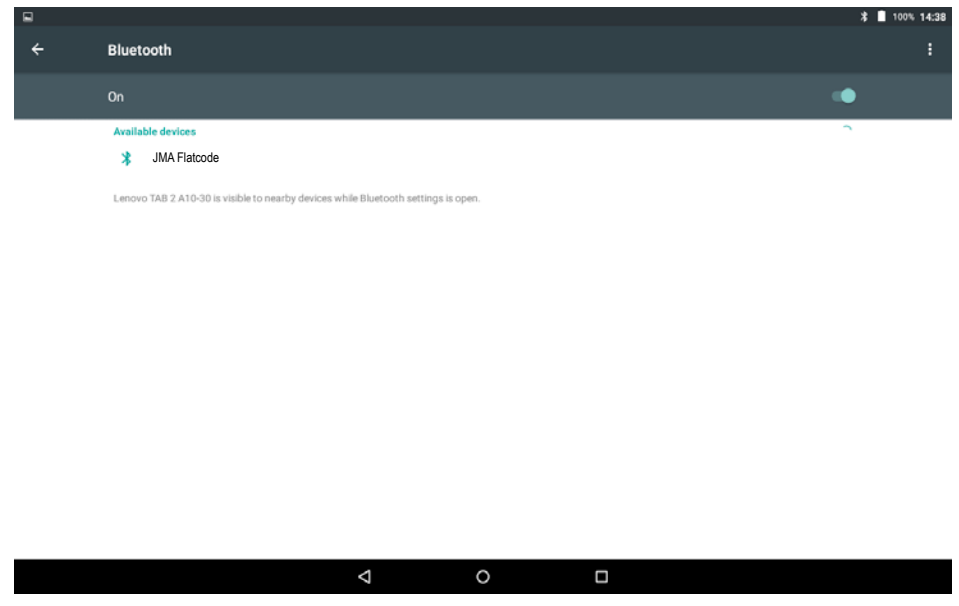

After choosing the device we will see the message of "Coupling Device" on the screen, it is an automatic process, there is no need to introduce any code or password for coupling. After the coupling process has finalized "JMA Flatcode" should appear in "Synchronized Devices".

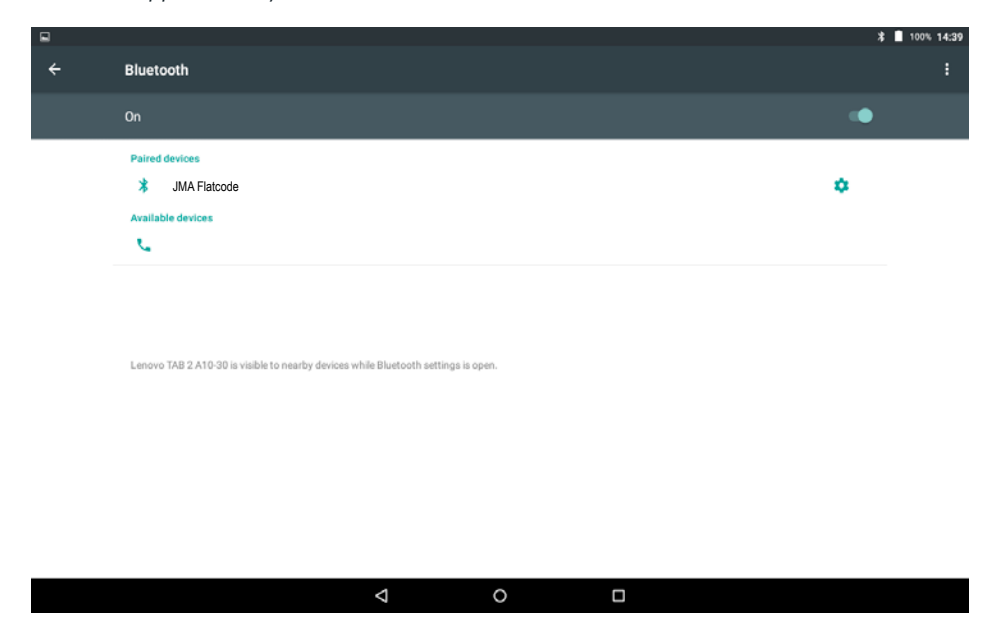

Once we have "JMA Flatcode" in synchronized devices, we can enter the "JMAKeyPro" application and once w enter the application, after a few seconds, the blue connection diode of the machine will come on to indicate that the communication between the program and machine is re-established.
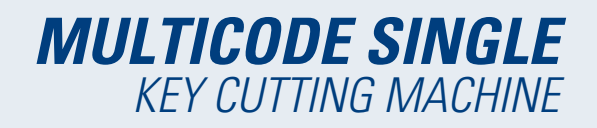

# **10.2 CHANGE OF LANGUAGE**

The language can be changed in the "JMAKeyPro" program, to do that go to the settings section.

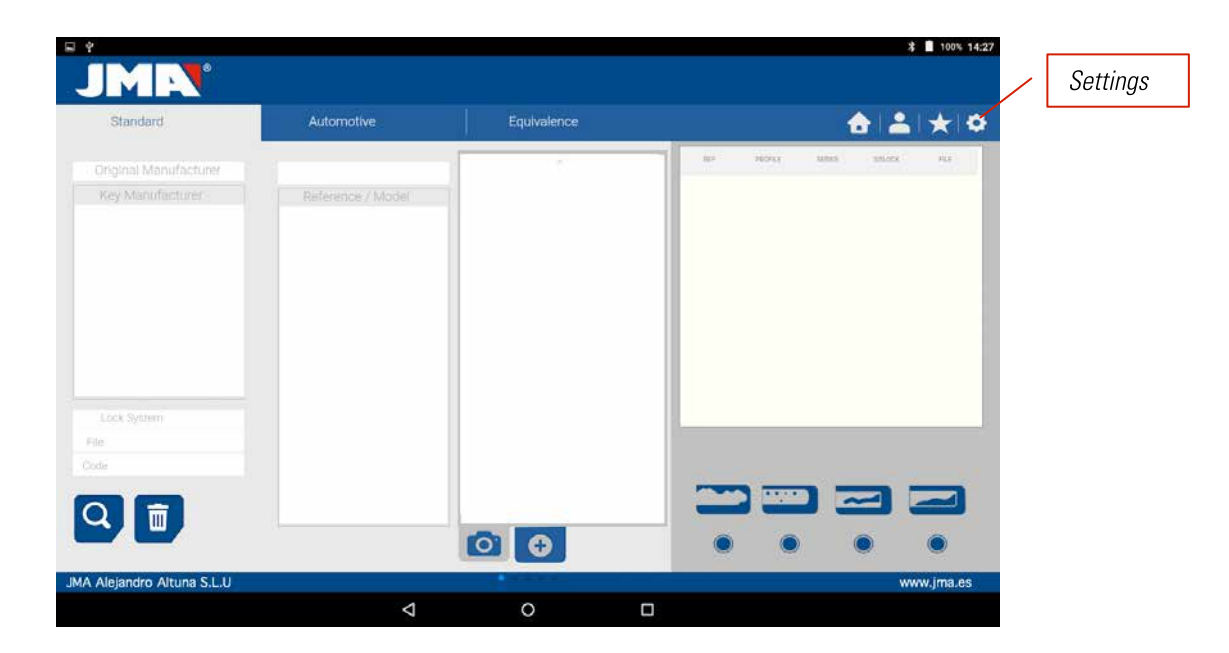

In settings, we choose the language in which we want the program to work and wait for the language to appear automatically.

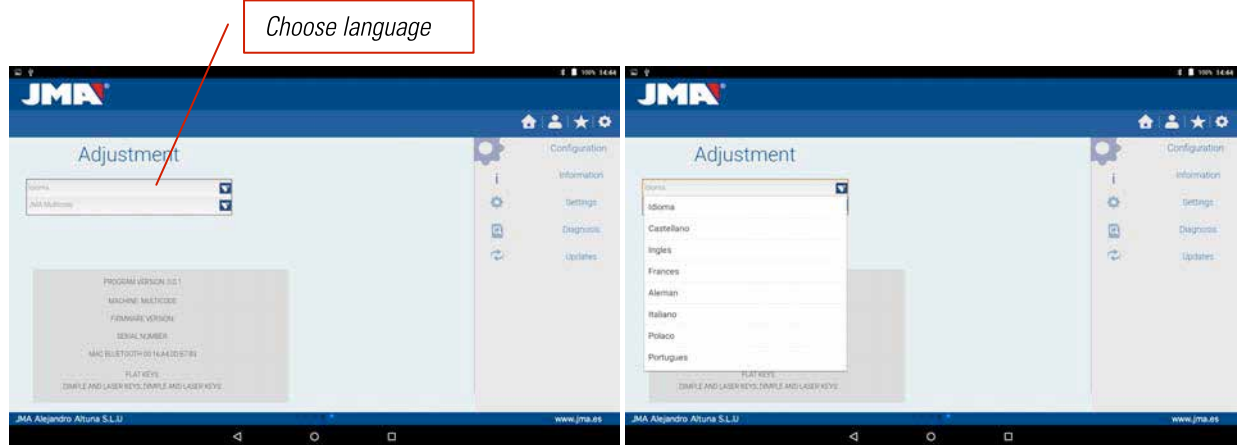

# **10.3 KEY SCALE 1:1**

The program allows us to see the key in scale 1:1 at any time during a search, this allows us to check the physical key we have on the image generated by the program at 1:1 scale. To obtain the image of the key at 1:1 scale, click or touch the image of the key (1).

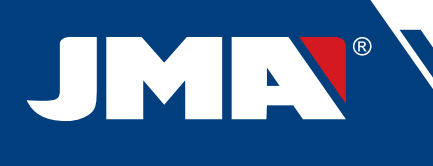

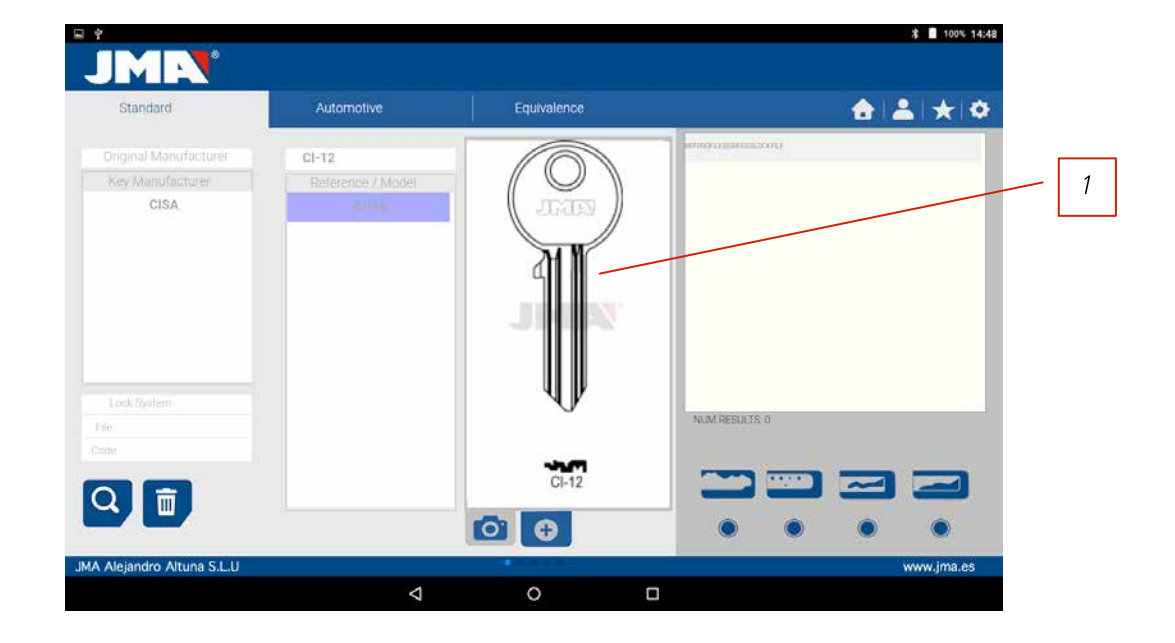

After pressing on the image a window appears on the screen with the 1:1 scale image of the key. This window has the peculiarity that the entire screen is no sensitive to the touches by the hand or the key, which allows us to position the physical key over the 1:1 scale image. The only area sensitive to touch is the cancel button (C) that allows us to return to the main search menu.

**NOTE:** Remember that the image of the main menu is not 1:1 scale and depends on the size of the Tablet screen, while after pressing the image you will obtain a 1:1 scale image.

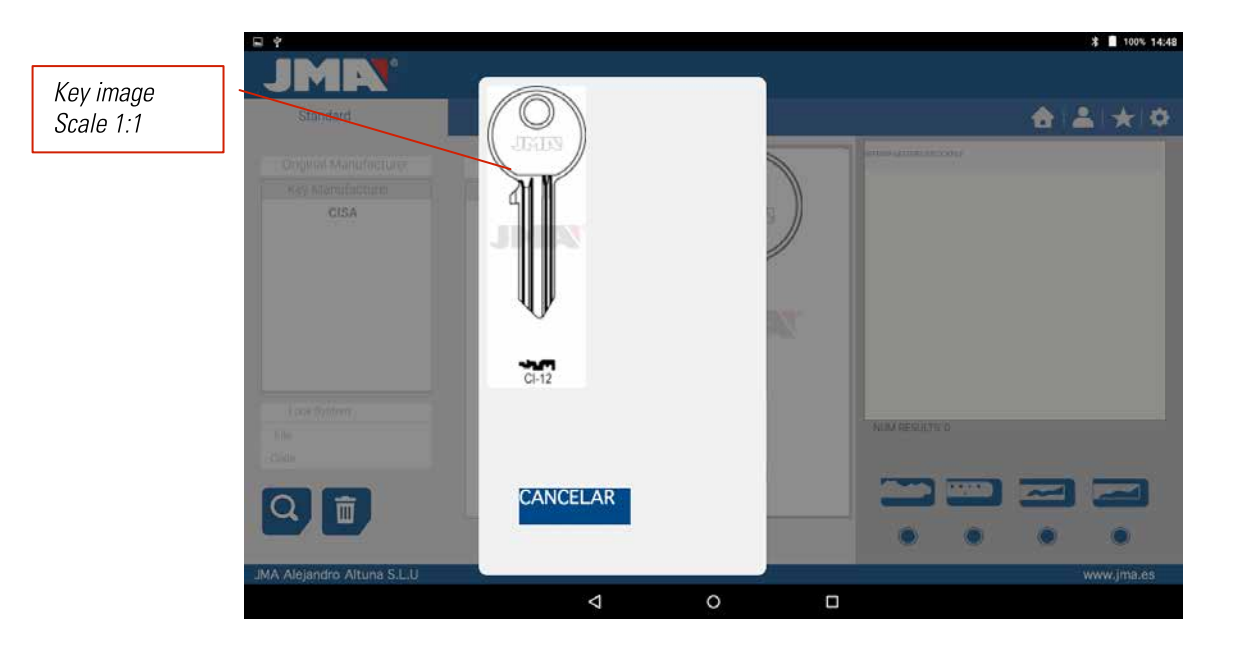

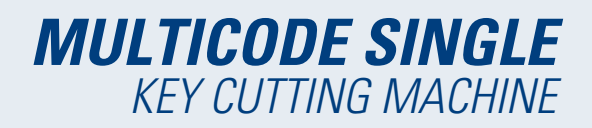

# **10.4 SEARCHES**

## **10.4.1 SEARCHES BY LOCK MANUFACTURER (STANDARD AREAS)**

This screen is the most versatile because it allows us to make different types of searches according to the criteria we choose. We are going to define the different types of searches we can perform.

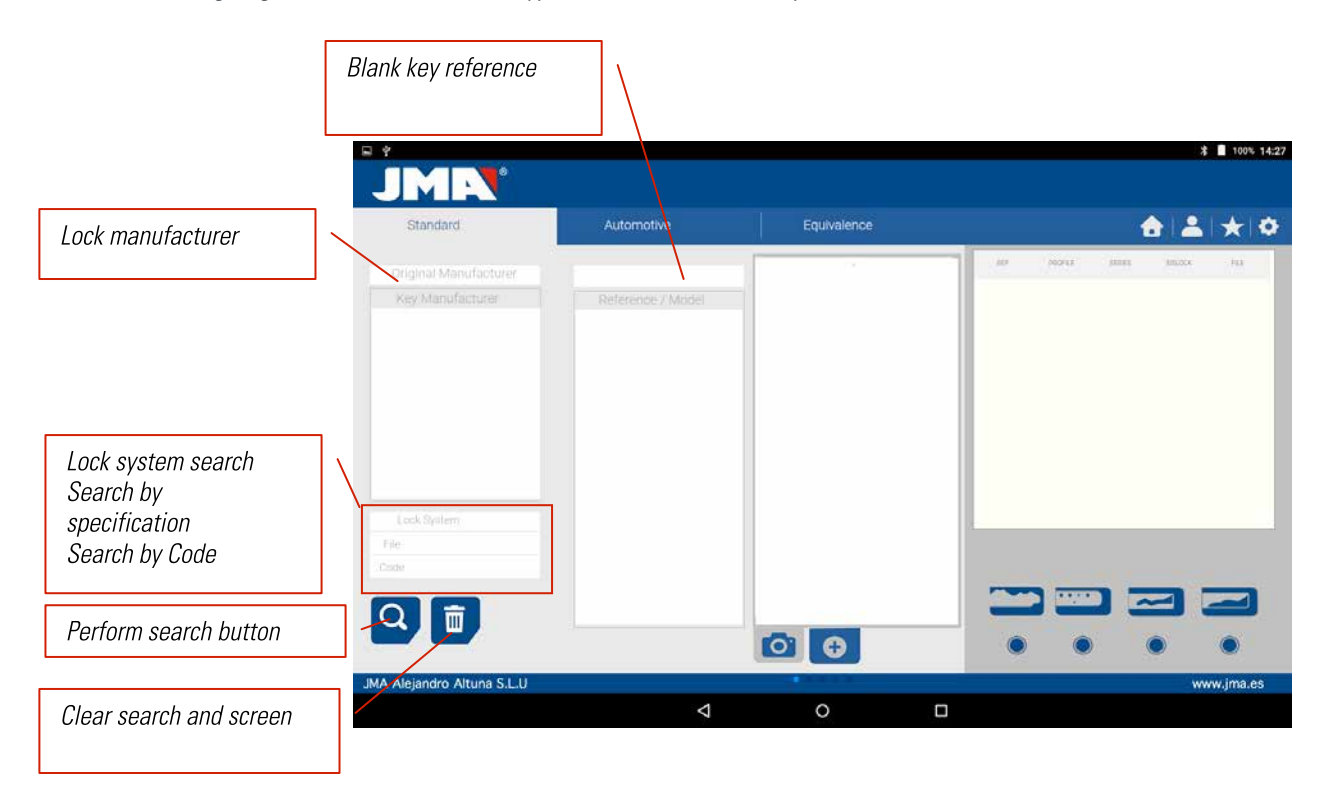

**Case 1:** The most general search is introducing the lock manufacturer and press search.

When we enter or select a lock manufacturer, the system makes an automatic search. The search is made by introducing the name into the box corresponding to manufacturer search, as we type the letters, the system will filter the possible manufacturers with those letters.

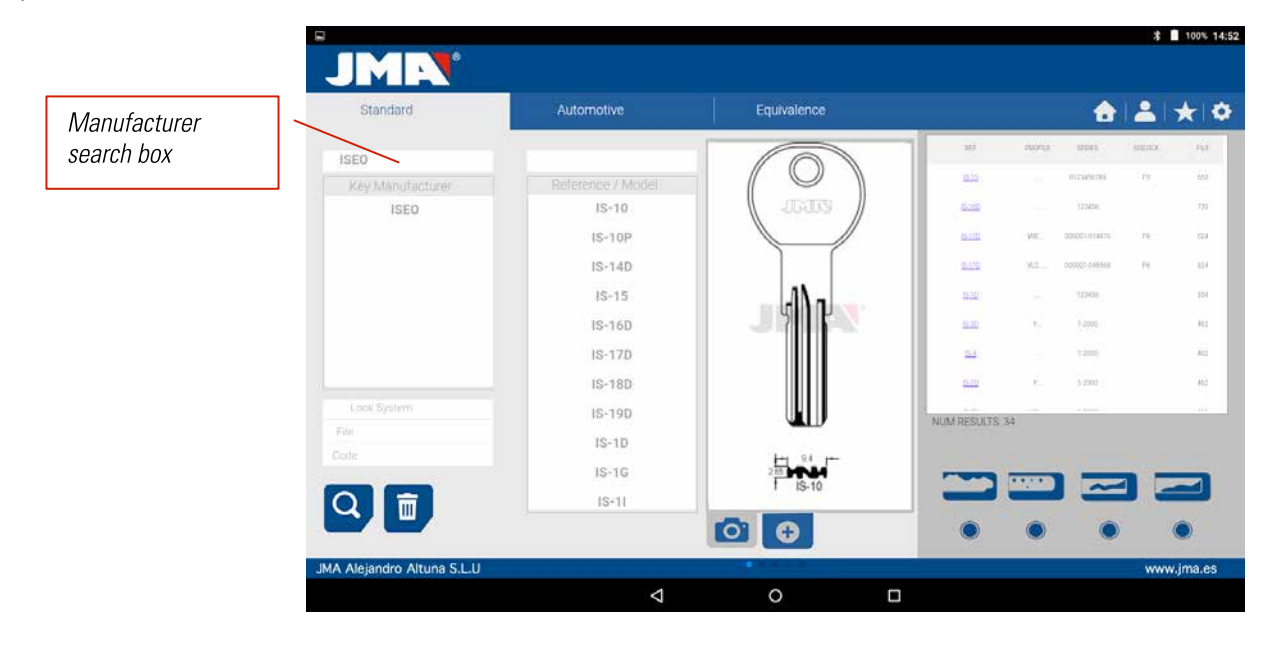

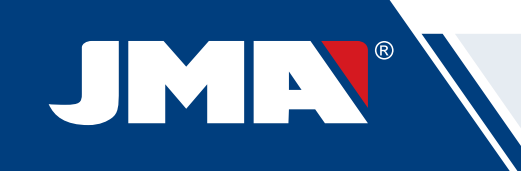

**Case 2:** Define a JMA key blank and see, which the series, related to that key is.

When we enter or select a JMA key reference, the system makes an automatic search. The search is made by introducing the name into the box corresponding to the JMA blank key reference, as we type the letters, the system will filter the possible manufacturers with those letters.

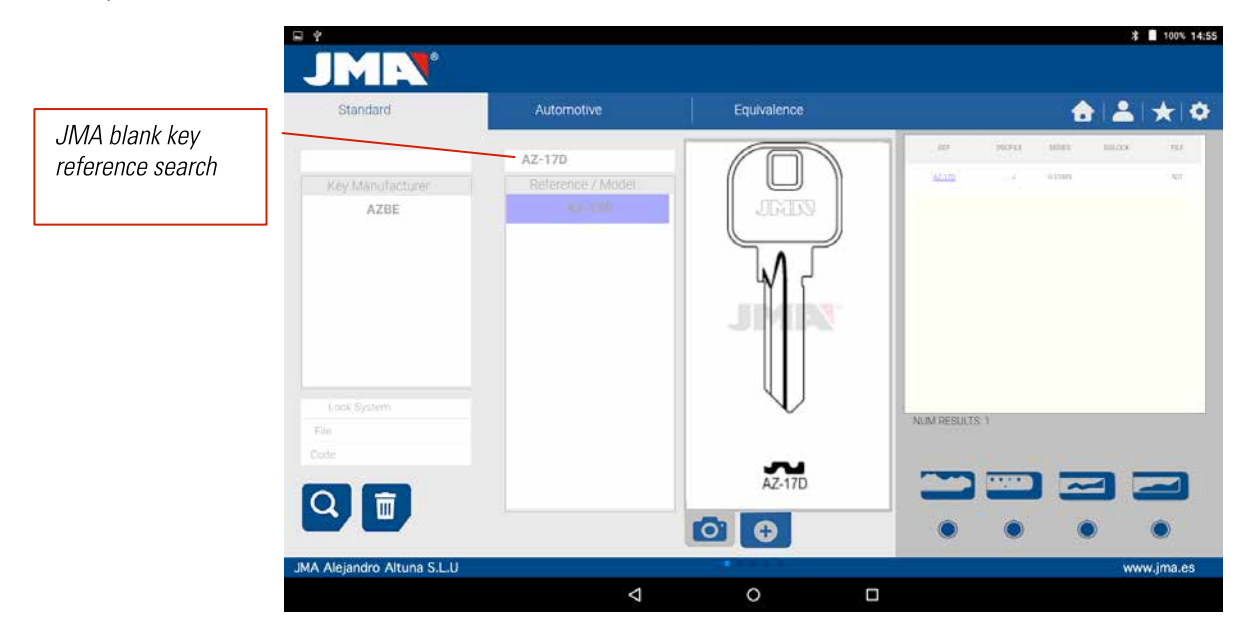

**Case 3:** The lock system is defined in the software, introduce part of this name and press search. This search will give you all the possibilities containing that word.

In the search by lock system, we should press the search button (F) to make the search and later press the erase button (D) to make any other search with another word.

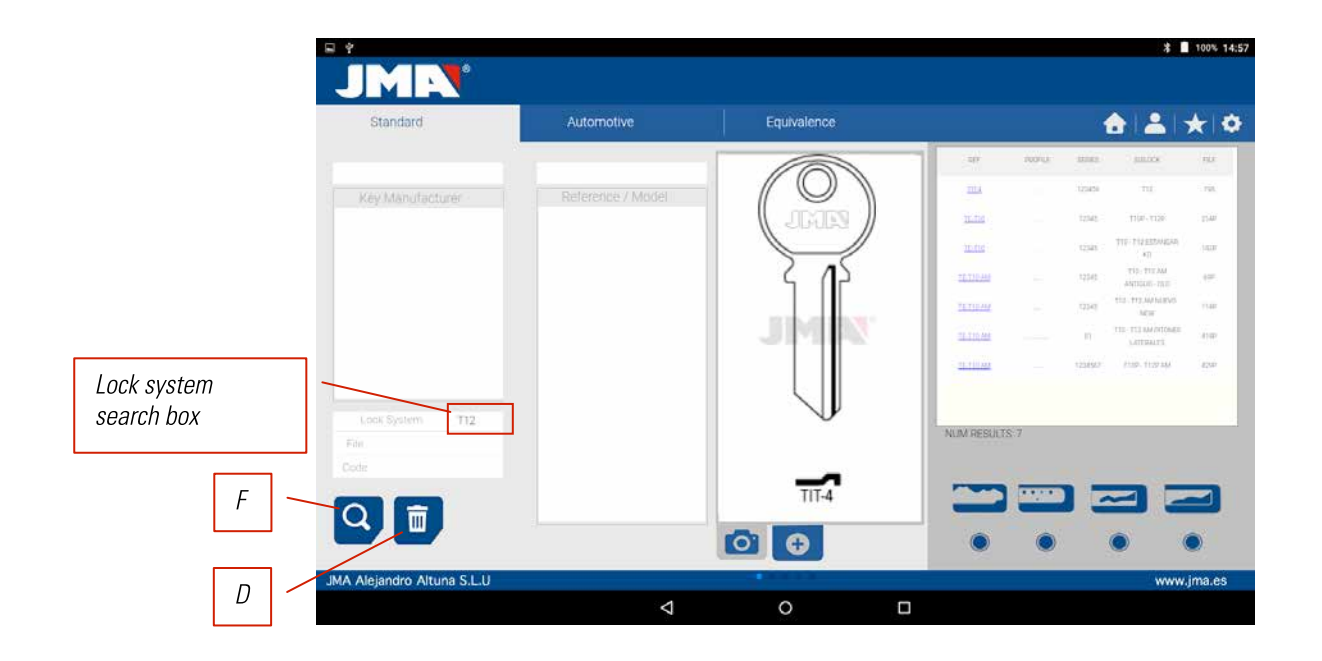

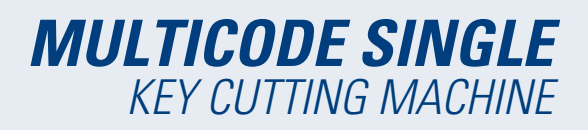

**Case 4:** Directly search for a file we want to use for machining.

This search for the series that contain the exact file we have introduced in the file search box.

In the search by lock system, we should press the search button (F) to make the search and later press the erase button (D) to make any other search with another word.

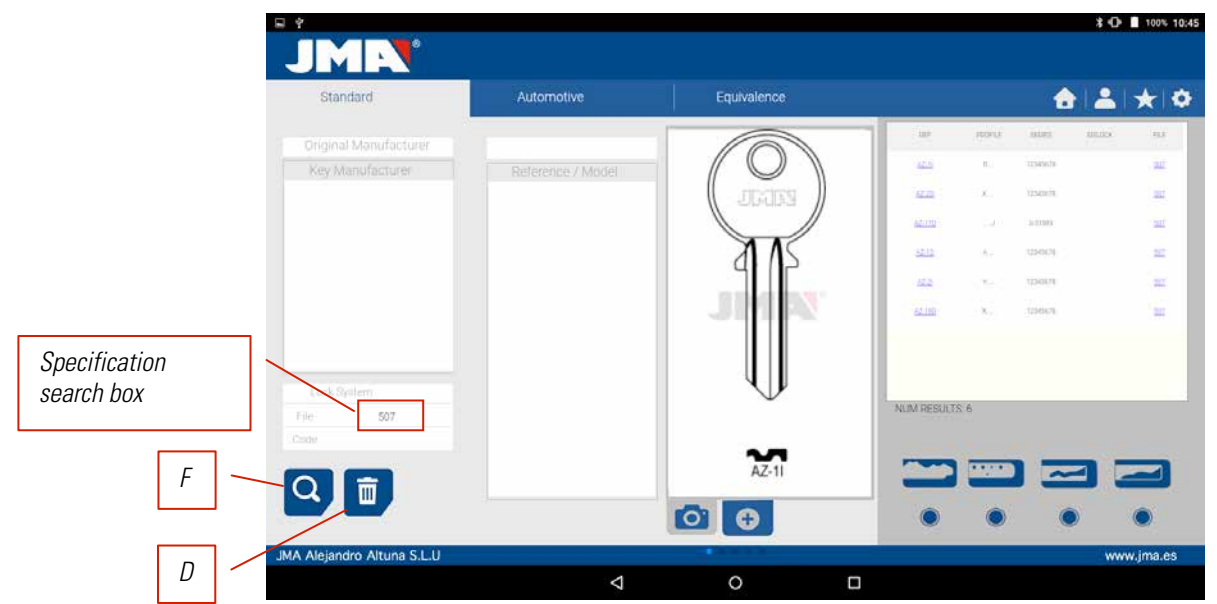

**Case 5:** In the case we have the key code, either the direct or the indirect code, we can make a search by only introducing the code.

This searches the series that coincide with the code of the key.

In the search by lock system we should press the search button (F) to make the search and later press the erase button (D) to make any other search with another word.

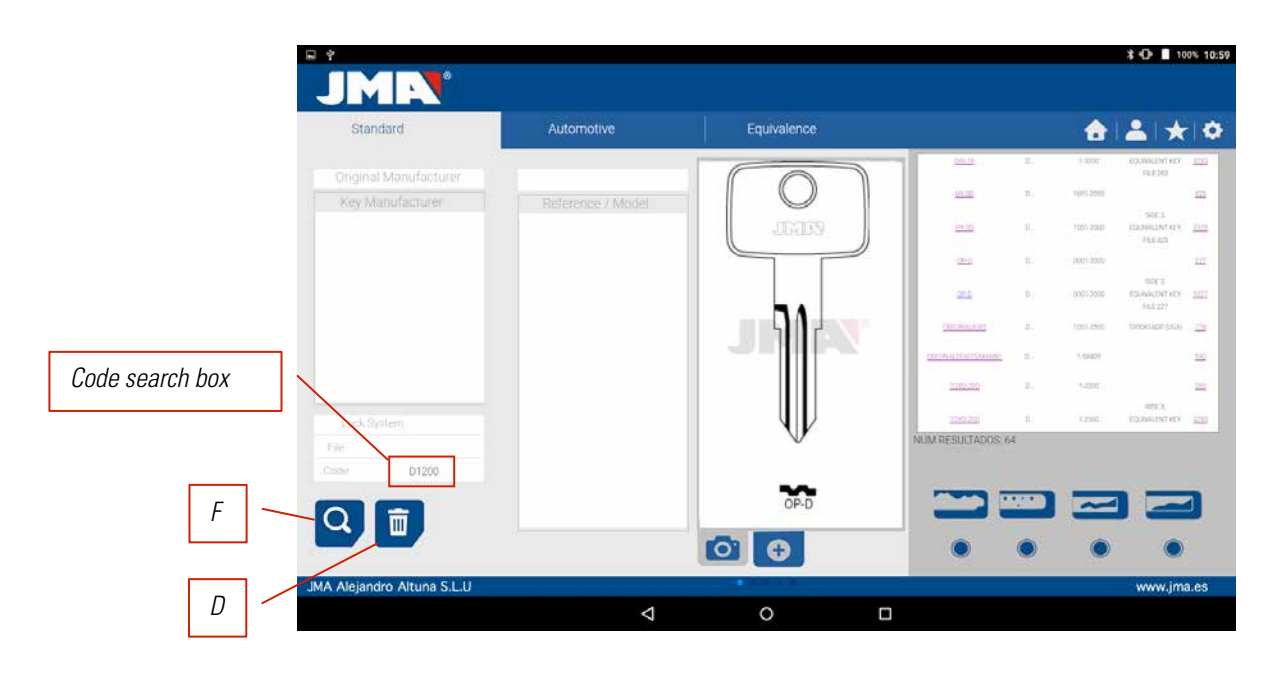

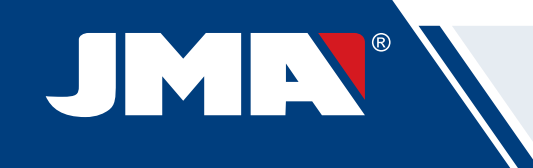

**Indirect code:** There is no relation with the biting. e.g. key OP-D file 227 code D1200 -> biting 3344443123 The dots (.) in D series... 0001-2000 indicate the digits of the key series **Direct code:** There is a direct relation with the biting. e.g. key TE-81 file 476 code 12345A -> biting 12345 The dots (.) in A series... 1234567890 indicate the biting of the key.

## **10.4.2 SEARCH FOR KEYS BY EQUIVALENTS WITH ANOTHER MANUFACTURER (EQUIVALENTS AREA)**

This section of the program allows us to introduce references of keys that are not JMA references and will tell us the JMA equivalent and on the other hand it will give tell us if the key can be cut or not in the MULTICODE SINGLE.

The selector include (P) allows us to search those words that include the wanted reference, if it is chosen, it will only show the keys that start with that reference.

In the search by key reference system we should press the search button (F) to make the search and later press the erase button (D) to make any other search with another word.

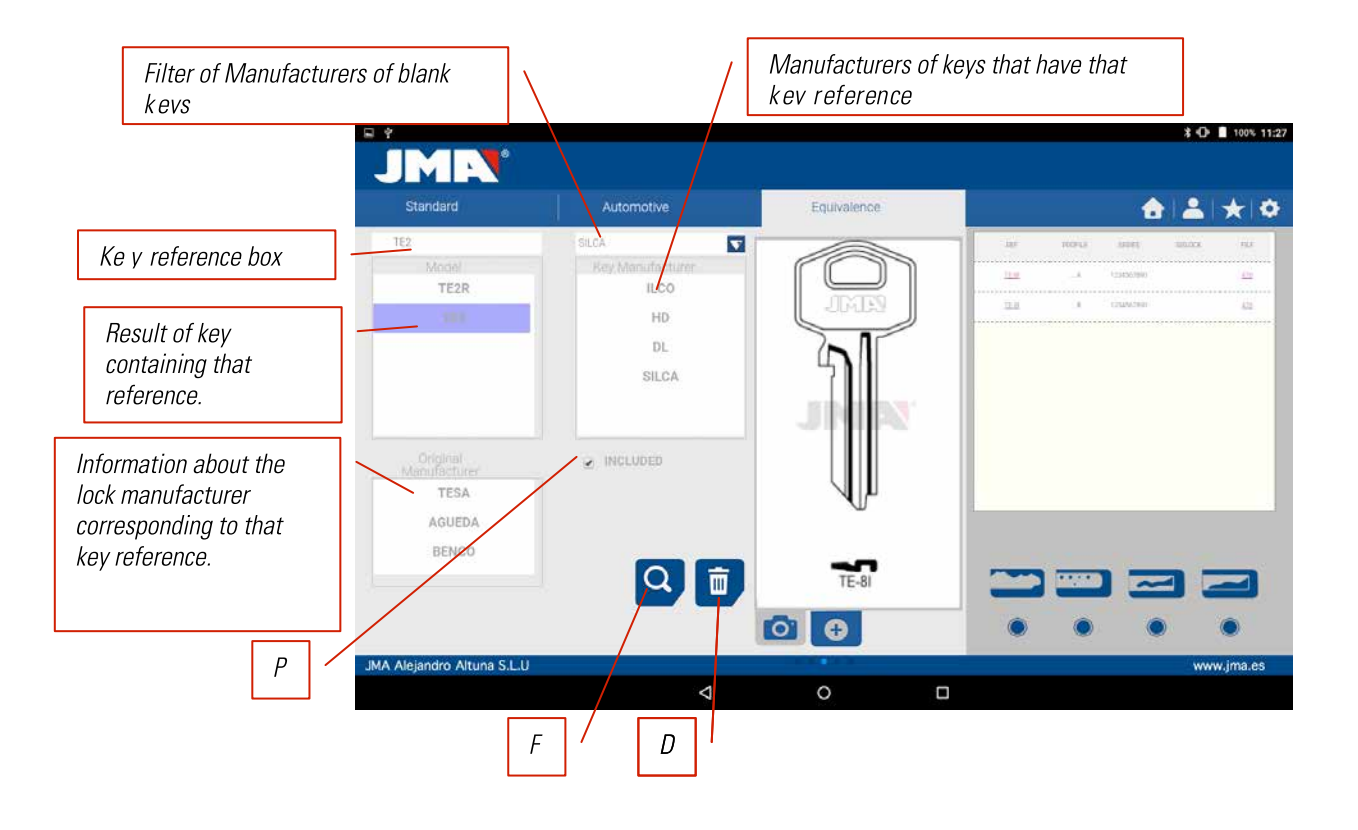

# **10.5 CUTTING INFORMATION (FILE)**

Once the program is connected to the MULTICODE SINGLE in the JMAKeyPro program, we have access to see the technical information for cutting the key. If there is no link with the MULTICODE SINGLE machine, this information is not accessible.

Toothed key files Keys cut with the horizontal tool and where we have the MP1 jaw with four sides, the possibility of changing to other jaws, personalization of special key profiles.

# **10.5.1 Toothed key files**

When searching for a key (AZBE) or a biting code (e.g. 15000J) we can see its mechanical data by clicking on top of the file (in this case 507).

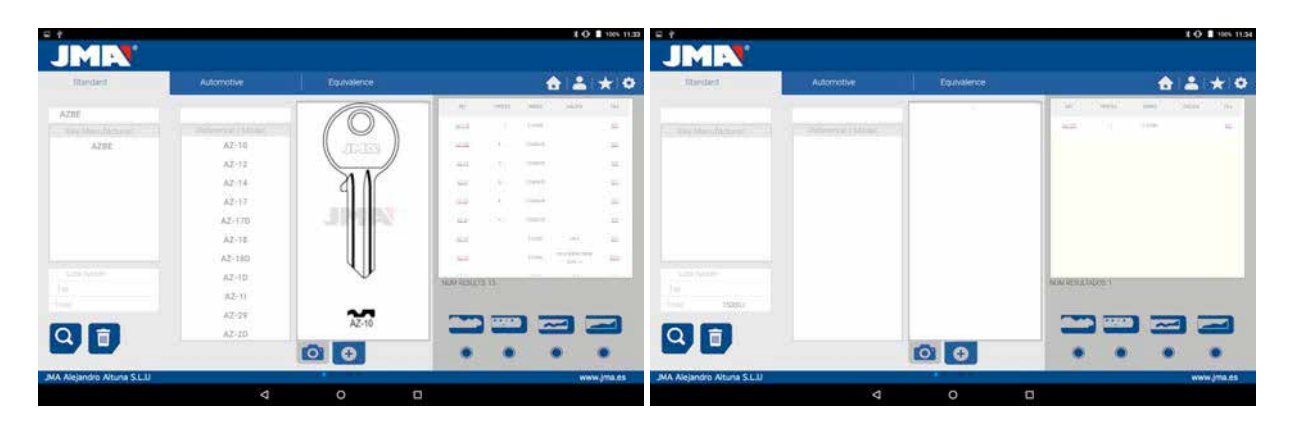

When clicking on the file we enter the file screen where we can see the technical data of the key and it will tell us how to attach the key, (side of the jaw, limit...).

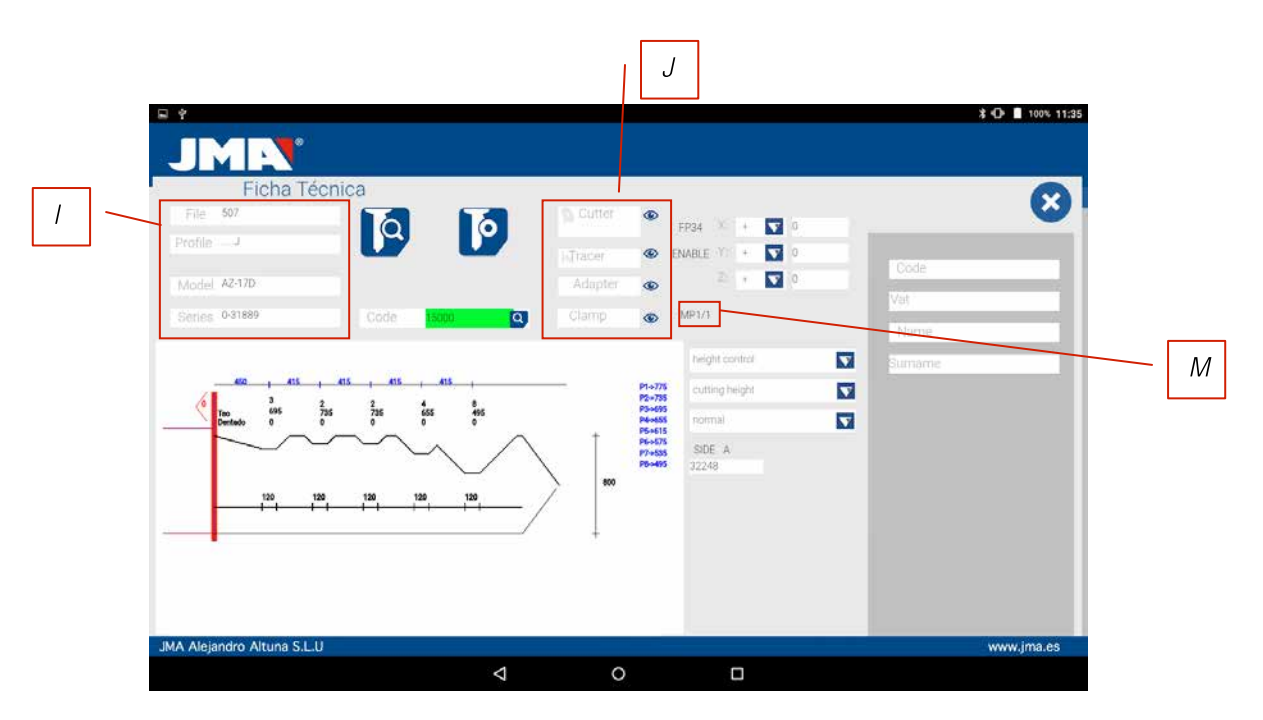

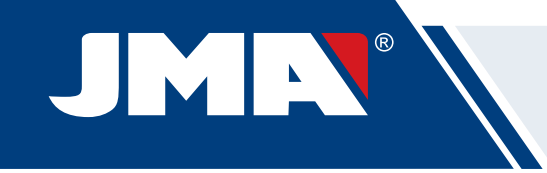

On one hand we have the information part (I) related to the key, the name of the file, the information of the cutting of the key in profile.

On the other hand, we have the code introduced, in this case 15000 and the biting related to this code 32248.

On another hand, we have essential information (J) about the cutter, feeler and jaw for this key, initially they are the standards already set in the machine. Clicking on the icon to view  $\bigcirc$  we will have an image of each element.

## **Cutter FP34 Feeler-Reader toothed key Jaw MP1**

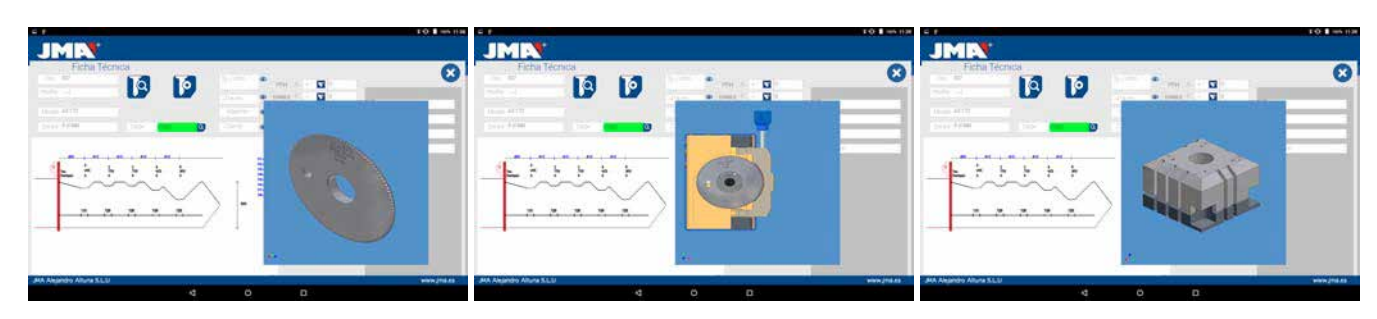

To remove the pre-visualization of each element, click on the image again.

## **Where and how to attach the key?**

In jaw (see reference M in the drawing above) it gives us two details, on one hand the jaw in which the key is attached and on the other the side of the jaw. In this example MP1/1 indicates Jaw=MP1 and side of the jaw=1. If in this box it shows MP1/2, then Jaw=MP1 and side of the jaw=2.

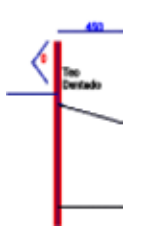

The limit is referenced by the red line drawn on the representation of the cut of the key. That way, in this example it indicates Limit 0 and in the neck of the key. In the cases 1, 2 or 3 usually a limit is made at the point of the key, and using the point limit plate in the channels of face 1 of the jaw MP1.

See Chapter 3.1 referring to the tooth jaw, to see the limits and the indications of how to attach the key.

We can perform two actions in the file.

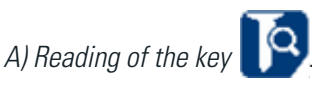

We can attach an original key as if we were going to machine it and later opening the tooth reader, pressing the read button to read the key by electronic contact.

After reading the key, the program tells us the biting code and shows us the heights it read in the cutting representation. Later when re-commanding the cutting of the key we can cut according to the official heights (theoretical) of the manufacturer or according to the heights read on the key.

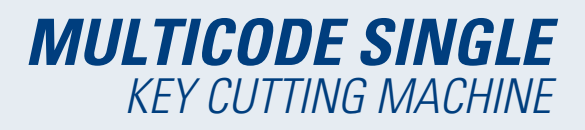

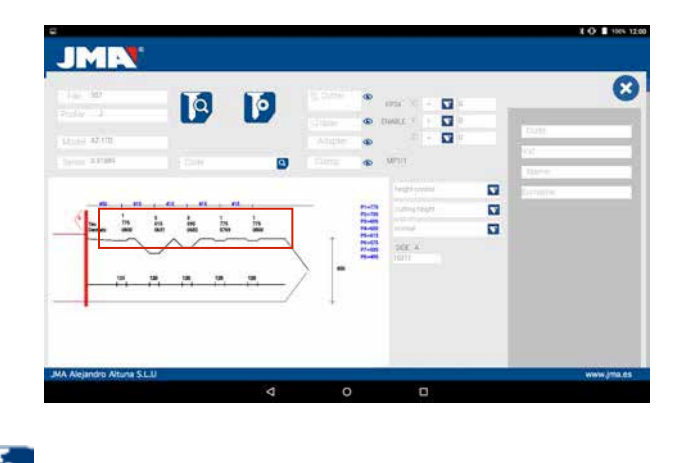

 $B$ ) Key machining

The key machining is just as easy as reading, it consists of attaching the key well and after introducing the biting cutting either directly (or by obtaining a code) or after the reading of an original key, we command the machining. The biting of the key can be changed at any time by writing in the biting box

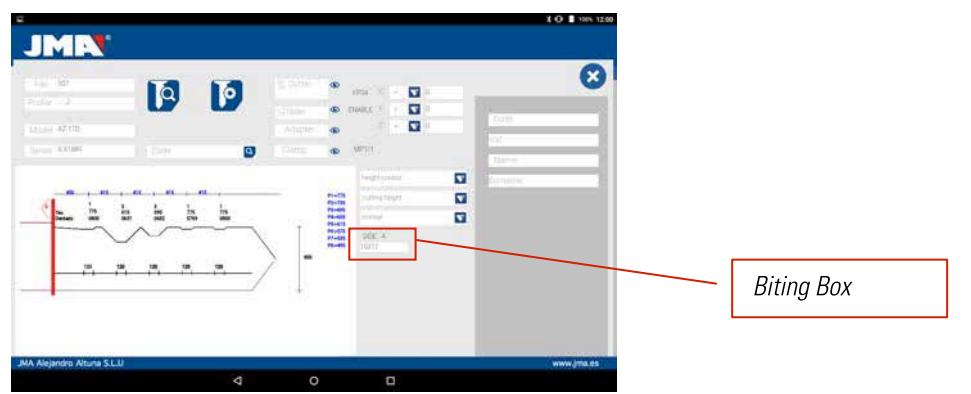

The information given to us by the file data screen is the same as in the case of reading but in the case of machining a biting key we can use different machining operations:

## 1) Height Control: Normal or Self-adjust cutting

The MULTICODE SINGLE machine is already adjusted, and does not need to obtain a height reference each time that a toothed key is machined. As the reference of the key is given by its blade and this is already calibrated, usually a normal machining is used, but in the case of double biting keys (car keys), once one side is machined, there is no surface to calibrate the key for machining the second side of the key, therefore it is convenient to use side 3 or side 4 for attaching by channels, when using this side of the key the reference changes, therefore a new reference is needed, for this case we can use the self-adjusting cutting mode. The self-adjustment mode does the following before starting to machine, it takes the reference above the key, the file has the height data of the blank key, therefore the reference is taken this way, that way the key can be in another position and the machine adjusts by electronic contact. In the drawing below, we can see how that choosing between the two options, or nothing, the normal option is that selected by default.

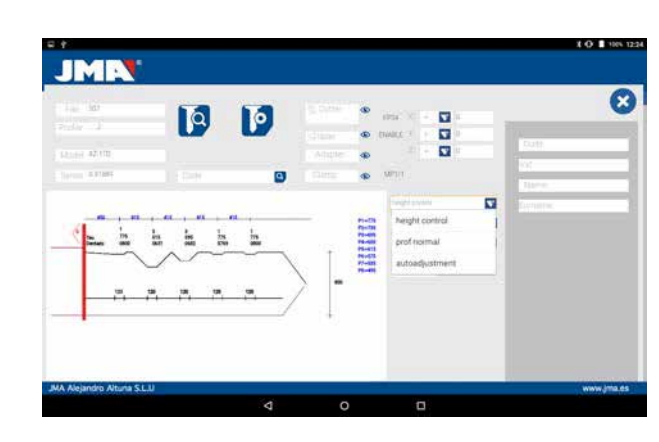

## 2) Height for machining: Theoretical or Read Height

As commented in the previous section, once a key has been read we have the values of the previously read keys. The program allows us to cut the key with the theoretical "original" values marked by the manufacturer or to the contrary cut the key with the read height values, with the error that this involves, but in old locks that are already vitiated, this could be the best option.

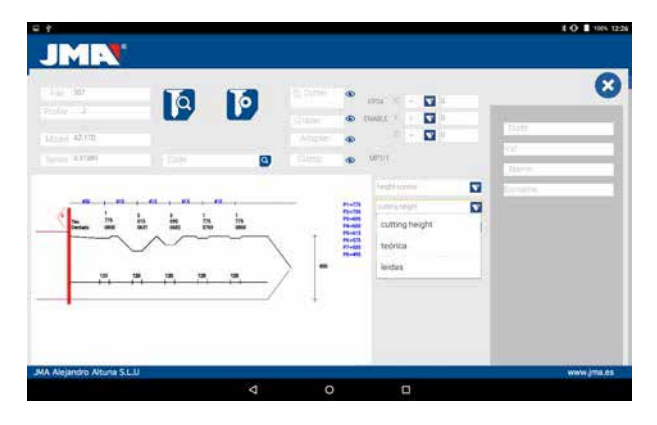

Machining a key with a read height can be combined with self-adjustment.

3) Cutting type: Normal, flat or ideal

Lastly we can change the cutting type we want to perform on the key, initially the file has a cutting type pre-established by the manufacturer, but the cutting type can be combined. The cutting types are as follows:

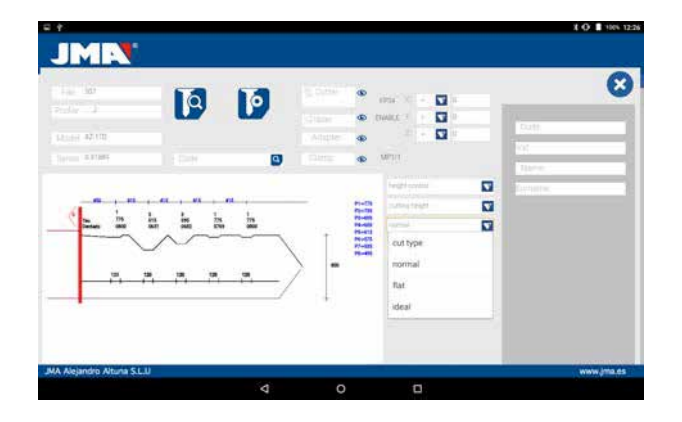

JMEN

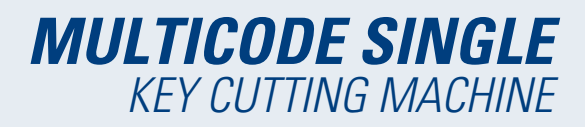

The cutting types are as follows:

**NORMAL:** For the traditional automobile keys and door locks.

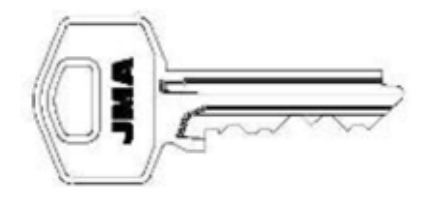

**IDEAL:** This is the most innovative that can be found in automobile locks, with this type of cutting the union between the angles of the biting is automatically defined by the machine, establishing codlings with variable angles. This facilitates the displacement of the key and extends the life cycle of the lock.

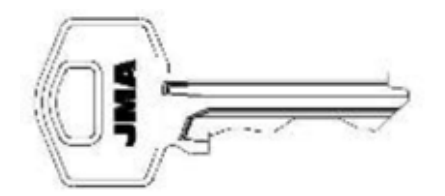

**FLAT:** This is used above all in automobile locks, in which the edges of the biting are eliminated to facilitate the displacement of the pistons or plates when introducing the key into the lock.

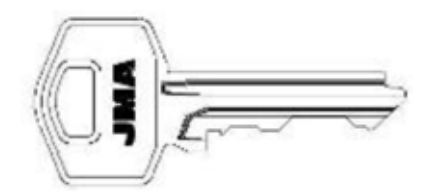

# **10.6 Jaw Setting**

The MULTICODE SINGLE machine is fitted with an electrical contact on the horizontal tool for cutting serrated keys, as well as an electrical sensor that detects collision or contact with the key or clamp. This feature of the machine allows for machine adjustment using the CRG adjustment tools (serrated key part in clamp MP1) for the horizontal tool.

To adjust the jaw, go to settings (A) of the application and then choose the adjustment area (B).

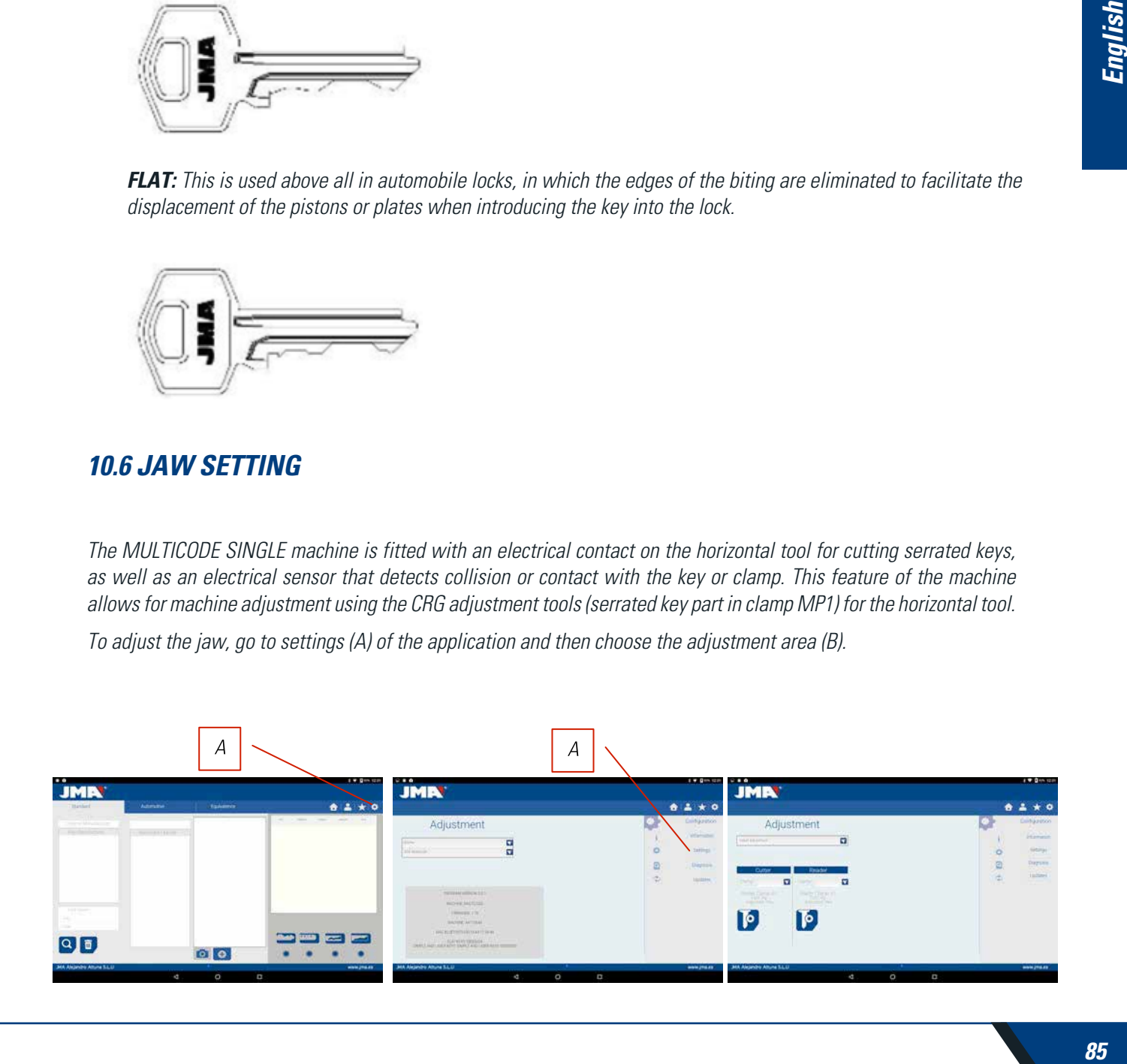

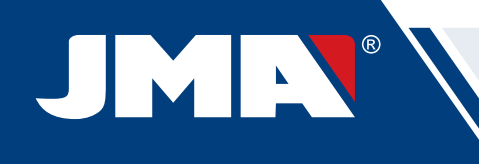

# **10.6.1 Adjust Flat key Jaw**

In the jaw adjustment menus we select the jaw (S) we want to adjust. In this case, we select flat keys adjustment (flat key).

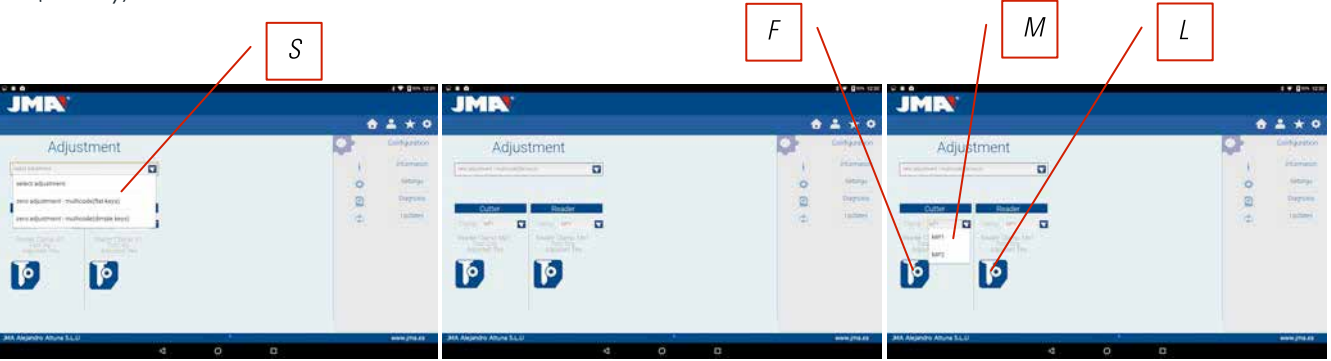

Adjustment of the toothed jaw is very simple, take the tool CRG and place it in face 1 of the jaw we are going to use (See Chapter 3.3.1 for placement of CRG in the jaw). In the menu we see, we can choose the jaw (M) we want, and after selecting the jaw, we press the button to adjust the part of the cutter (F); the adjustment process is automatic.

**NOTE:** The settings area is very important, the cutter fp34, crg has no swarf.

If we adjust the MP1 jaw... it is convenient also to adjust the reader of the toothed keys on the cutter. After finishing the adjustment of the cutter, remove the biting reader and without moving th CRG adjust the reader pressing the adjustment button (L)

# **10.7 Update firmware**

The Firmware updating process is automatic, because when the program starts and connects to the MULTICODE SIN-GLE it checks the version of the same and if it is not adequate it jumps to the updating window.

Access to this same window can be obtained through "JMAKeyPro" Adjustments and clicking on the part of updating.

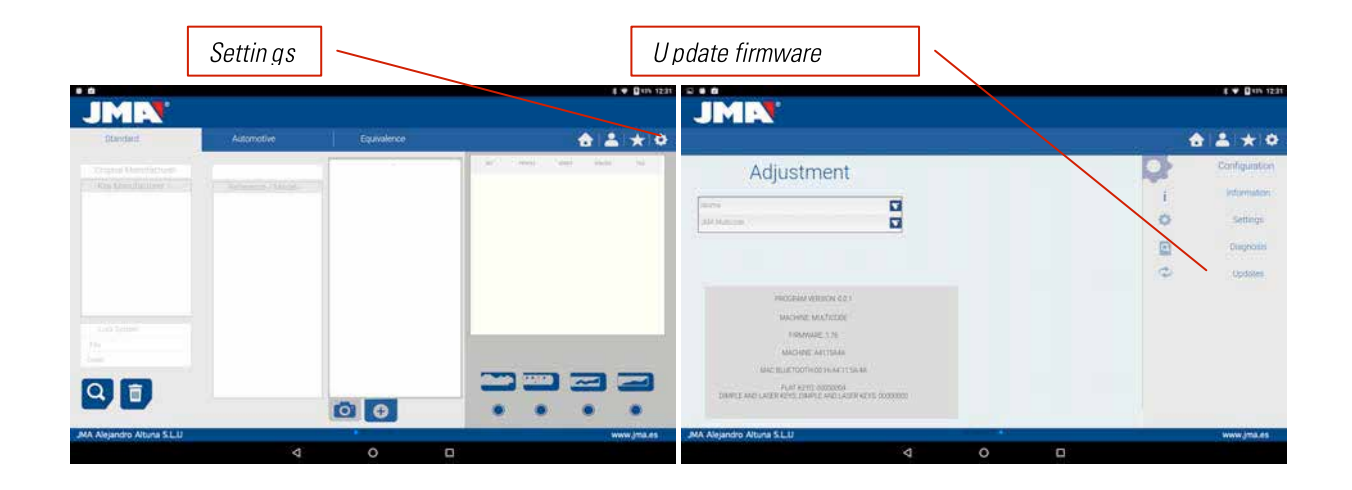

**NOTE:** It is only recommendable to make the update when it jumps to a later or higher version of the software. It is very important not to disconnect the machine until finishing the downloading process.

The updating process is very simple once we are in the following updating screen, we press ACCEPT and the process starts automatically. The green diode of the machine will start to flash and will show us the following message:

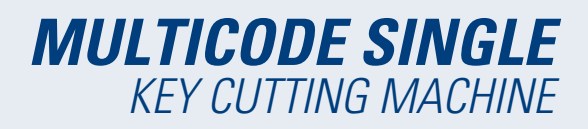

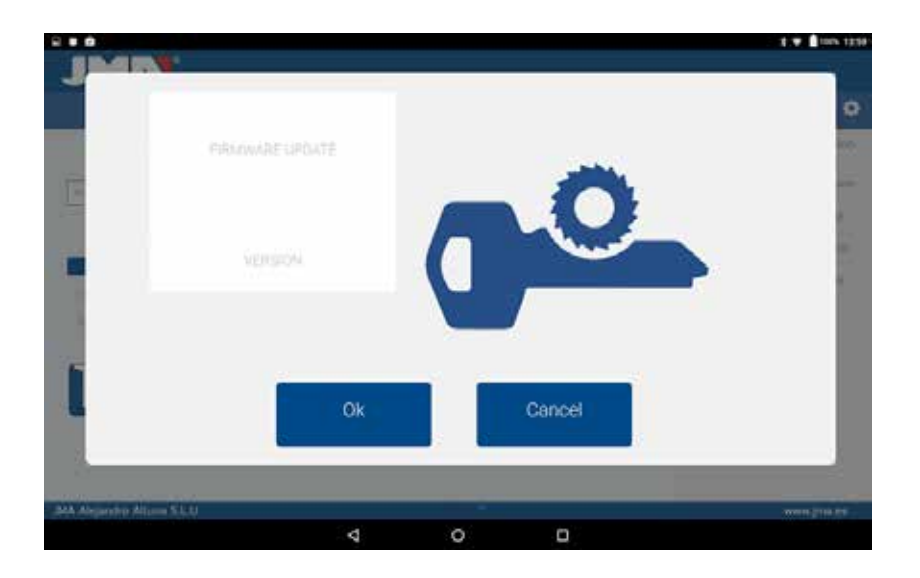

After having erased the Flash memory of the machine a process bar will appear with the following:

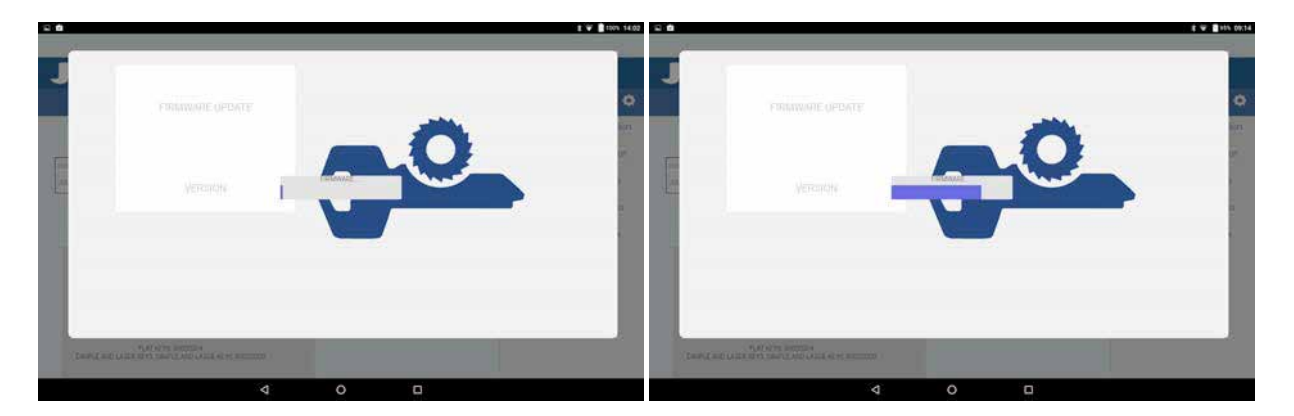

The updating process will take 30 minutes Once the progress bar has reached its end. A message will appear for us to switch the machine off and on.

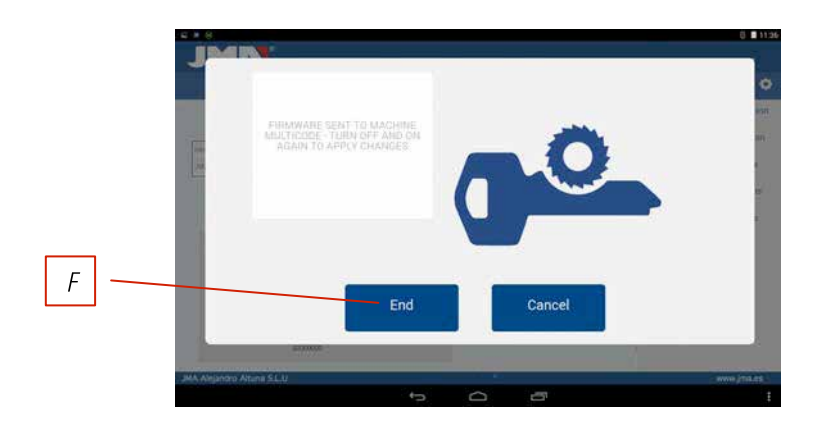

After the downloading process has finished, the above message appears, we can exit the "JMAKeyPro" application pressing the button END (F). We switch off the MULTICODE SINGLE machine and then switch it on again, we will see the green diode flash, that is because the firmware program is updating. This is normal and the process will take from 5 to 10 minutes, until the diode becomes steady green, at that moment the MULTICODE SINGLE is prepared to enter the application again and continue cutting keys.

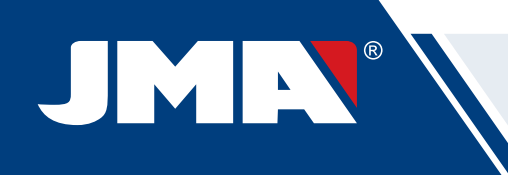

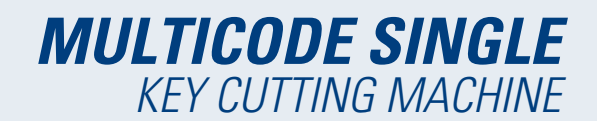

# **10.8 Diagnostics**

On the adjustment screen we can also find the machine diagnostics area, here we can test the good operation of motors.

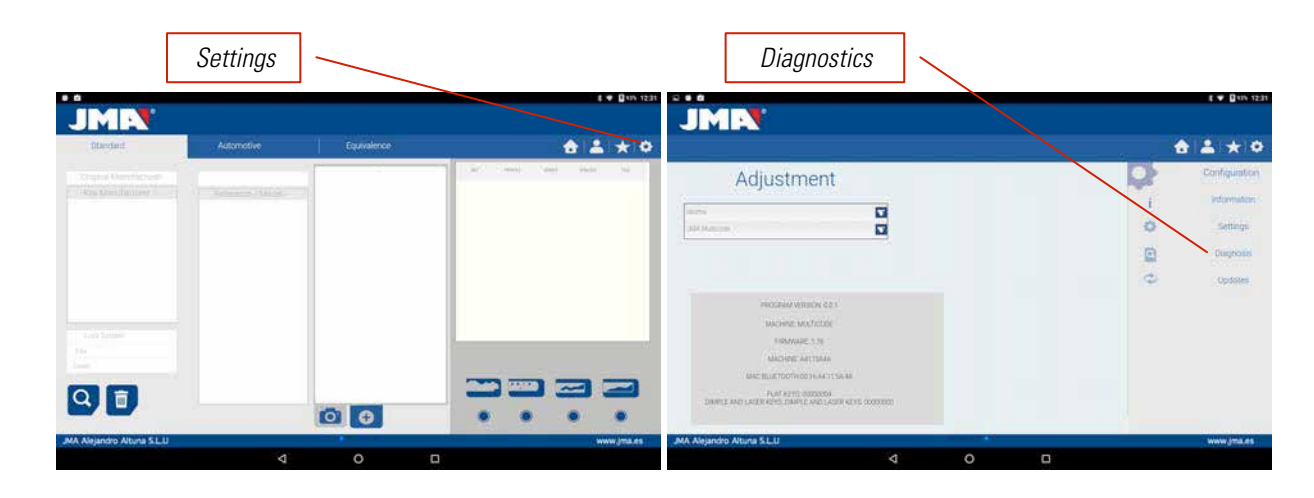

After choosing diagnostics in the adjustment area, we will see the following screen.

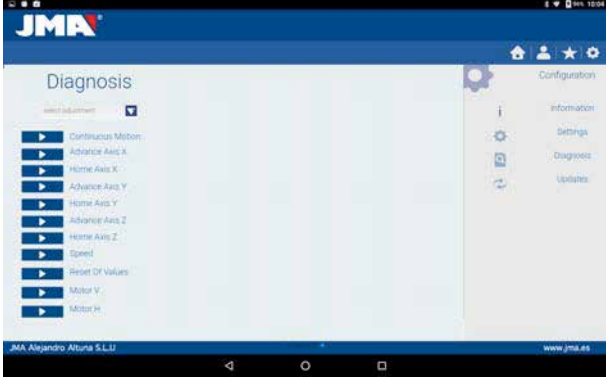

- 1.- Continuous movement. This function moves the three axles.
- 2.- Advance axle X, axle, axle X advances one step.
- 3.- Reverse Motor X in checking. Send motor X to start.
- 4.- Advance axle Y, axle, axle Y advances one step.
- 5.- Reverse Motor Y in checking. Send motor Y to start.
- 6.- Advance axle Z.
- 7.- Reverse axle Z.
- 8.- Speed. Loads optimal speeds, in the case of resetting values.
- 9.- Reset to Factory settings. Resets to all factory settings. This option is protected with a password, and we recommend only doing it with the help of the JMA technical service.

10.- Motor V.

11.- Motor H. Starts turning the horizontal axle (toothed keys).

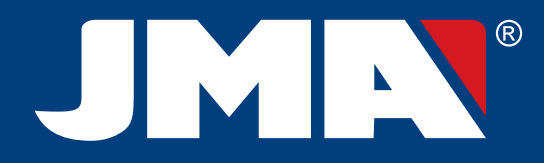

#### **JMA SPAIN**

JMA ALEJANDRO ALTUNA, S.L.U. Tel +34 943 79 30 00 Fax +34 943 79 72 43 Bidekurtzeta, 6 P.O.Box - Apdo. 70 20500 Arrasate - Mondragón Gipuzkoa – SPAIN www.**jma**.es jma@jma.es

#### **JMA FRANCE**

JMA FRANCE SAS Tel +33 01 39 22 42 10 Fax +33 01 39 22 42 11 **Technoparc** 13, rue Edouard Jeanneret F- 78306 Poissy Cedex www.**jma**france.fr service.commercial@jmafrance.fr

#### **JMA POLSKA**

JMA POLSKA Sp. z.o.o. Tel +48 42 635 12 80 Fax +48 42 635 12 85 91-342 Łódź, ul. Zbąszyńska 3 www.**jma**polska.pl biuro@jmapolska.pl

#### **JMA PORTUGAL**

ALTUNA PORTUGAL COMERCIO DE CHAVES UNIPESSOAL, LDA. Tel +351 219 947 470 Fax +351 219 947 471 Rua de Goa Nº22 2690-356 Santa Iria de Azoia www.**jma**portugal.com comercial@jmaportugal.com

## **JMA UK**

SKS LTD Tel +44 144 229 1400 Fax +44 144 294 0919 Unit 2, Canalside Northbridge Road Berkhamsted Herts HP4 1EG www.jma.co.uk sales@skskeys.co.uk

#### **JMA MAROC**

JMA MAROC S.A.R.L. Tel +0520 150 535 Fax +0520 150 536 83,85 Bd Oued ZIZ, El Oulfa Casablanca www.**jma**.ma jma@jma.ma

#### **JMA INDIA**

JMA KEYS INDIA PVT. LTD Tel +91 124 428 5450 Fax +91 124 428 5451 H-239 & H-240, Sushant Shopping Arcade Sushant Lok-1, Block B 122002 Gurgaon (Haryana) www.**jma**keys.in info@jmakeys.in

### **JMA MEXICO**

LLAVES ALTUNA DE MEXICO S.A de C.V Tel +52 33 3777 1600 Fax +52 33 3777 1609 Av. Aviación No. 5520 Col. San Juan de Ocotán C.P. 45019 Zapopan, Jalisco www.**jma**.com.mx ventas@jma.com.mx

#### **JMA PERU**

JMA PERU S.A.C. Tel +51 639 9300 Av. Los Paracas 130, Urbanización Salamanca, Distrito Ate, Lima www.**jma-peru.**com info@jma-peru.com

#### **JMA USA**

ALTUNA GROUP USA INC. Tel +1 817 385 0515 Fax +1 817 385 4850 1513 Greenview Drive 75050 Grand Prairie Texas www.**jma**usa.com info@jmausa.com

#### **JMA ARGENTINA**

JMA ARGENTINA S.A. Tel +54 336 4 462 422 Fax +54 336 4 462 422 Av. Central Acero Argentino Oeste 678 Parque industrial COMIRSA 2900 San Nicolas (Prov. Buenos Aires) www.**jma**.com.ar info@jma.com.ar

#### **JMA URUGUAY**

JMA URUGUAY S.A. Tel +598 2908 1175 Fax +598 2900 6681 Mercedes 1420 11100 Montevideo www.**jma**.com.uy info@jma.com.uy

# **JMA** WORLDWIDE

## **ALTUNA GROUP** HEADQUARTERS

Tel +34 943 79 30 00 Fax +34 943 79 72 43 Bidekurtzeta, 6 P.O.Box - Apdo. 70 20500 Arrasate - Mondragón Gipuzkoa – SPAIN www.**altuna**.com

Member Of<br>**Altuna Group** 

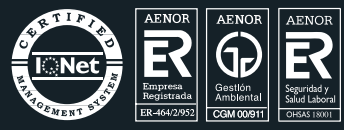